**ESCUELA SUPERIOR POLITÉCNICA DEL LITORAL**

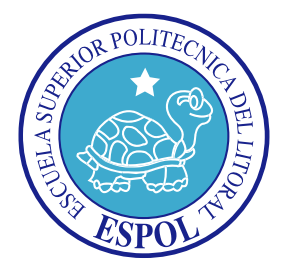

# **ESCUELA DE DISEÑO Y COMUNICACIÓN VISUAL**

**PROYECTO DE GRADUCACIÓN PREVIO A LA OBTENCIÓN DEL TÍTULO DE SECRETARIA EJECUTIVA EN SISTEMAS DE INFORMACIÓN**

**TEMA: ELABORACIÓN Y PUBLICACIÓN DE MANUALES ADMINISTRATIVOS PARA OPÚSCULO DEL MAR S.A. UTILIZANDO TECNOLOGÍA WEB**

**MANUALES DE: ORGANIZACIÓN, PROCEDIMIENTO Y USUARIO**

> **AUTOR: SHIRLEY PITA PITA MERCEDES SORIANO GONZÁLEZ**

**DIRECTORA: MSC. MARÍA LUCILA DE LA A GAMBOA**

> **AÑO 2009**

### **ÍNDICE GENERAL**

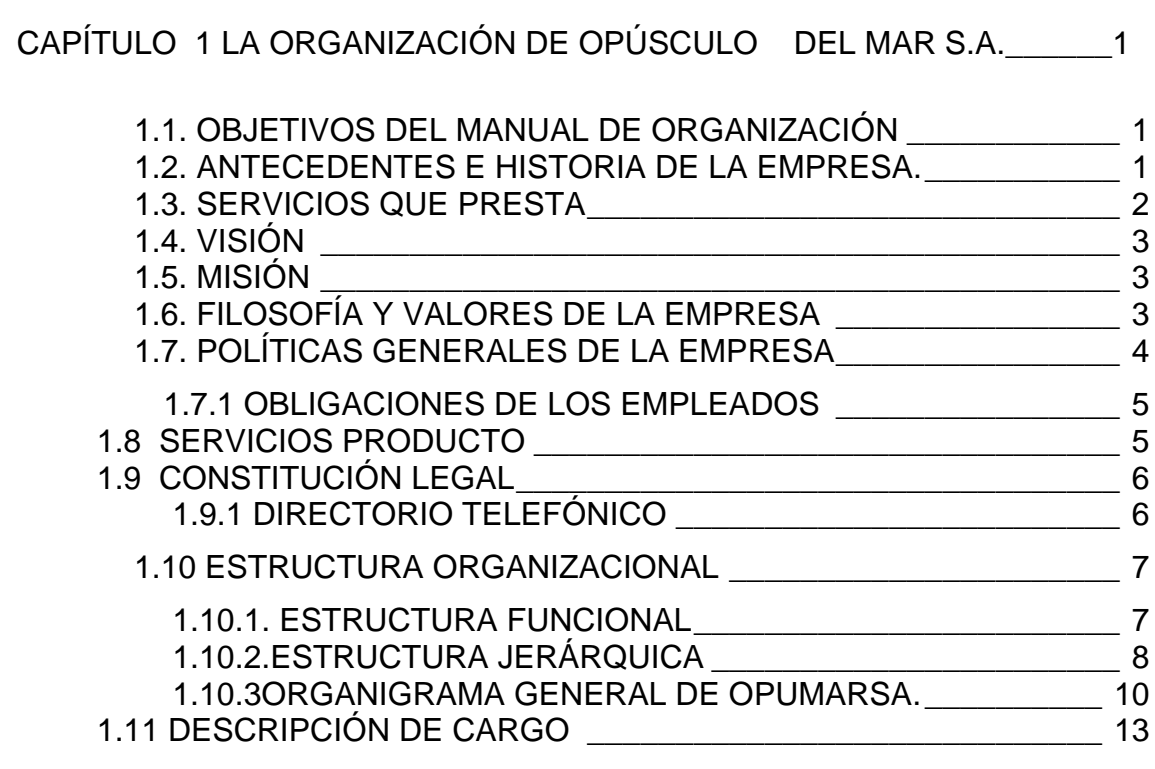

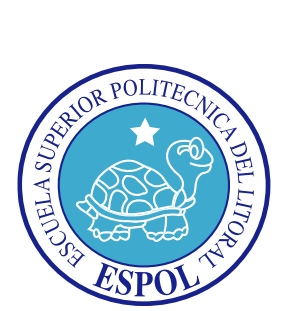

 **CAPÍTULO 1**

 **MANUAL DE ORGANIZACIÓN**

### **1. MANUAL DE ORGANIZACIÓN DE LA CAMARONERA OPÚSCULO DEL MAR S.A. "OPUMARSA"**

### <span id="page-3-0"></span>**1.1. OBJETIVOS DEL MANUAL DE ORGANIZACIÓN**

La creación del manual de organización para la determinación de cada puesto dentro de los fines de OPUMARSA.

Formular un adecuado manual de funciones en donde se describan los puestos y las actividades de cada uno de ellos, funcionando como guía para la asignación de responsabilidades de cada uno de los ocupantes creando una fuente y sólida [estructura organizacional](http://www.monografias.com/trabajos6/napro/napro.shtml) que puede coordinar tanto dentro como fuera de la institución en cada [capacitación.](http://www.monografias.com/trabajos/adpreclu/adpreclu.shtml)

Contar con un manual acorde a [la empresa.](http://www.monografias.com/trabajos11/empre/empre.shtml)

### <span id="page-3-1"></span>**1.2. ANTECEDENTES E HISTORIA DE LA EMPRESA.**

A partir del 25 de enero de 1985 la comercialización de camarón se lo hace a través de OPUMARSA. Resolución Nº 85-2-1-1-01457.

Desde 1986 el Ing. Francisco Puy junto a su hijo, de profesión Abogado, se dedican a la compra - venta de camarones, logrando consolidar el mercado por la buena calidad de producto y por pagar con precios justos, la infraestructura más amplia que ha ayudado a una mejor manipulación del producto.

OPUMARSA es una empresa dedicada a la producción de mariscos. Esta actividad no solamente se ha expandido sino que también se ha diversificado, intensificado y avanzado tecnológicamente a pasos agigantados, de tal forma que su contribución a la producción de alimentos, generación de divisas, seguridad alimentaria y con ello la inocuidad alimentaria, se ha incrementado de manera altamente significativa. Este hecho está cambiando la forma de cómo se percibe el abastecimiento de organismos acuáticos como alimento, es

#### *MANUAL DE ORGANIZACIÓN OPÚSCULO DEL MAR S.A.*

decir, el cambio de alimentos provenientes del medio ambiente natural a productos obtenidos mediante el cultivo.

También hay que tomar en cuenta, que el camarón proveniente del medio silvestre cuenta con una alimentación completamente natural, lo que le da las características propias de sabor, olor, color y un valor nutricional determinado. Por otra parte, los camarones cultivados en sistemas semi-intensivos, intensivos o hiperintensivos, dependen de alimento artificial en diferentes proporciones. Mientras más intensivo sea el sistema, mayor es la dependencia del alimento artificial, lo que puede ocasionar cambios en la calidad nutritiva de los organismos, en color, olor y sabor, que afectan la calidad comercial del producto y en consecuencia su mercado.

Afortunadamente para el hombre, ninguno de los patógenos del camarón, sobre todo los virus, afectan directamente al ser humano. Sin embargo, cuando los camarones se contaminan con bacterias como Vibrio Cholera, Vibrio para haemolyticus, Aeromonas, Salmonella spp., y algunas otras, sí pueden ocasionar enfermedades en el hombre. Esto puede prevenirse con la instrumentación de buenas prácticas.

Los gobiernos y los exportadores o compradores, deben conocer todos los reglamentos en estos aspectos para cubrir los requisitos solicitados y no caer en violaciones y poder apoyarse en metodologías técnicas ampliamente reconocidas en caso de que surjan disputas en contra de ellos.

### <span id="page-4-0"></span>**1.3. SERVICIOS QUE PRESTA**

Somos un grupo 100% ecuatoriano, dedicado a la Acuacultura, que integra actualmente en sus procesos a todas las áreas de producción de camarón.

Un grupo multidisciplinario con una fuerte vocación de calidad, en continua búsqueda de satisfacer y sobrepasar las expectativas del mercado global.

Su crecimiento estable y continuo es el producto del desarrollo de una infraestructura de producción enfocada en el control de costos, con una supervisión férrea de la calidad de los productos en cada una de sus fases.

### <span id="page-5-0"></span>**1.4. VISIÓN**

Misión de la Empresa es colocar en el mercado nacional nuestro producto destacándose por su sabor exquisito y su buena calidad.

Asumir la responsabilidad de retribuir la confianza de nuestros recursos humanos un sentido compartido de responsabilidad social y protección al medio ambiente.

### <span id="page-5-1"></span>**1.5. MISIÓN**

La visión de la Camaronera es mantener nuestro liderazgo como una de las mayores y más confiables comercializadoras de camarón en nuestro medio, proporcionando calidad total y resultados óptimos a nuestros clientes.

### <span id="page-5-2"></span>**1.6. FILOSOFÍA Y VALORES DE LA EMPRESA**

Valorar las actividades que desarrollan los miembros de la empresa bajo el compromiso de trabajar día a día en la búsqueda de nuevas tecnologías para la optimización de nuestros procesos productivos, porque tenemos la firme creencia que no hay trabajo sin recompensa; y estamos convencidos que la innovación, la ética, la responsabilidad de nuestro talento humano nos darán la pauta para lograr las metas basadas en la productividad, la calidad y la preservación de nuestro hábitat, que nos permite ofrecer un producto que satisfaga las necesidades de nuestros clientes, que nos guiara a lograr el éxito en nuestra empresa.

Lealtad hacia nuestros clientes. Comprometiéndonos a ofrecer un buen servicio en beneficio de nuestros clientes.

Valorar el habitad en que se desarrolla la actividad camaronera y fomentar la reforestación de las zonas de manglar.

### <span id="page-6-0"></span>**1.7. POLÍTICAS GENERALES DE LA EMPRESA**

Las políticas en que se basan para su mejor desenvolvimiento son:

- Todos los integrantes de la empresa deben mantener un comportamiento ético.
- Los puestos de trabajo en la empresa son de carácter poli funcional; ningún trabajador podrá negarse a cumplir una actividad para la que esté debidamente capacitado.
- Mantener una sesión mensual documentada de trabajo de cada unidad, a fin de coordinar y evaluar planes y programas, definir prioridades y plantear soluciones.
- Mantener en la empresa un sistema de información sobre los trabajos realizados en cumplimiento de sus funciones, proyectos y planes operativos.
- Capacitación constante del personal para prevalecer sus habilidades, destrezas y trabajo en equipo obteniendo excelencia organizacional.
- Todos los miembros de la organización sin excepción alguna deberán velar por el cumplimiento de la misión visión y valores corporativos organizacionales.
- Mantener un mercado dinámico mediante la innovación y el desarrollo permitiendo a la empresa tener capacidad de diversificación y crecimiento progresivo.
- Contratar personal con tres aspectos importantes: inteligencia, iniciativa, y honradez, y para todas las posiciones.
- Fomentar la innovación y la creatividad. Promover al personal para que haga sugerencias sobre cómo mejorar su producto, servicio, eficiencia, o resultado final y gratificarlos cuando las ideas producen beneficios.
- Usar uniforme completo (pantalón, camiseta, botas, cascos).
- Cuidar los implementos para el proceso de producción (guantes, mascarillas, protectores de ruido).
- No utilizar anillos, cadenas ni relojes.
- Guardar sus pertenencias en sus respectivos casilleros
- Realizar diariamente la limpieza.
- Mantener las trampas para roedores en su debido sitio
- Fumigar todos los días (químico en polvo).
- Ingresar al área de bodega con vestimenta libre de impurezas.

### <span id="page-7-0"></span>**1.7.1 OBLIGACIONES DE LOS EMPLEADOS**

Son obligaciones de los empleados:

Obedecer y sujetarse estrictamente a las normas, órdenes, instrucciones.

Guardar consideración y respeto en el trato con sus superiores y compañeros.

Mantener con el público un trato cortés y amable.

Mantener limpio y ordenado el sitio de trabajo.

### <span id="page-7-1"></span>**1.8 SERVICIOS PRODUCTO**

VENTAS DE NAUPLIOS

VENTAS DE LARVAS

VENTAS DE CAMARÓN

### <span id="page-8-0"></span>**1.9 CONSTITUCIÓN LEGAL**

La camaronera "OPUMARSA" se conformó el treinta de julio de mil novecientos ochenta y cinco.

El veinticinco de enero de mil novecientos ochenta y seis, según [escritura](http://www.monografias.com/trabajos16/metodo-lecto-escritura/metodo-lecto-escritura.shtml) pública número doscientos cuarenta y nueve. Fue inscrita con [la personalidad](http://www.monografias.com/trabajos14/personalidad/personalidad.shtml) jurídica la Asociación de Asesoría para la Explotación de Criaderos de Camarones "OPUMARSA". Según Acta Número veinte y cuatro guión dos mil folios trescientos veinte y cinco al trescientos cuarenta y dos, del Libro número cinco B de Personas Jurídicas.

Las [relaciones laborales](http://www.monografias.com/trabajos14/relac-laboral/relac-laboral.shtml) dentro de la institución, están reguladas de conformidad con lo prescrito en el [Código](http://www.monografias.com/trabajos12/eticaplic/eticaplic.shtml) de Trabajo Vigente.

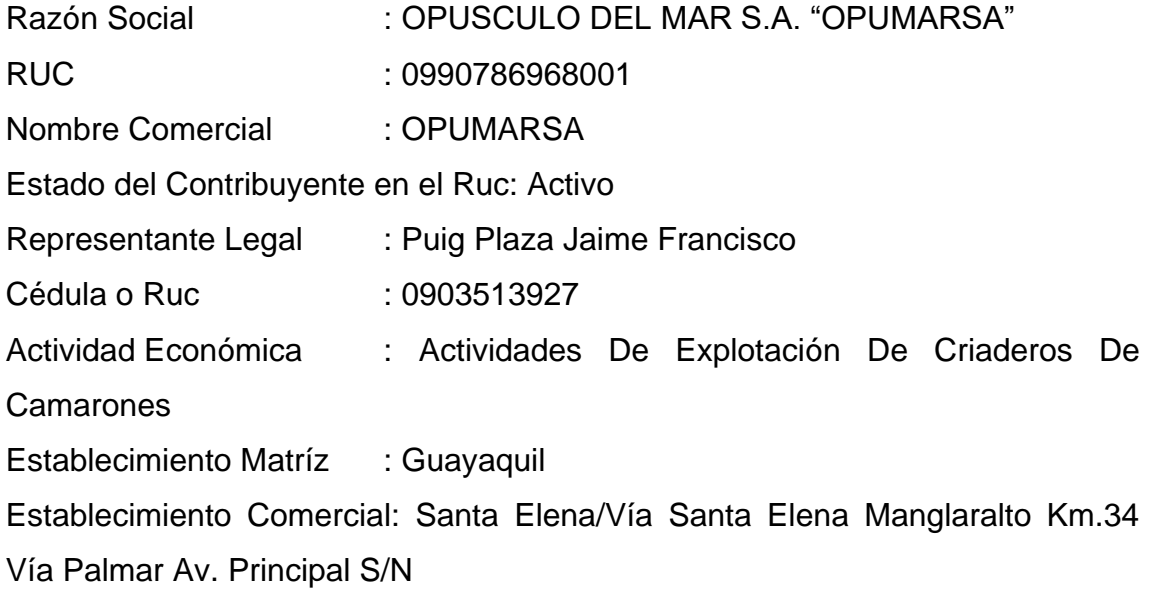

### <span id="page-8-1"></span>**1.9.1 DIRECTORIO TELEFÓNICO**

PERSONAS A CONTACTAR OFICINAS EN GUAYAQUIL: (04)269115 3 -2390708 - 097892951 GERENCIA: 099423633.

### <span id="page-9-0"></span>**1.10 ESTRUCTURA ORGANIZACIONAL**

Organizar es uno de las funciones de la administración que se ocupa de escoger que tareas deben realizarse, quién las tiene que hacer, cómo deben de agruparse, quién se reporta a quién y dónde deben tomarse las decisiones.

De hecho la Empresa cuenta con una organización de tipo informal, la que incluye al grupo de trabajadores y puestos.

### <span id="page-9-1"></span>**1.10.1. ESTRUCTURA FUNCIONAL**

La estructura funcional amplía a toda la organización el concepto de la departamentalización funcional. Bajo una estructura funcional la gerencia diseña una organización basada en la idea de agrupar las especialidades ocupacionales que son similares o relacionadas, la fuerza estructural funcional reside en las ventajas de ahorro de costos que pueden lograrse en virtud de la organización al reunir las especialidades de carácter similar, se logra obtener economías de escala, se minimiza la duplicación de personas y equipo y se consigue que los empleados estén mas cómodos por que pueden alternar con compañeros que hablan el mismo idioma, estas especialidades son de carácter similar.

# <span id="page-10-1"></span><span id="page-10-0"></span>**1.10.2. ESTRUCTURA JERÁRQUICA ORGANIGRAMA GENERAL DE OPUSCULO DEL MAR S.A.**

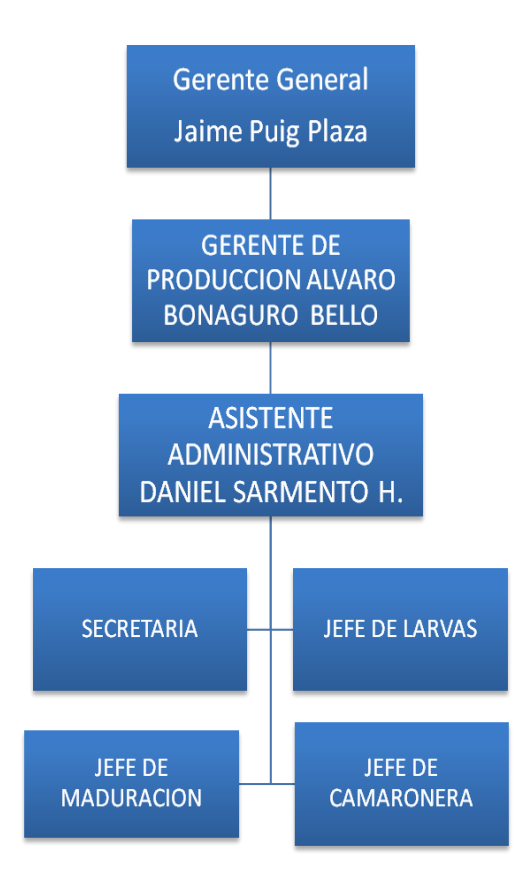

En la Empresa OPÚSCULO DEL MAR S.A. la estructura Jerárquica está compuesta de la siguiente manera:

GERENTE GENERAL:

Jaime Puig Plaza

GERENTE DE PRODUCCIÓN:

Ing. Álvaro Bonaguro Bello

#### *MANUAL DE ORGANIZACIÓN OPÚSCULO DEL MAR S.A.*

ASISTENTE ADMINISTRATIVO:

Daniel Sarmiento H.

• SECRETARIAS:

Miriam Uvilla

Ruth Solano

JEFE DE LARVAS:

Enrique Bedoya

JEFE DE MADURACIÓN:

Elías Navas

JEFE DECAMARONERA:

Oswaldo Mirabá

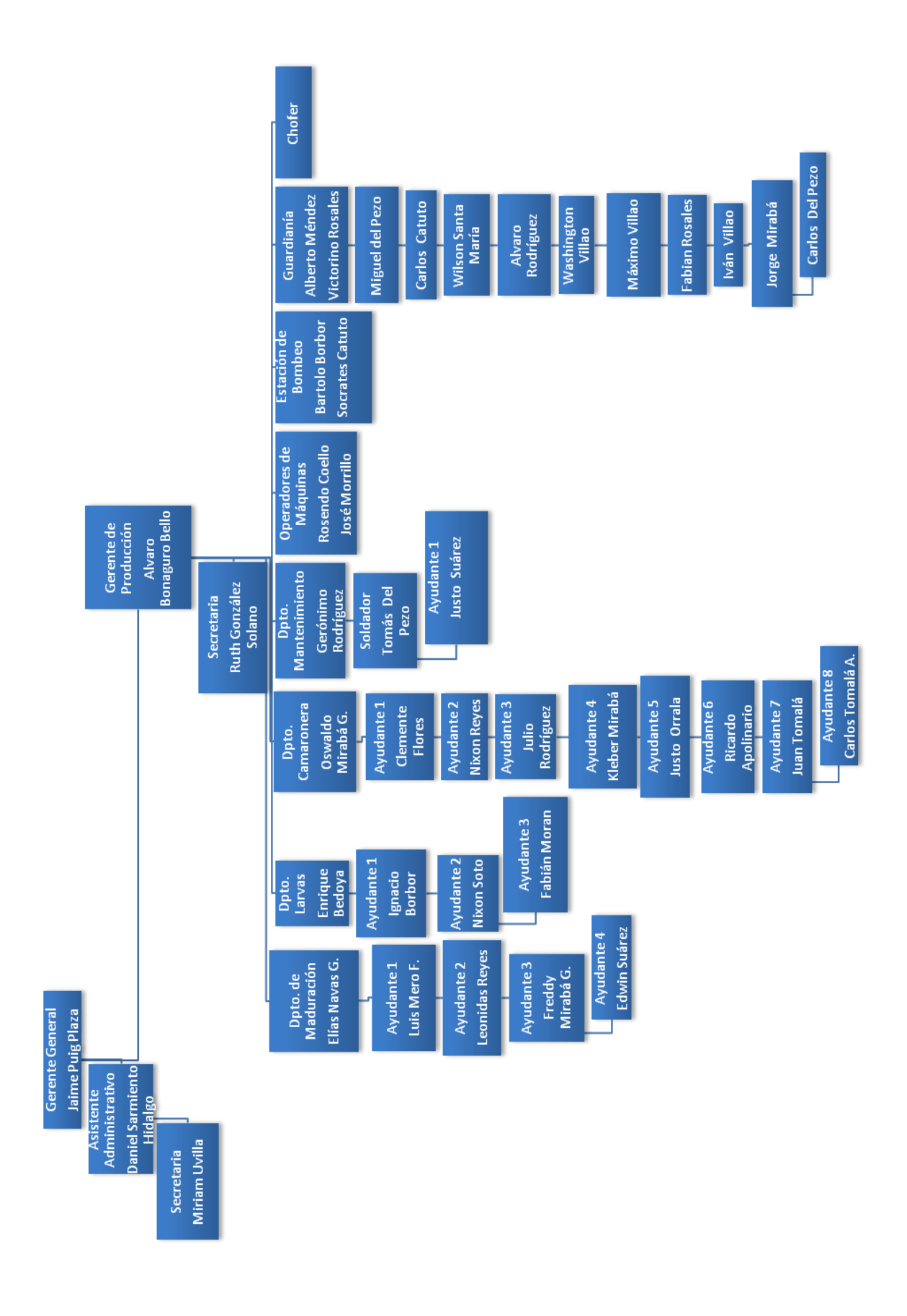

### **ORGANIGRAMA GENERAL DE OPUMARSA**

El Organigrama General de la Empresa OPÚSCULO DEL MAR S.A. se conforma de la siguiente manera:

*Guayaqui:*

GERENTE GENERAL

Abg. Jaime Puig Plaza

ASISTENTE ADMINISTRATIVO

Daniel Sarmiento H.

**• SECRETARIA** 

Miriam Uvilla

#### *Santa Elena*

GERENTE DE PRODUCCIÓN:

Ing. Álvaro Bonaguro Bello

**• SECRETARIA** 

Srta. Ruth Solano

JEFE DE MADURACIÓN

Elías Navas

Ayudantes

Luis Mero Franco

Leonidas Reyes

Freddy Mirabá

Edwin Suárez

JEFE DE LARVAS

Enrique Bedoya

Ayudantes

Ignacio Borbor

Nixon Soto

Fabián Moran

JEFE DECAMARONERA

Oswaldo Mirabá

Ayudantes

Clemente Flores

Nixon Reyes

Julio Rodríguez

Klever Mirabá

Justo Orrala

Ricardo Apolinario

Juan Tomalá

Carlos Tomalá Apolinario

JEFE DE MANTENIMIENTO

Jerónimo Rodríguez

**Ayudantes** 

Julio Suárez

Tomás Del Pezo – Soldador

OPERADORES DE MÁQUINAS

Ricardo Cevallos – Retroexcavadora

José Murillo – Tractor y Hachas

ÁREA DE ESTACIÓN DE BOMBEO

Bartolo Borbor

Sócrates Catuto

CHOFER

Luis Tomalá

JEFE DE GUARDIANÍA

Alberto Méndez

**Ayudantes** 

Victorino Rosales

Miguel Del Pezo

Carlos Catuto

Santamaría Wilson

Álvaro Rodríguez

Washington Villao

Máximo Villao

Fabián Rosales

Iván Villao

Jorge Mirabá

Carlos Tomalá Del Pezo

### <span id="page-15-0"></span>**1.11 DESCRIPCIÓN DE CARGO**

A continuación se detallan las funciones y descripciones de cada uno de los cargos que desempeñan los miembros que forman parte de la empresa así como las responsabilidades que poseen además de los requerimientos básicos.

### **DESCRIPCIÓN DEL CARGO**

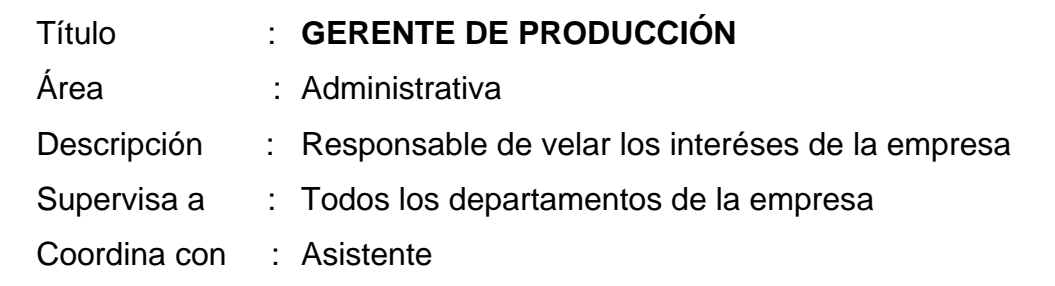

#### **FUNCIONES Y RESPONSABILIDADES**

- Responsable de la planificación, implementación y control de las estrategias pendientes a mejorar la producción de la empresa.
- Supervisar cada una de las funciones que se realizan en el área de producción, así como la de todo el personal.
- Hacer cumplir las políticas y procedimientos establecidos por la empresa.

Además de supervisar el cumplimiento de los mismos.

### **REQUERIMIENTOS**

Los requerimientos para este cargo son:

- Título de tercer nivel
- Conocimientos en el área de larvas
- Habilidades en ventas
- Excelentes relaciones humanas

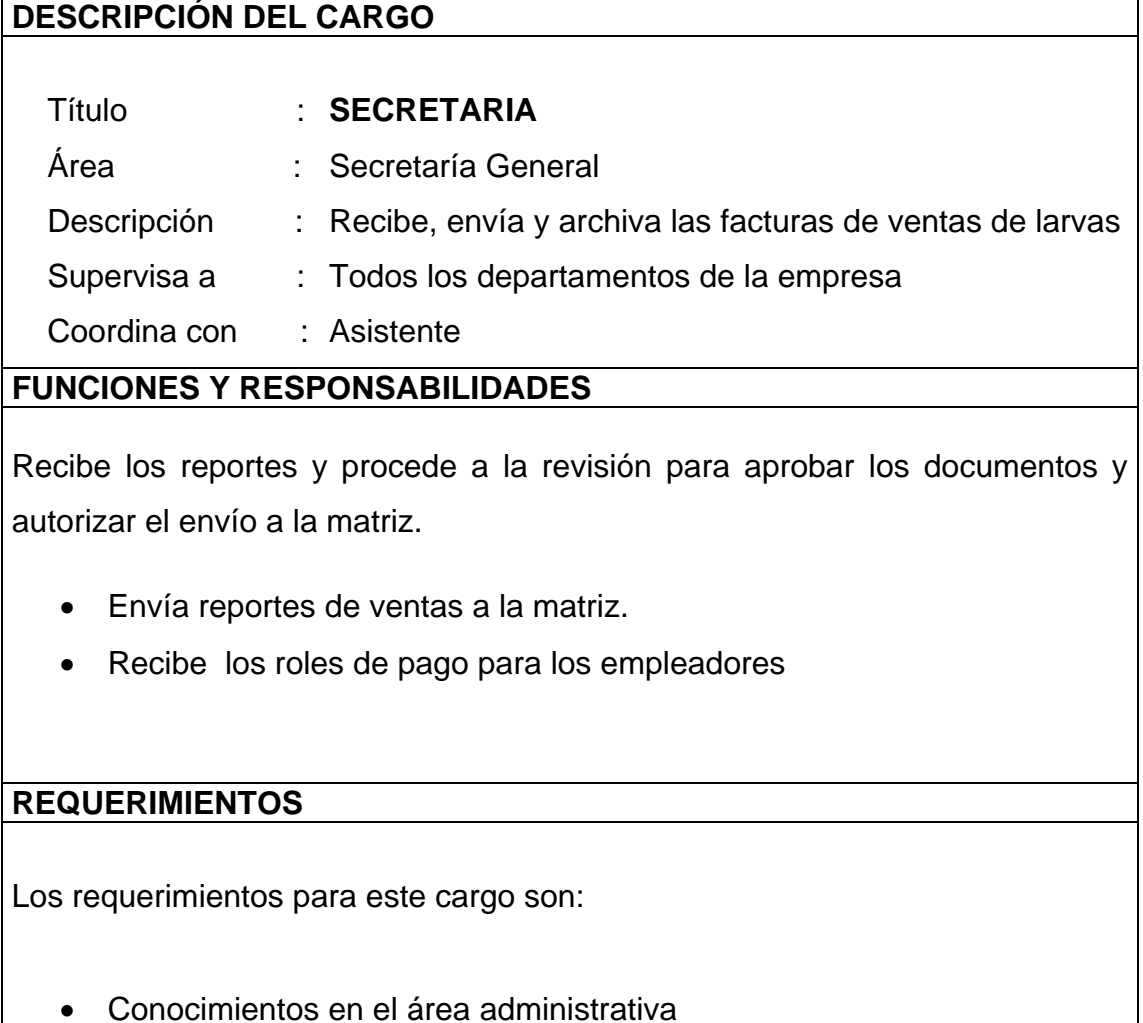

Excelentes relaciones humanas

#### **DESCRIPCIÓN DEL CARGO**

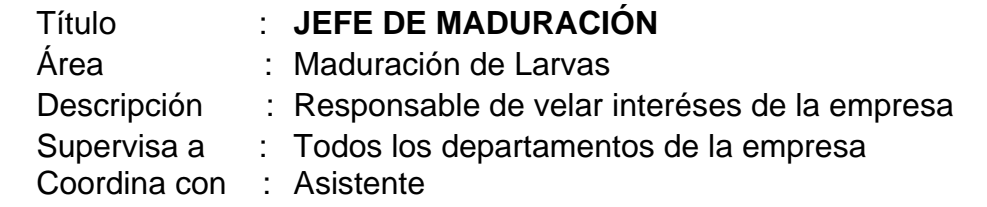

#### **FUNCIONES Y RESPONSABILIDADES**

Estar desde el inicio hasta el fin de la producción.

- Supervisar diariamente que el producto este en óptimas condiciones.
- Verificar cada fin de oscura que las maquinarias estén en buen estado.
- Evaluar diariamente los rendimientos de producción.
- Verificar temperaturas cada hora.
- Abastecer todos días de combustible a cada área de proceso.
- Evitar los desperdicios de materia prima.
- Vigilar que los operadores permanezcan en el proceso hasta su culminación.

### **REQUERIMIENTOS**

Los requerimientos para este cargo son:

- Conocimientos en el área de producción
- Excelentes relaciones humanas

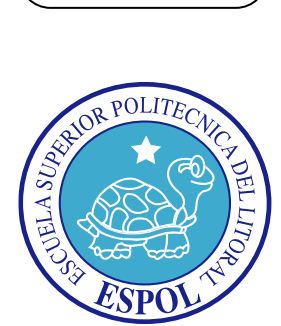

 **CAPÍTULO II**

 **MANUAL DE PROCEDIMIENTOS**

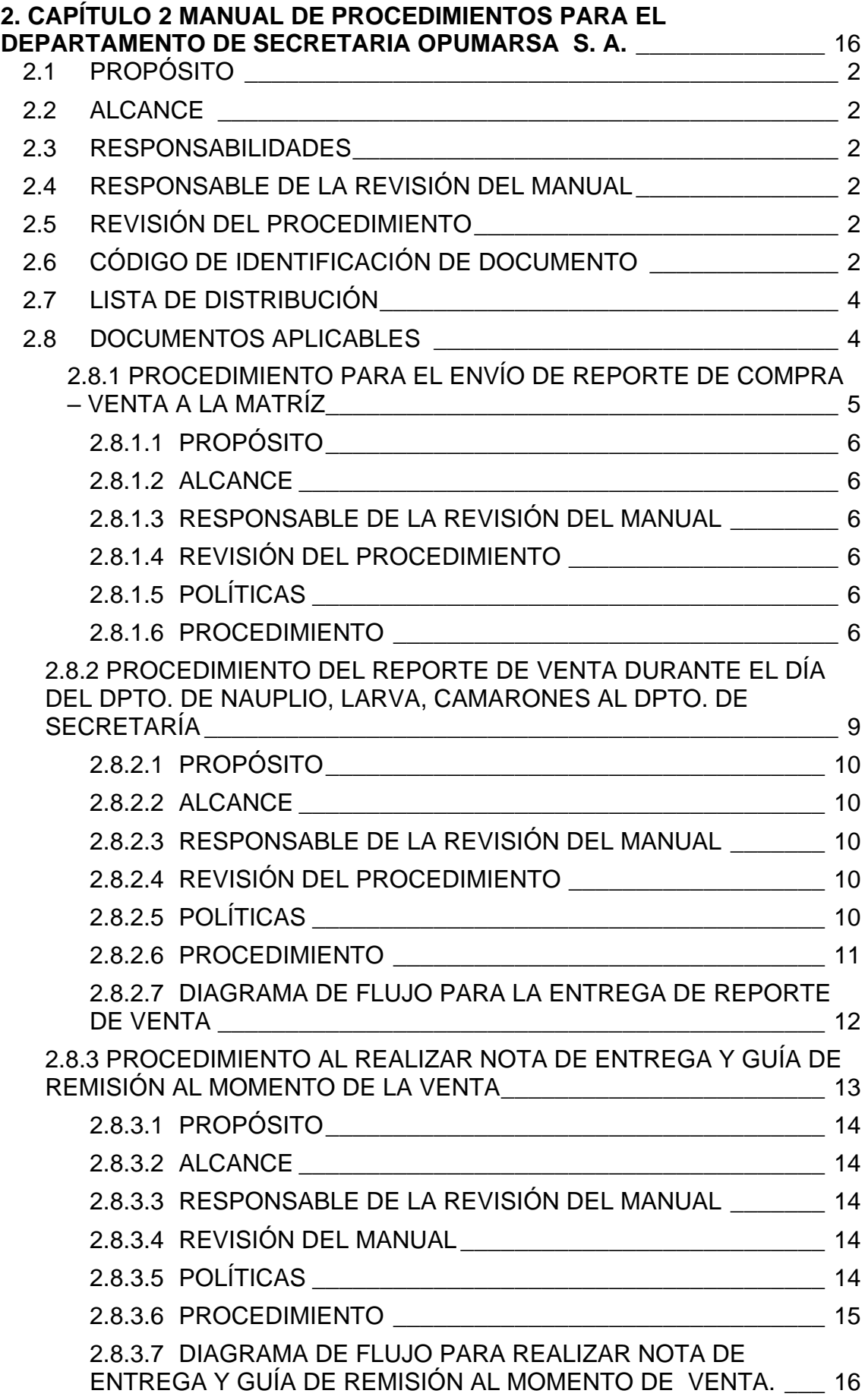

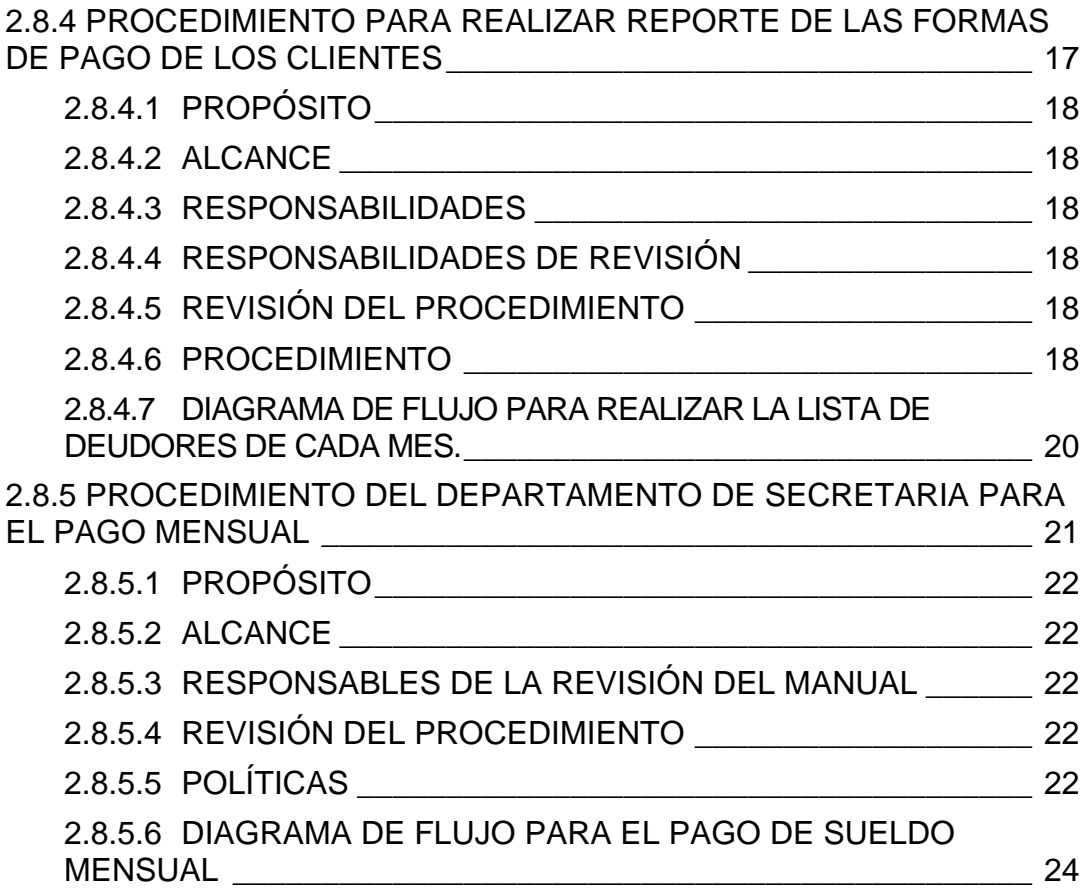

# <span id="page-22-0"></span>**2. PROCEDIMIENTOS PARA EL DEPARTAMENTO DE SECRETARIA OPUMARSA S. A.**

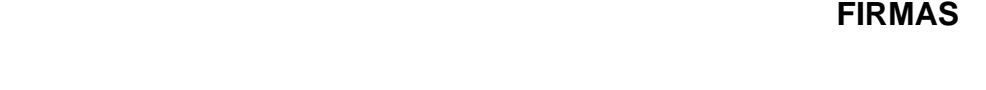

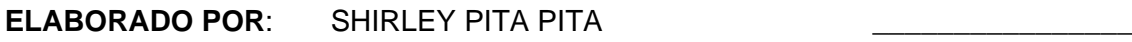

MERCEDES SORIANO GONZÁLEZ **\_\_\_**\_\_\_\_\_\_\_\_\_\_\_\_\_

**APROBADO POR:** ALVARO BONAGURO BELLO \_\_\_\_\_\_\_\_\_\_\_\_\_\_\_

### **GERENTE DE PRODUCCIÓN**

**FECHA DE APROBACIÓN:** 

**PÁGINAS: 3 (tres)**

### <span id="page-23-0"></span>**2.1 PROPÓSITO**

Este procedimiento es para lograr una excelente organización, eficiencia, eficacia de las actividades; el cumplimiento de las reglas y políticas establecidas que garantice el funcionamiento de la empresa.

### <span id="page-23-1"></span>**2.2 ALCANCE**

Este procedimiento será aplicado en el departamento de secretaría de la Empresa Opumarsa para trabajar en un mejor ambiente de trabajo.

### <span id="page-23-2"></span>**2.3 RESPONSABILIDADES**

Las personas encargadas de este procedimiento son el Gerente De Producción y la Secretaria.

### <span id="page-23-3"></span>**2.4 RESPONSABLE DE LA REVISIÓN DEL MANUAL**

La actualización, revisión y aprobación de este procedimiento estará a cargo del Gerente de la Empresa Opumarsa.

### <span id="page-23-4"></span>**2.5 REVISIÓN DEL PROCEDIMIENTO**

El manual de procedimiento deberá ser utilizado una vez al año después de la fecha de su emisión.

### <span id="page-23-5"></span>**2.6 CÓDIGO DE IDENTIFICACIÓN DE DOCUMENTO**

Los códigos de identificación del documento están formados de tres partes:

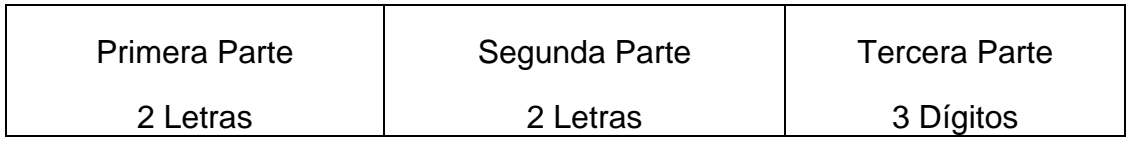

#### **Primera Parte**: Identificar el tipo de documento

PR: Procedimientos

DF: Diagrama de Flujo

PL: Política

**Segunda Parte:** Identificar el procedimiento

- ER : Envío de Reportes
- RV : Reporte de Venta
- NE : Nota de Entrega y Guía de Remisión
- FP : Forma de Pago de los Clientes
- PM : Pago Mensual

**Tercera Parte:** Número secuencial que es el asignado según el órden de procedimiento.

001: Número secuencial

- 002: Número secuencial
- 003: Número secuencial
- 004: Número secuencial
- 005: Número secuencial

Ejemplos:

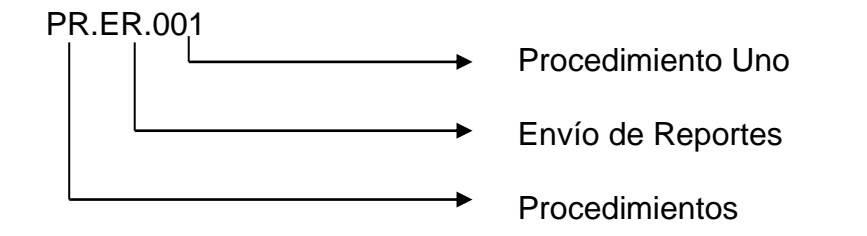

**PR.ER.001:** Procedimiento de envío de Reporte a la Matríz, número 1

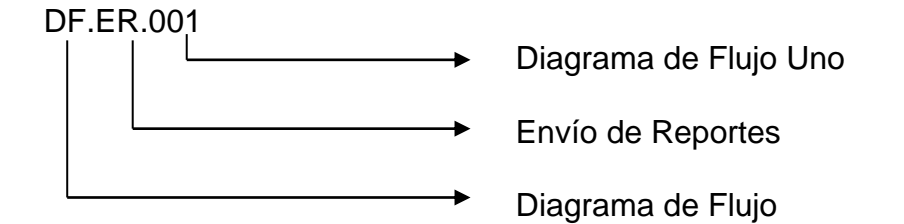

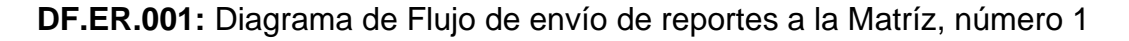

### <span id="page-25-0"></span>**2.7 LISTA DE DISTRIBUCIÓN**

De este manual se entrega una copia a:

- Gerente General
- Gerente de Producción
- **•** Secretaria

### <span id="page-25-1"></span>**2.8 DOCUMENTOS APLICABLES**

PR.ER.001: Procedimiento para Enviar Reportes DF.ER.001: Diagrama de Flujo para Enviar Reportes PL.ER.001: Políticas para Enviar Reportes

PR.RV.002: Procedimientos para Reportar Ventas DF.RV.002: Diagrama de Flujo para Reportar Ventas PL.RV.002: Políticas para Reportar Ventas

PR.NE.003: Procedimiento para Realizar N/E y Guía de Remisión. DF.NE.003: Diagrama de Flujo para Realizar N/E y Guía de Remisión. PL.NE.003: Políticas para Realizar N/E y Guía de Remisión.

PR.FP.004: Procedimiento para Detallar la Forma de Pago de los Clientes DF.FP.004: Diagrama de Flujo para Detallar la Forma de Pago de los Clientes PL.FP.004: Políticas para Detallar la Forma de Pago de los Clientes

PR.PM.005: Procedimiento para Realizar Rol de Pagos Mensualmente DF.PM.005: Diagrama de Flujo para Realizar Rol de Pagos Mensualmente PL.PM.005: Políticas Realizar Rol de Pagos Mensualmente

## <span id="page-26-0"></span>**2.8.1** PROCEDIMIENTO PARA EL ENVÍO DE REPORTE DE COMPRA – VENTA A LA MATRÍZ

**CÓDIGO: PR. ER.001**

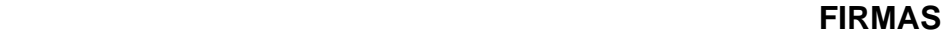

**ELABORADO POR:** SHIRLEY PITA PITA

MERCEDES SORIANO GONZÁLEZ \_\_\_\_\_\_\_\_\_\_\_\_\_\_\_

**APROBADO POR:** ALVARO BONAGURO BELLO \_\_\_\_\_\_\_\_\_\_\_\_\_\_

### **GERENTE DE PRODUCCIÓN**

**FECHA DE APROBACIÓN:** 

**PÁGINAS: 3(tres)**

## **PROCEDIMIENTO PARA EL ENVÍO DE REPORTE DE COMPRA-VENTA A LA MATRÍZ**

### **CÓDIGO: PR. ER.001 PÁGINA: 1/3**

### <span id="page-27-0"></span>**2.8.1.1 PROPÓSITO**

Este procedimiento tiene el propósito de proporcionar el envío de reporte de compra y venta de nauplios, larvas, camarones a las oficinas de Guayaquil.

#### <span id="page-27-1"></span>**2.8.1.2 ALCANCE**

Este procedimiento será aplicado en el departamento de secretaría de la Empresa Opumarsa de tal manera que puede tener una mejor organización al momento de enviar reportes a Guayaquil.

#### <span id="page-27-2"></span>**2.8.1.3 RESPONSABLE DE LA REVISIÓN DEL MANUAL**

La actualización, revisión y aprobación de este procedimiento estará a cargo del Gerente de la Empresa Opumarsa.

#### <span id="page-27-3"></span>**2.8.1.4 REVISIÓN DEL PROCEDIMIENTO**

El procedimiento deberá ser utilizado una vez al año después de la fecha de su emisión.

### <span id="page-27-4"></span>**2.8.1.5 POLÍTICAS**

Para el envío de reporte se debe tomar en cuenta que:

El Gerente de Producción debe revisar minuciosamente esta información antes de enviar a Guayaquil para que no haya problema en el futuro.

#### <span id="page-27-5"></span>**2.8.1.6 PROCEDIMIENTO**

Los pasos a seguir para el envío de reporte de compra y venta a la matriz son:

## **PROCEDIMIENTO PARA EL ENVÍO DE REPORTE DE COMPRA-VENTA A LA MATRÍZ**

### **CÓDIGO: PR. ER.001 PÁGINA: 2/3**

### **GERENTE DE PRODUCCIÓN**

1. Al final de cada semana, el Gerente solicita a la secretaria el reporte de compra y venta de náuplios, maduración, larvas, y la forma de pago.

#### **SECRETARIA**

2. Recibe el comunicado y procede a reunir todos los reportes de cada departamento que se realizaron durante toda la semana.

#### **GERENTE DE PRODUCCIÓN**

3. Recibe los reportes y procede a la revisión para aprobar los documentos y autorizar el envío a la matriz.

#### **SECRETARIA**

4. Recibe la autorización para el envío y procede hacer la valija para el correo.

## **PROCEDIMIENTO PARA EL ENVÍO DE REPORTE DE COMPRA-VENTA A LA MATRÍZ**

### **CÓDIGO: PR.ER.001 PÁGINA: 3/3**

### **2.8.1.7 DIAGRAMA DE FLUJO PARA EL ENVÍO DE REPORTE DE COMPRA – VENTA A LA MATRÍZ**

# **GERENTE DE PRODUCCIÓN SECRETARIA 1** náuplios, maduración, larvas. autorizar el envío a la matriz. **3 procede a reunir todos los 2 4** INICIO Al final de c/semana reporte la compra y venta de Recibe el comunicado y reportes de cada departamento. Recibe la autorización para el envío y procede hacer la valija para el correo. FIN Recibe los reportes y procede a verificar y aprobar los documentos para

### **CÓDIGO: PR.ER.001**

### <span id="page-30-0"></span>**2.8.2 PROCEDIMIENTO DEL REPORTE DE VENTA DURANTE EL DÍA DEL DPTO. DE NAUPLIO, LARVA, CAMARONES AL DPTO. DE SECRETARÍA**

**CÓDIGO: PR.RV.002** 

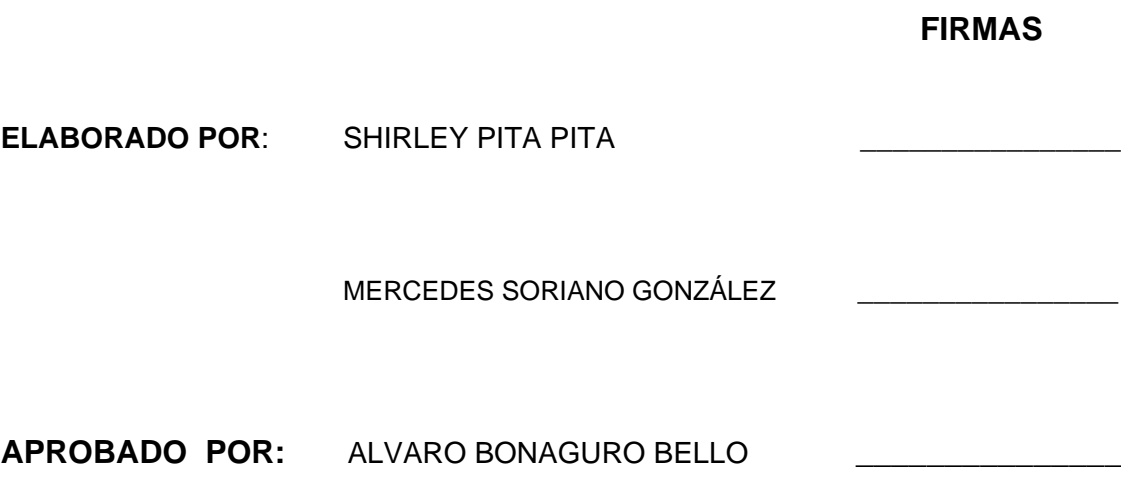

### **GERENTE DE PRODUCCIÓN**

**FECHA DE APROBACIÓN:**

**PÁGINAS: 3(tres)**

### **PROCEDIMIENTO DEL REPORTE DE VENTA DURANTE EL DÍA DEL DPTO. DE NAUPLIO, LARVA, CAMARONES AL DPTO. DE SECRETARÍA**

### **CÓDIGO: PR.RV.002 PÁGINA 1/3**

### <span id="page-31-0"></span>**2.8.2.1 PROPÓSITO**

Este procedimiento tiene el propósito de proporcionar al trabajador al momento de dar información de la venta al departamento de secretaría

#### <span id="page-31-1"></span>**2.8.2.2 ALCANCE**

Este procedimiento será aplicado en el departamento de secretaria de la Empresa Opumarsa de tal manera que puede tener una mejor organización en las Ventas.

#### <span id="page-31-2"></span>**2.8.2.3 RESPONSABLE DE LA REVISIÓN DEL MANUAL**

La actualización, revisión y aprobación de este procedimiento estará a cargo del Gerente de la Empresa Opumarsa.

#### <span id="page-31-3"></span>**2.8.2.4 REVISIÓN DEL PROCEDIMIENTO**

El procedimiento deberá ser utilizado una vez al año después de la fecha de su emisión.

### <span id="page-31-4"></span>**2.8.2.5 POLÍTICAS**

Para entrega de reportes de venta durante el día del Departamento de náuplios, larva, camarones a la oficina de secretaría se debe tomar en cuenta que:

La Secretaria y el Gerente de Producción ya deben tener conocimiento de estas ventas ya que ellos son los responsables de la forma de pago.

### **PROCEDIMIENTO DEL REPORTE DE VENTA DURANTE EL DÍA DEL DPTO. DE NAUPLIO, LARVA, CAMARONES AL DPTO. DE SECRETARÍA**

### **CÓDIGO: PR.RV.002 PÁGINA 2/3**

### <span id="page-32-0"></span>**2.8.2.6 PROCEDIMIENTO**

Los pasos a seguir para entregar los reportes de compra y venta de náuplios son:

#### **JEFE DEPARTAMENTAL**

1. Comunica a la secretaria las ventas que se han realizado durante el día teniendo en claro que la secretaria hizo las guías y notas de entregas y forma de pago de la misma.

#### **SECRETARIA**

2. Recibe el comunicado y procede a solicitar al jefe del departamento el reporte correspondiente del día.

#### **JEFE DEPARTAMENTAL**

3. Se acerca a la oficina para entregar el reporte y dar alguna información adicional.

#### **SECRETARIA**

4. Recepta la información y archiva para el reporte de la semana.

### **PROCEDIMIENTO DEL REPORTE DE VENTA DURANTE EL DÍA DEL DPTO. DE NAUPLIO, LARVA, CAMARONES AL DPTO. DE SECRETARÍA**

#### **CÓDIGO: PR.RV.002 PÁGINA 3/3**

### <span id="page-33-0"></span>**2.8.2.7 DIAGRAMA DE FLUJO PARA LA ENTREGA DE REPORTE DE VENTA**

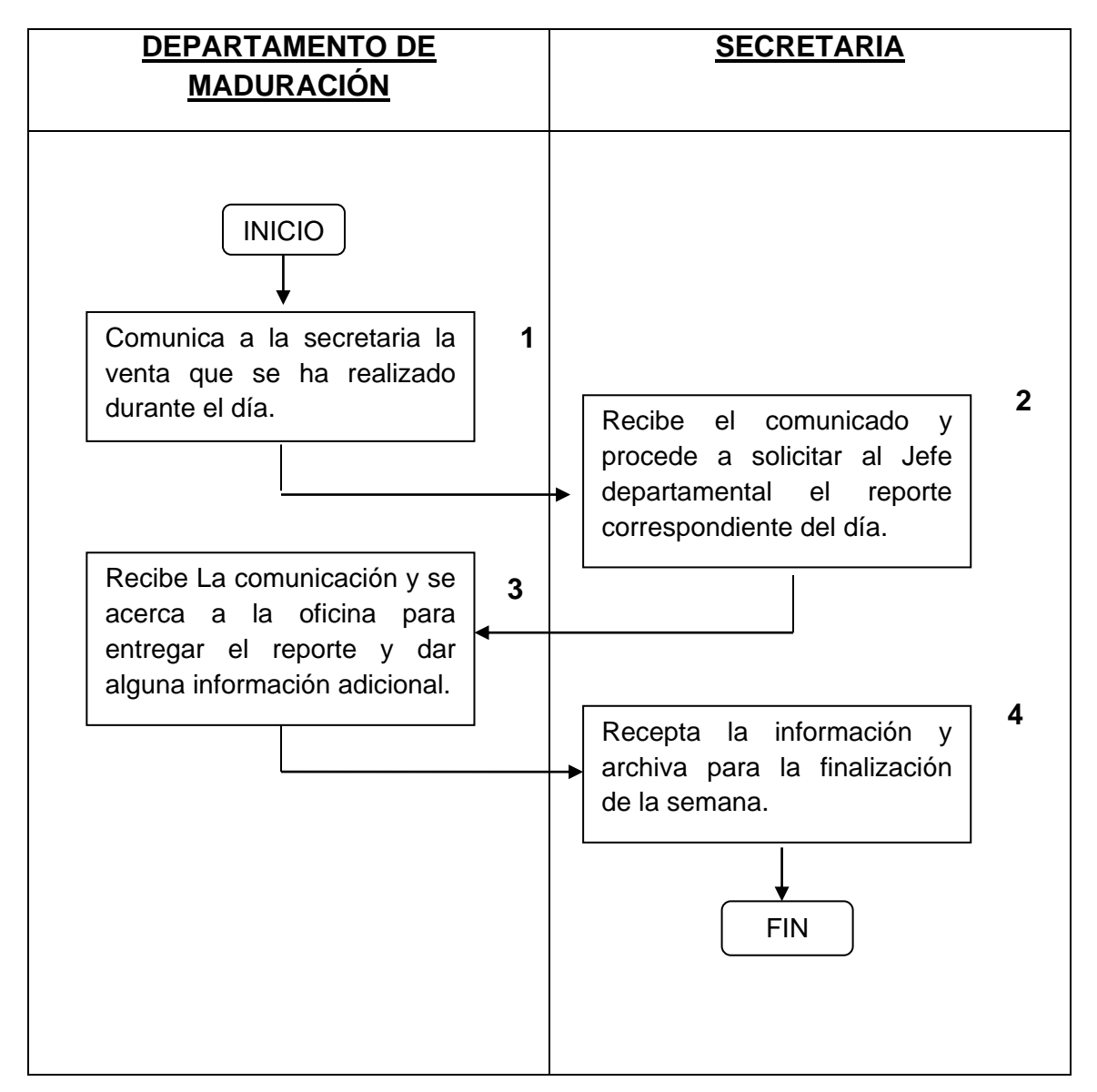

#### **CÓDIGO: DF.RV.002**

### <span id="page-34-0"></span>**2.8.3 PROCEDIMIENTO AL REALIZAR NOTA DE ENTREGA Y GUÍA DE REMISIÓN AL MOMENTO DE LA VENTA**

**CÓDIGO: PR.NE.003**

#### **FIRMAS**

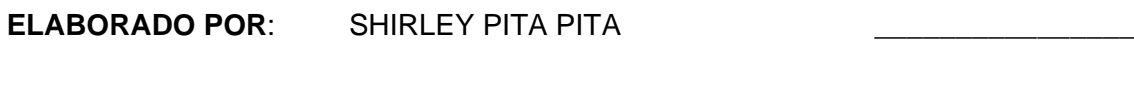

MERCEDES SORIANO GONZÁLEZ

**APROBADO POR:** ALVARO BONAGURO BELLO \_\_\_\_\_\_\_\_\_\_\_\_\_\_\_

### **GERENTE DE PRODUCCIÓN**

**FECHA DE APROBACIÓN:** 

**PÁGINAS: 3(tres)**

# **PROCEDIMIENTO AL REALIZAR NOTA DE ENTREGA Y GUÍA DE REMISIÓN AL MOMENTO DE LA VENTA**

### **CÓDIGO: PR.NE.003 PÁGINA 1/3**

### <span id="page-35-0"></span>**2.8.3.1 PROPÓSITO**

Este procedimiento tiene el propósito de cómo realizar las notas de entregas y guías de remisión al momento de la venta.

#### <span id="page-35-1"></span>**2.8.3.2 ALCANCE**

Este procedimiento será aplicado en el departamento de secretaria de la Empresa Opumarsa de tal manera que puede tener una mejor organización al momento de realizar Notas de Entrega y Guías de Remisión al vender.

### <span id="page-35-2"></span>**2.8.3.3 RESPONSABLE DE LA REVISIÓN DEL MANUAL**

La actualización, revisión y aprobación de este procedimiento estará a cargo del Gerente de la Empresa Opumarsa.

#### <span id="page-35-3"></span>**2.8.3.4 REVISIÓN DEL MANUAL**

El procedimiento deberá ser utilizado una vez al año después de la fecha de su emisión.

### <span id="page-35-4"></span>**2.8.3.5 POLÍTICAS**

Para realizar la nota de entrega y guía de remisión se debe tomar en cuenta que:

Se debe llenar estos documentos con mucha precaución ya que estos datos son muy importantes al transportar de un lugar a otro un producto.
## **PROCEDIMIENTO AL REALIZAR NOTA DE ENTREGA Y GUÍA DE REMISIÓN AL MOMENTO DE LA VENTA**

### **CÓDIGO: PR.NE.003 PÁGINA 2/3**

### **2.8.3.6 PROCEDIMIENTO**

1. Los pasos a seguir para realizar la nota de entrega y guía de remisión al momento de la venta son:

#### **SECRETARIA**

2. Comunica al jefe departamental que se va a realizar una venta al cliente "Naupliolarva"

#### **JEFE DEPARTAMENTAL**

3. Procede acercarse al departamento de secretaría para recibir información del despacho que se va a realizar.

#### **SECRETARIA**

4. Pregunta si haya producto suficiente para proceder a llenar estos documentos con su respectivo nombre del cliente, ruc., dirección de entrega y cuánto se va a vender y traspasa al jefe departamental para despachar el producto.

#### **JEFE DEPARTAMENTAL**

5. Recibe los documentos y procede al despacho al cliente "Naupliolarva".

# **PROCEDIMIENTO AL REALIZAR NOTA DE ENTREGA Y GUÍA DE REMISIÓN AL MOMENTO DE LA VENTA**

### **CÓDIGO: PR.NEGR.003 PÁGINA 3/3**

### **2.8.3.7 DIAGRAMA DE FLUJO PARA REALIZAR NOTA DE ENTREGA Y GUÍA DE REMISIÓN AL MOMENTO DE VENTA.**

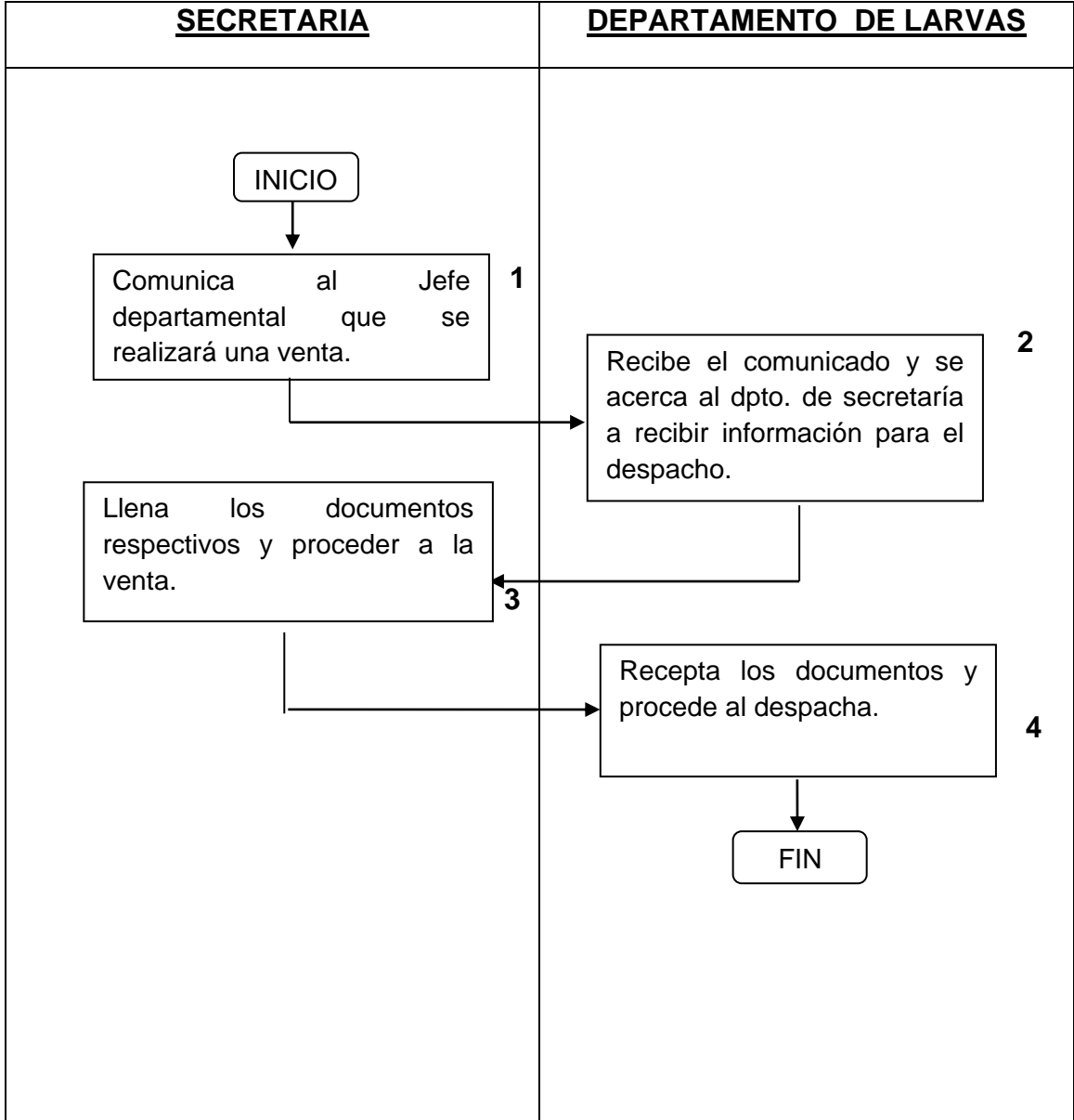

### **CÓDIGO: DF.NE.003**

### **2.8.4 PROCEDIMIENTO PARA REALIZAR REPORTE DE LAS FORMAS DE PAGO DE LOS CLIENTES**

**CÓDIGO: PR.FP.004**

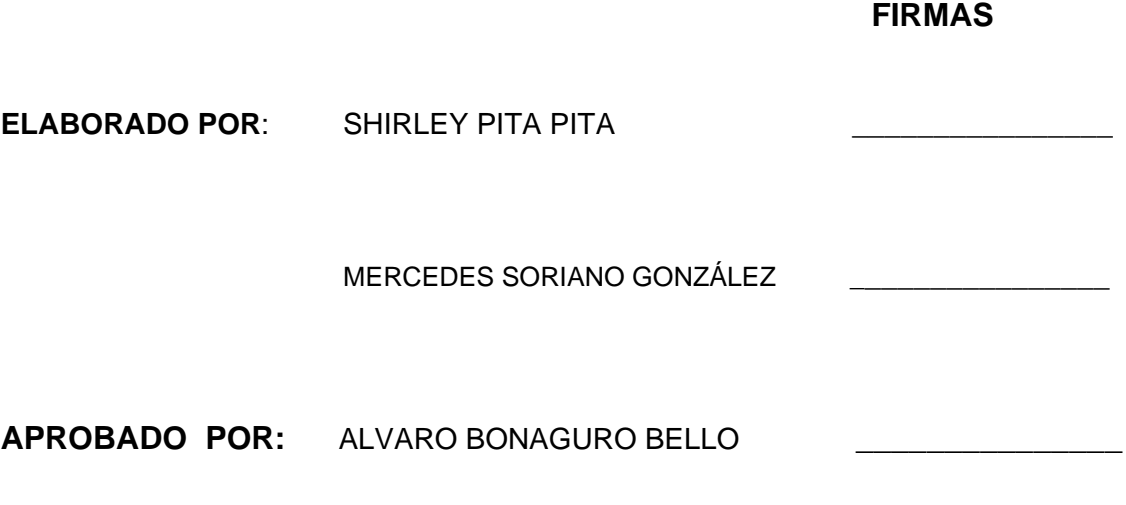

### **GERENTE DE PRODUCCIÓN**

**FECHA DE APROBACIÓN:** 

**PÁGINAS: 3(tres)**

### **PROCEDIMIENTO PARA REALIZAR EL CUADRO DETALLADO DE LAS FORMAS DE PAGO DE LOS CLIENTES**

### CÓDIGO: PR.FP.004 **PÁGINA 1/3**

### **2.8.4.1 PROPÓSITO**

Este procedimiento tiene el propósito de proporcionar a la secretaria a realizar la lista de deudores de cada mes.

#### **2.8.4.2 ALCANCE**

Este procedimiento será aplicado en el departamento de secretaria de la empresa Opumarsa de tal manera que puede tener una mejor organización.

#### **2.8.4.3 RESPONSABILIDADES**

La persona encargada de este procedimiento es el Gerente de Producción.

### **2.8.4.4 RESPONSABILIDADES DE REVISIÓN**

La actualización, revisión y aprobación de este procedimiento estará a cargo del Gerente de la Empresa Opumarsa

#### **2.8.4.5 REVISIÓN DEL PROCEDIMIENTO**

El procedimiento deberá ser utilizado una vez al año después de la fecha de su emisión.

#### **2.8.4.6 PROCEDIMIENTO**

Los pasos a seguir para realizar el cuadro detallando las formas de pago de los clientes son:

## **PROCEDIMIENTO PARA REALIZAR EL CUADRO DETALLADO DE LAS FORMAS DE PAGO DE LOS CLIENTES**

### CÓDIGO: PR.FP.004 PÁGINA 2/3

### **GERENTE DE PRODUCCIÓN**

1. Solicita a la secretaria el informe de los clientes detallando la forma de pago de cada uno.

#### **SECRETARIA**

2. Procede a imprimir el cuadro detallado de la forma de pago de los clientes, ya sea en cheque pos fechado, trueques, efectivo, etc.

### **GERENTE DE PRODUCCIÓN**

3. Recibe la información y analiza

#### **SECRETARIA**

4. La secretaria archiva copia de documentos

### **PROCEDIMIENTO PARA REALIZAR EL CUADRO DETALLADO DE LAS FORMAS DE PAGO DE LOS CLIENTES**

### CÓDIGO: PR.FP.004 PÁGINA 3/3

### **2.8.4.7DIAGRAMA DE FLUJO PARA REALIZAR LA LISTA DE DEUDORES DE CADA MES.**

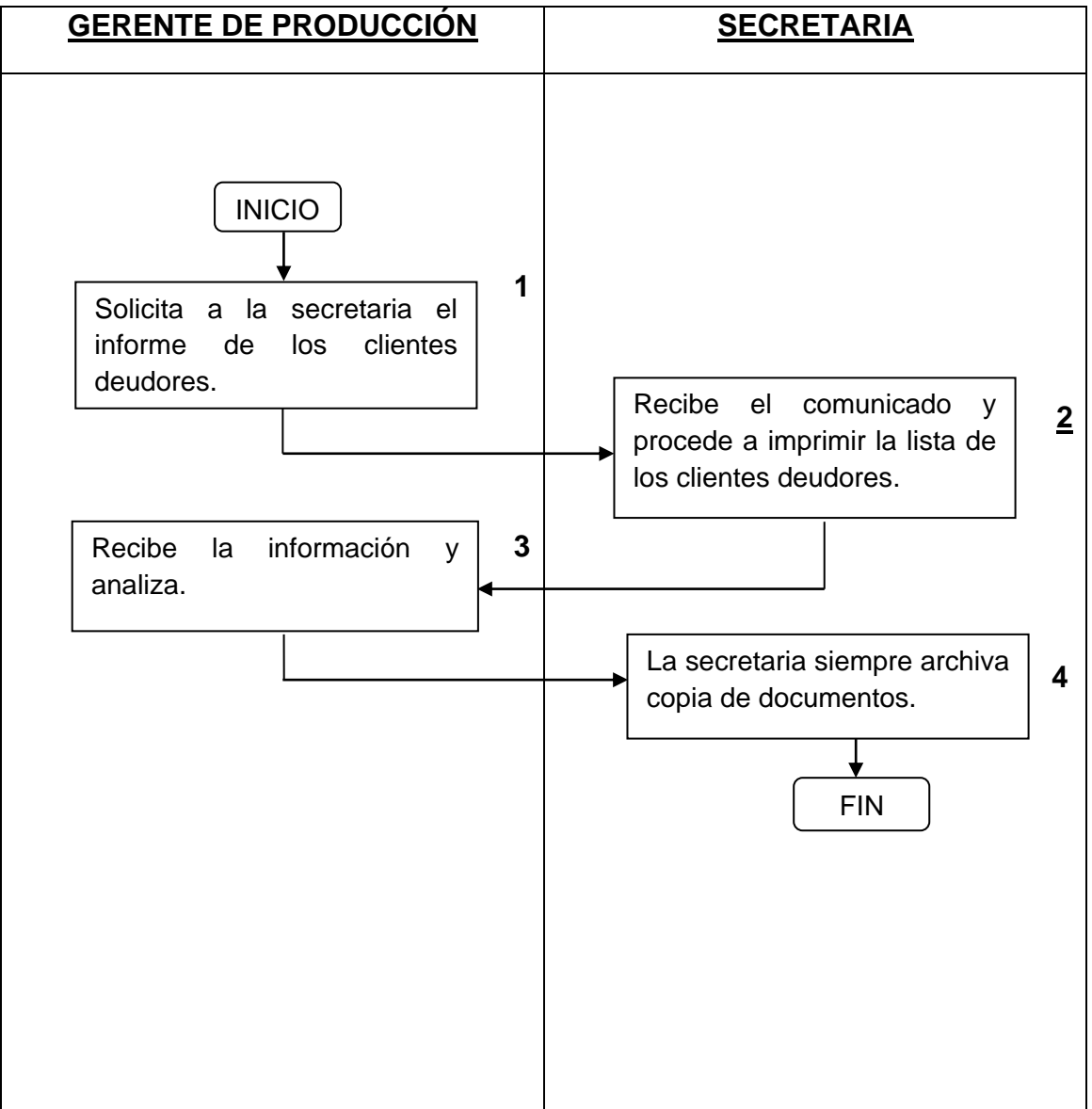

### **CÓDIGO: DF.FP.004**

### **2.8.5 PROCEDIMIENTO DEL DEPARTAMENTO DE SECRETARIA PARA EL PAGO MENSUAL**

**CÓDIGO: PR.PM.005**

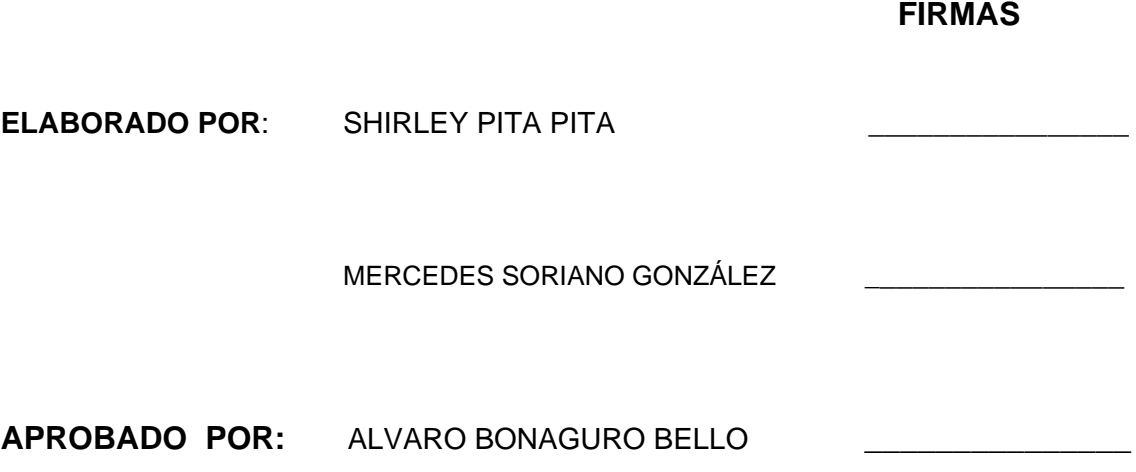

### **GERENTE DE PRODUCCIÓN**

**FECHA DE APROBACIÓN:** 

**PÁGINAS: 3(tres)**

### **PROCEDIMIENTO DEL DEPARTAMENTO DE SECRETARIA PARA EL PAGO MENSUAL**

### **CÓDIGO: PR.PM.005 PÁGINA: 1/3**

### **2.8.5.1 PROPÓSITO**

Este procedimiento tiene el propósito de proporcionar a la secretaria para realizar los roles de pago.

#### **2.8.5.2 ALCANCE**

Este procedimiento será aplicado en el departamento de secretaria de la Empresa Opumarsa de tal manera que puede tener una mejor organización para realizar los Roles de Pago.

#### **2.8.5.3 RESPONSABLES DE LA REVISIÓN DEL MANUAL**

La actualización, revisión y aprobación de este procedimiento estará a cargo del Gerente de la Empresa Opumarsa

#### **2.8.5.4 REVISIÓN DEL PROCEDIMIENTO**

El procedimiento deberá ser utilizado una vez al año después de la fecha de su emisión.

### **2.8.5.5 POLÍTICAS**

Para el pago mensual de trabajadores, la secretaria debe de anticipar al Jefe de guardia con 3 días antes para entregar la bitácora.

#### **2.8.5.6 PROCEDIMIENTO**

Los pasos a seguir para el pago mensual a los trabajadores son:

# **PROCEDIMIENTO DEL DEPARTAMENTO DE SECRETARIA PARA EL PAGO MENSUAL**

### **CÓDIGO: PR.PTM.005 PÁGINA: 2/3**

#### **SECRETARIA**

1. Comunica al jefe de guardia que entregue la bitácora del horario de entrada y salida de los trabajadores para realizar el rol de pago de cada mes.

#### **JEFE DE GUARDIANÍA**

2. Recibe el comunicado y procede acercarse al departamento de secretaría para dar el informe y los detalles del mismo.

#### **SECRETARIA**

3. Verifica quienes recibirán el sueldo completo y procede al envío del reporte a la oficina de Guayaquil para que depositen el total del sueldo.

#### **SECRETARIA DE GUAYAQUIL**

4. Recibe el informe y el Gerente General autoriza el depósito de la cantidad del sueldo para que sea depositado.

#### **SECRETARIA**

5. Recibe la Cantidad y procede a cancelar a los trabajadores.

#### **JEFE DE GUARDIANÍA**

6. Al finalizar el mes, los trabajadores reciben el sueldo correspondiente.

### **PROCEDIMIENTO DEL DEPARTAMENTO DE SECRETARIA PARA EL PAGO MENSUAL**

### **CÓDIGO: PR.PM.005 PÁGINA: 3/3**

### **2.8.5.6 DIAGRAMA DE FLUJO PARA EL PAGO DE SUELDO MENSUAL**

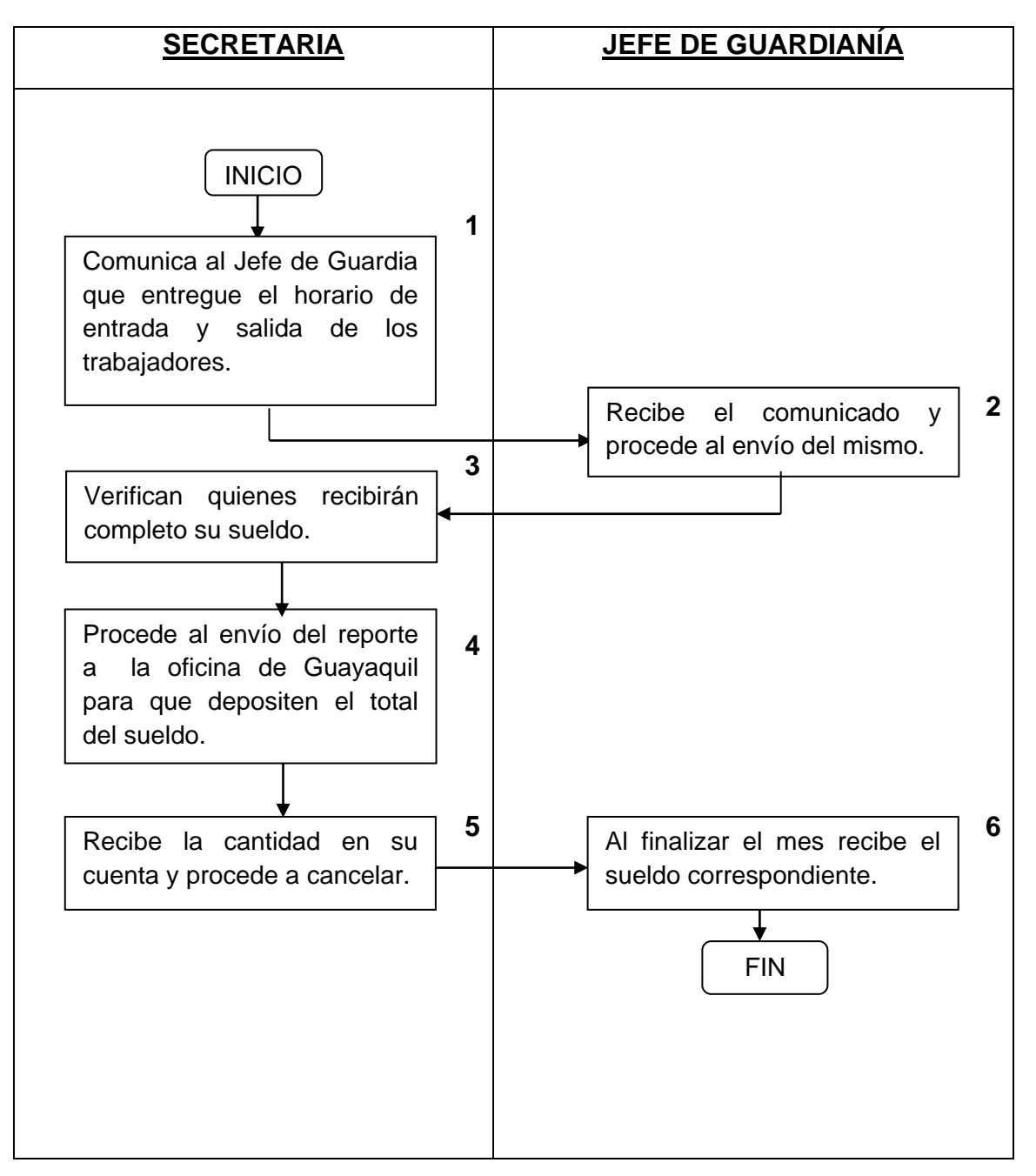

### **CÓDIGO: DF.PM.005**

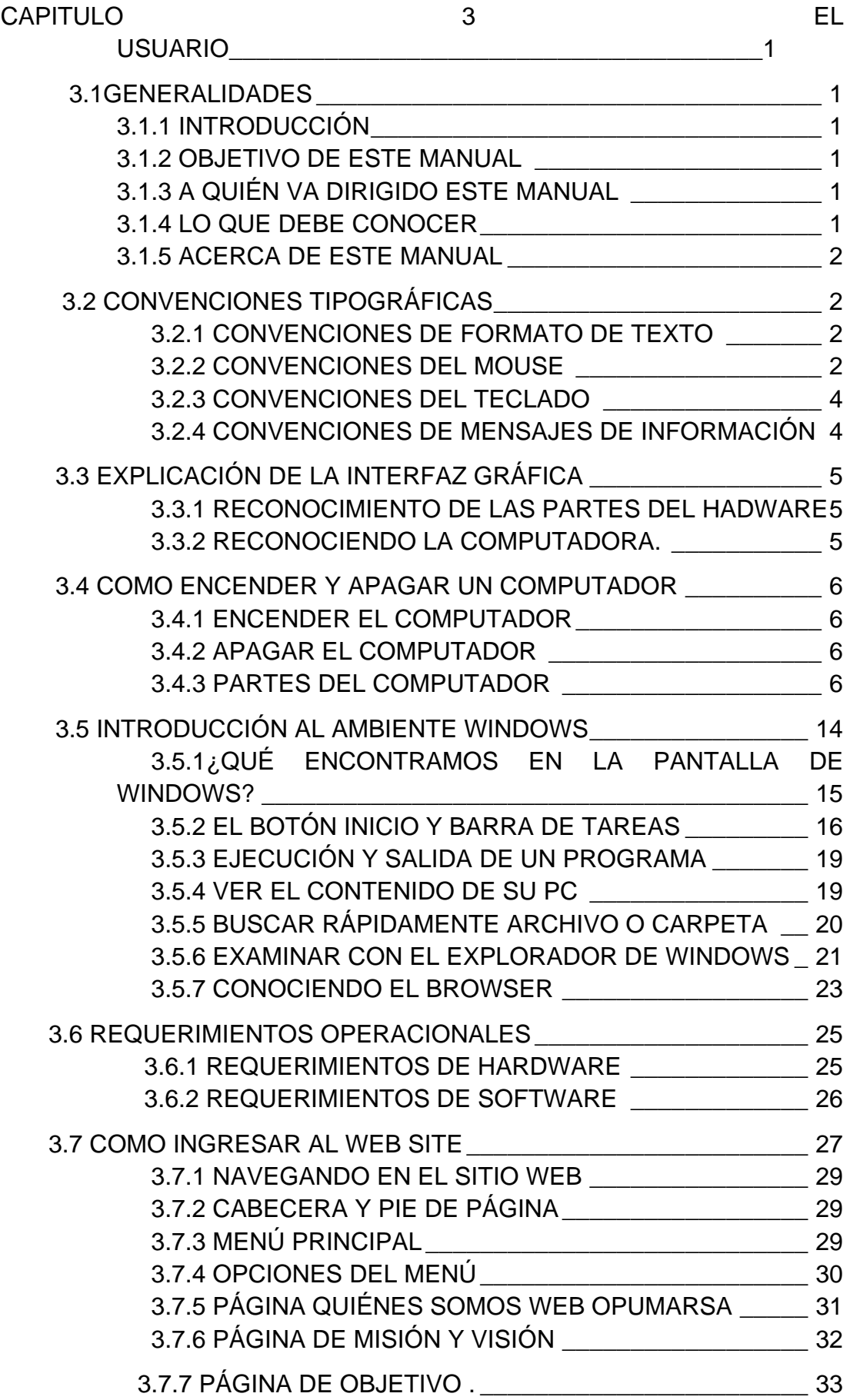

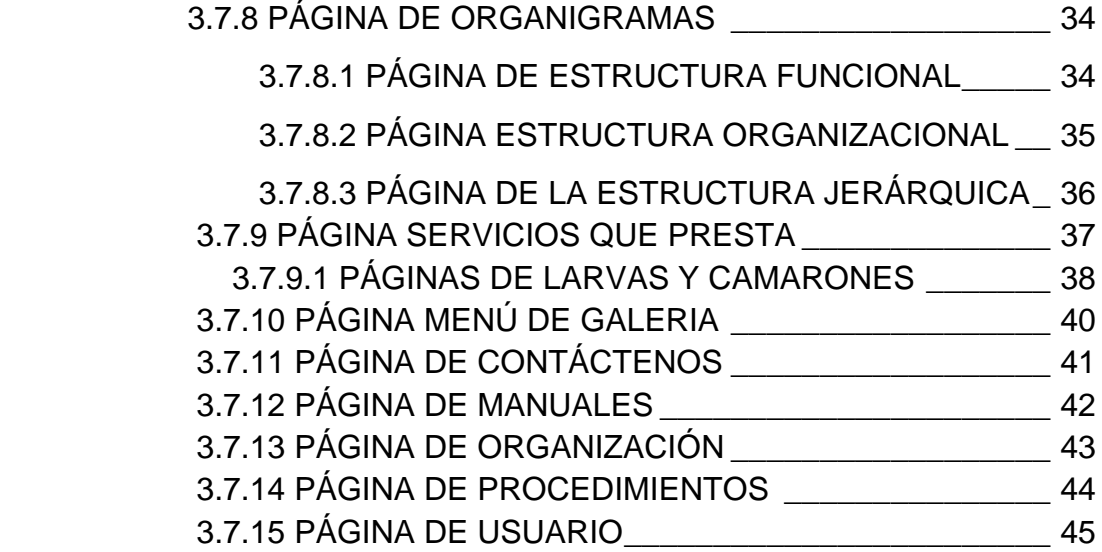

### **ÍNDICE DE FIGURAS**

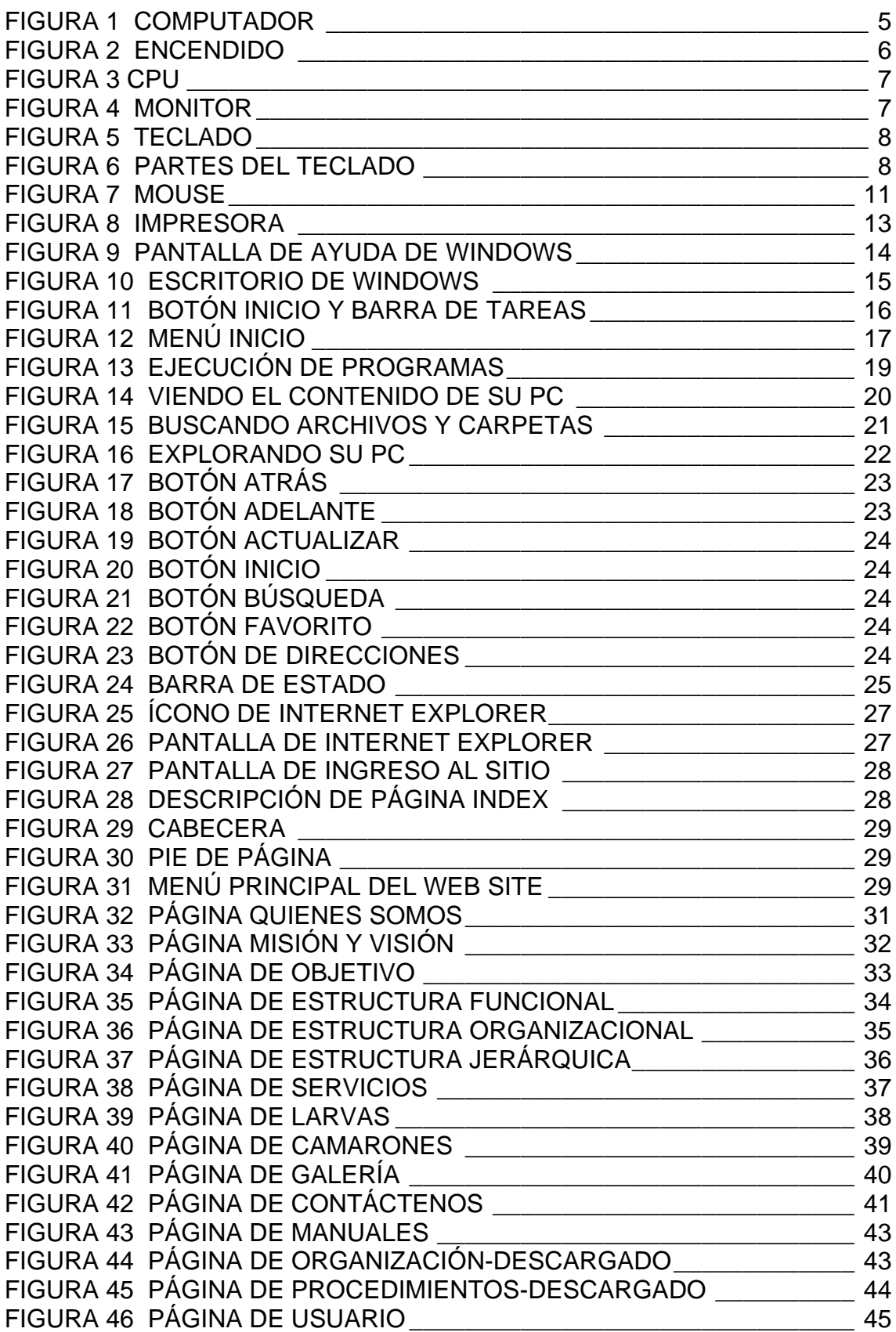

### **ÍNDICE DE TABLAS**

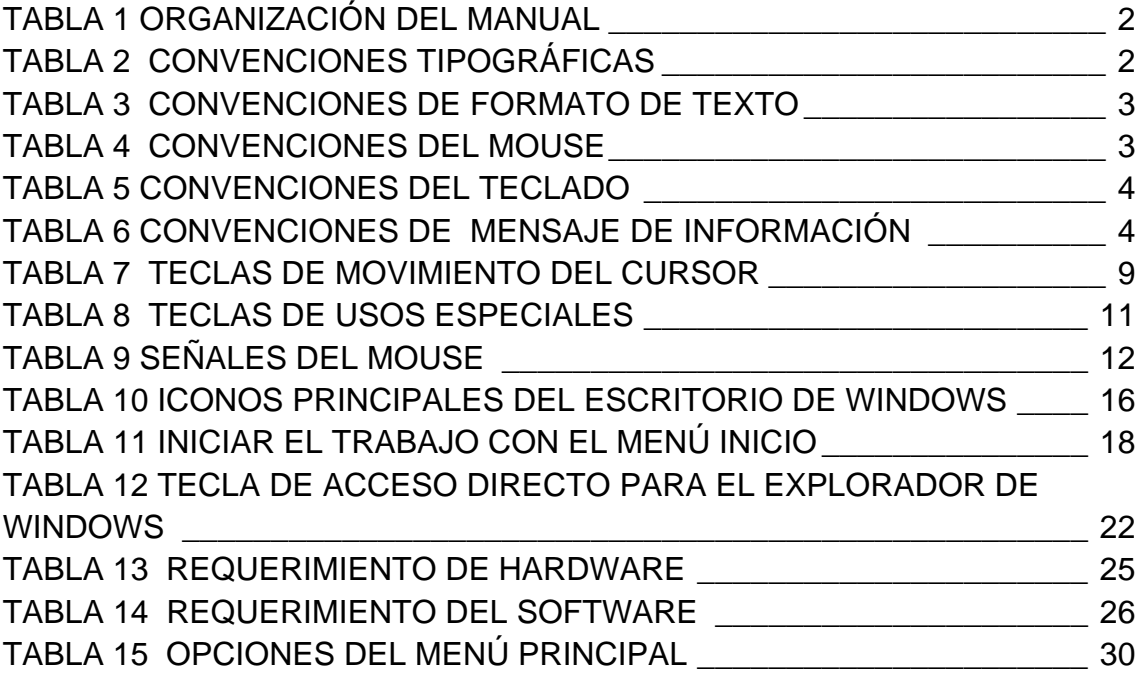

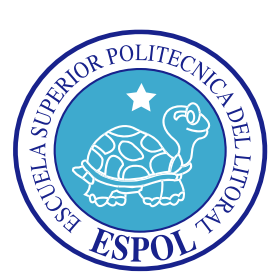

 **CAPÍTULO 3 MANUAL DE USUARIO**

### **3. MANUAL DE USUARIO DE LA CAMARONERA OPUSCULO DEL MAR S.A.**

### **3.1 GENERALIDADES**

### **3.1.1 INTRODUCCIÓN**

Este manual es de gran utilidad para el usuario, ya que brinda la información necesaria y los pasos a seguir para navegar en el Sitio Web y así poder acceder a cada una de las páginas del sitio, de una manera fácil y rápida.

Cabe recalcar que es de mucha importancia leer detenidamente cada capítulo del manual, para mayor entendimiento y fácil uso, en el manejo de las diferentes funciones.

### **3.1.2 OBJETIVO DE ESTE MANUAL**

El objetivo de este manual es guiar al usuario con el manejo del Web Site y comprende:

- Guía para conocer el entorno de Windows.
- Como navegar en el Web Site del Laboratorio Opúsculo del Mar S.A.
- Conocer el alcance de todo el Web Site por medio de una explicación detllada e ilustrada de cada una de las opciones que lo forman.

### **3.1.3 A QUIÉN VA DIRIGIDO ESTE MANUAL**

Este manual va dirigido a todo el personal que forma parte de la empresa OPUMARSA S.A., en especial al gerente propietario que facilitó la información necesaria para el desarrollo del Sitio Web.

### **3.1.4 LO QUE DEBE CONOCER**

Las personas que podrán tener acceso al Sitio Web, deben tener conocimientos básicos en navegación de herramientas de Internet.

## **ORGANIZACIÓN DE ESTE MANUAL**

Este manual está organizado en cuatro partes principales:

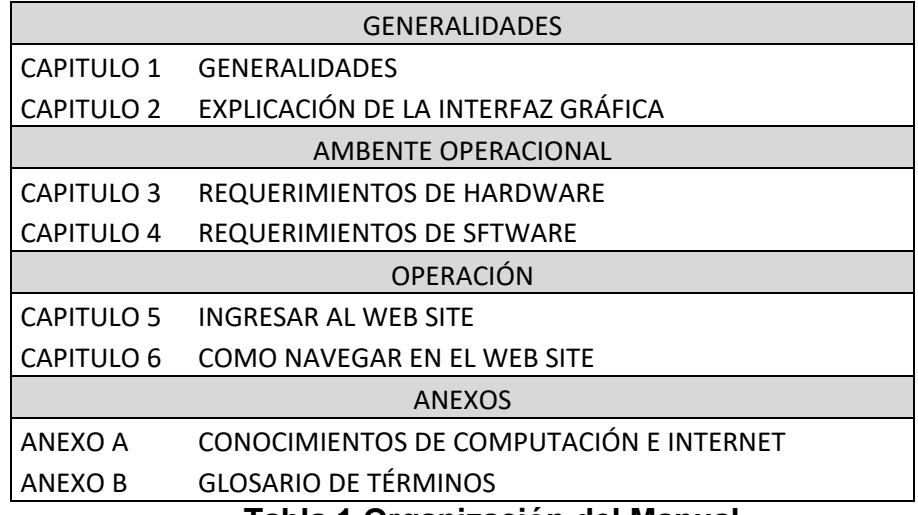

**Tabla 1 Organización del Manual**

### <span id="page-53-0"></span>**3.1.5 ACERCA DE ESTE MANUAL**

Este manual contiene diversas ilustraciones e instrucciones que debe seguir el Usuario paso a paso para manejar el Web Site. Además incluye información que ayudará en el uso de su computadora.

### **3.2 CONVENCIONES TIPOGRÁFICAS**

Antes de comenzar a utilizar el Web Site, es importante que entienda las convenciones tipográficas y los términos utilizados en el mismo.

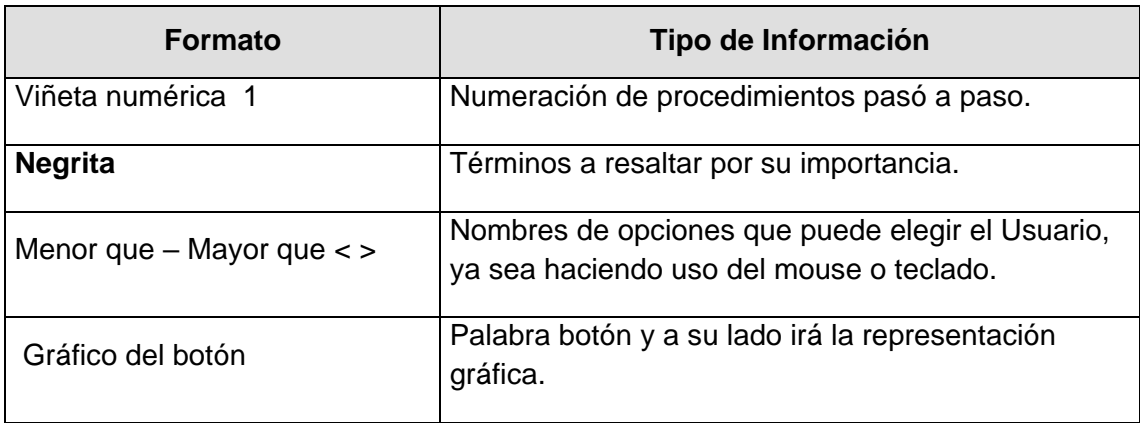

#### <span id="page-53-1"></span>**Tabla 2 Convenciones Tipográficas**

## **3.2.1 CONVENCIONES DE FORMATO DE TEXTO**

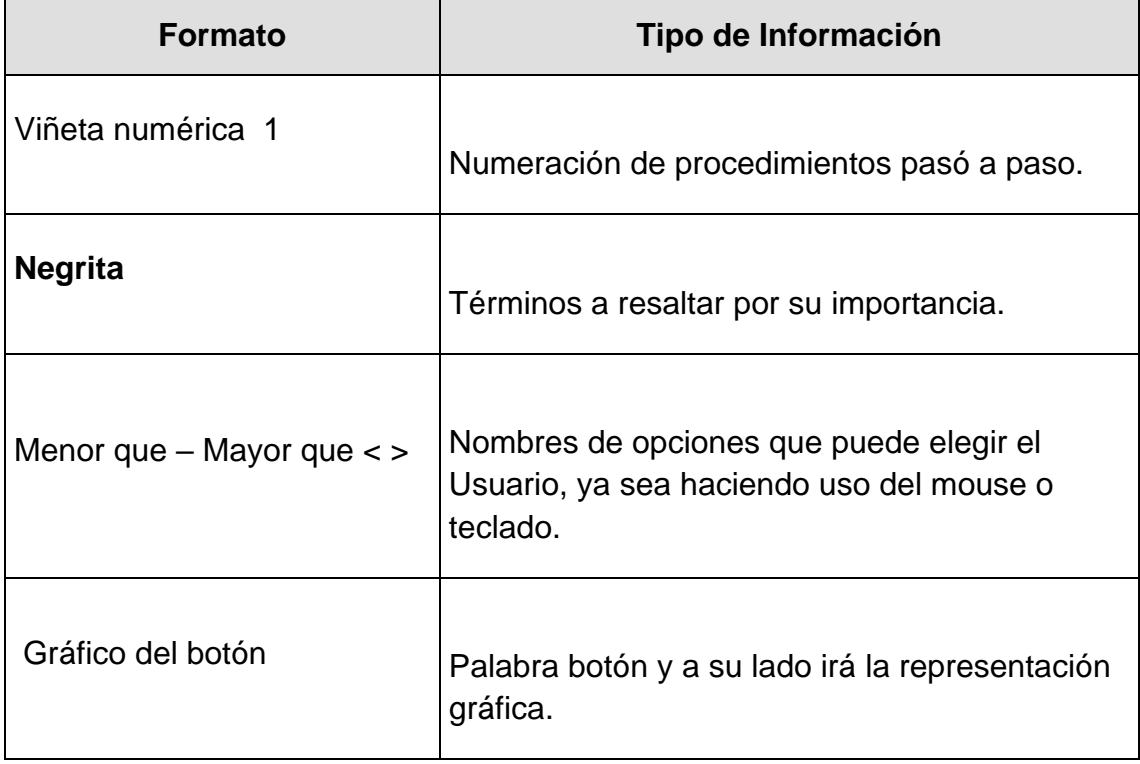

**Tabla 3 Convenciones de Formato de texto**

### <span id="page-54-0"></span>**3.2.2 CONVENCIONES DEL MOUSE**

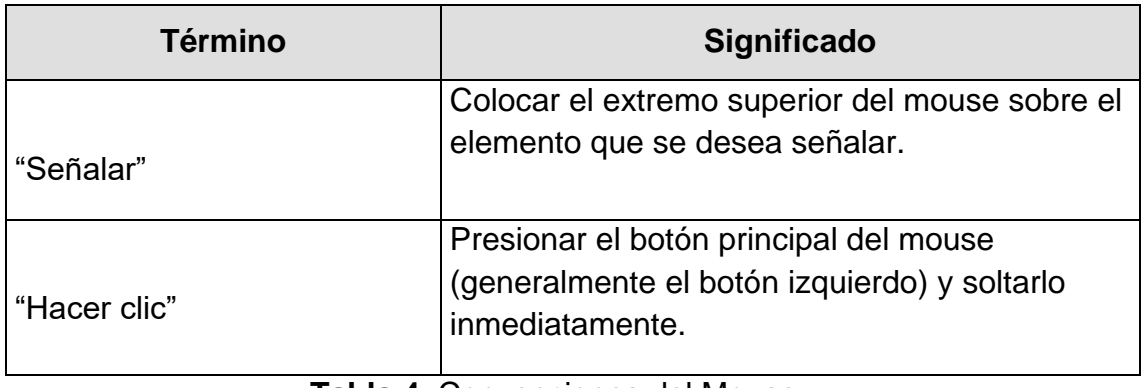

<span id="page-54-1"></span>**Tabla 4** Convenciones del Mouse

### **3.2.3 CONVENCIONES DEL TECLADO**

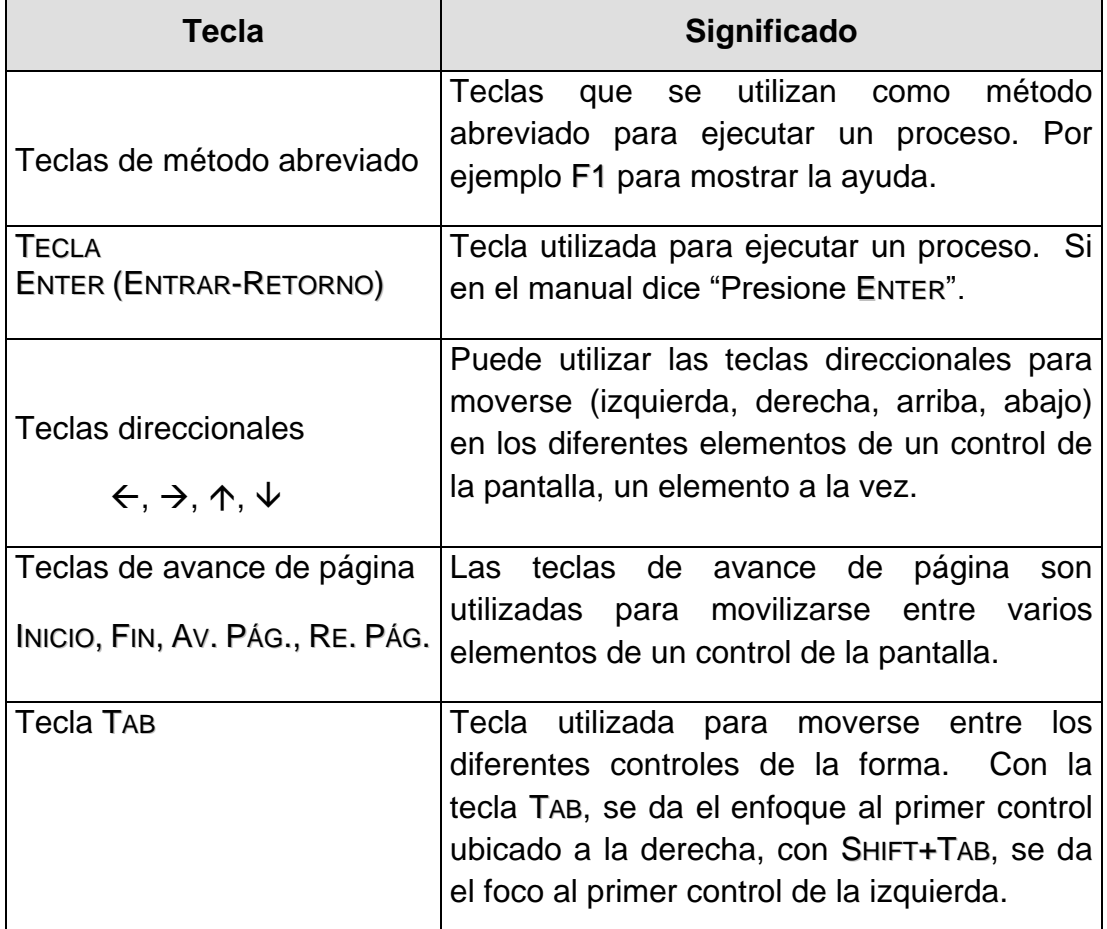

#### **Tabla 5 Convenciones del Teclado**

### <span id="page-55-0"></span>**3.2.4 CONVENCIONES DE MENSAJES DE INFORMACIÓN**

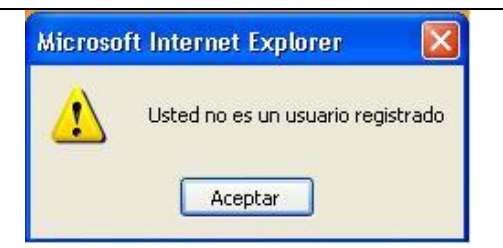

<span id="page-55-1"></span>**Mensajes**: Muestra información acerca de errores, notificaciones y avisos.

### **Tabla 6 Convenciones de Mensaje de Información**

### **SOPORTE TÉCNICO**

Si tiene alguna duda acerca del funcionamiento del Web Site, revise el Manual de Usuario.

Si no encuentra respuesta a su interrogante, desea más información al respecto o desea una consulta más exhaustiva sobre el Sitio, contáctese con el Departamento de Sistemas de Protcom Espol.

### **3.3 EXPLICACIÓN DE LA INTERFAZ GRÁFICA**

Cuando se presenta algún inconveniente en el Web Site, revisar este manual o si desea una consulta más compleja sobre el sitio, puede contactarse para mayor información con las oficinas de EDCOM Escuela de Diseño de Comunicación Visual de la ESCUELA SUPERIOR POLITÉNICA DEL LITORAL.

# **3.3.1 RECONOCIMIENTO DE LAS PARTES DEL HARDWARE.**

El hardware es el conjunto de todos los dispositivos físicos, es decir, palpables, que nos permiten introducir y obtener información de una computadora, entre esos dispositivos tenemos la computadora y todos sus elementos.

### **3.3.2 RECONOCIENDO LA COMPUTADORA**

Máquina electrónica rápida y exacta que es capaz de aceptar datos o instrucciones a través de una medio de entrada, procesarlos automáticamente bajo el control de una programa previamente almacenado, y proporcionar la información resultante a un medio de salida, o bien compilando y correlacionando otros tipos de información.

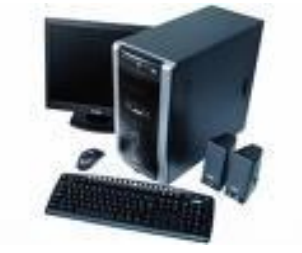

**Figura 1 Computador**

### **3.4 COMO ENCENDER Y APAGAR UN COMPUTADOR**

### **3.4.1 ENCENDER EL COMPUTADOR**

- Verifique todos los periféricos conectados a su computador (necesarios y que vaya a utilizar) tales como el monitor, impresora, etc.
- Oprima el botón encendido de la Unidad Central de Proceso (C.P.U.)
- Presione el botón encendido del monitor.
- Espere que cargue el computador, luego aparecerá el escritorio de Windows.

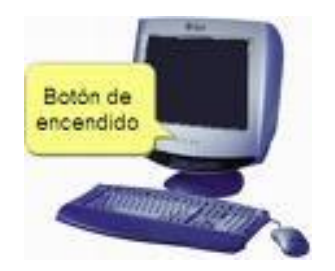

**Figura 2 Encendido.**

### **3.4.2 APAGAR EL COMPUTADOR**

Para apagar su computador puede seguir el siguiente procedimiento:

- Desde su logo de Windows en la pantalla de su computador oprima Inicio, Suspender/Pagar/Reiniciar el sistema y seleccionar Apagar; después haga clic en Ok.
- Apague los periféricos conectados a su computador y después oprima el botón de poder en la parte frontera de su CPU.

### **3.4.3 PARTES DEL COMPUTADOR**

No todas las computadoras personales son iguales, pero sí comparten los mismos elementos. Desde que IBM introdujo la PC (Computadora Personal) original, muchos otros fabricantes se han ido añadiendo al mercado, diversificando los modelos y formas de la máquinas y sus complementos.

Los elementos principales son:

### **UNIDAD CENTRAL DE PROCESO O C.P.U.**

Si compara el funcionamiento de la computadora con el cuerpo humano, se podría decir que el CPU. Es el cerebro del computador ya que está a cargo de procesar toda la información que entra o sale de la computadora. Controla todas las operaciones de cálculo y es el encargado de recibir, interpretar y ejecutar todas las instrucciones que se le dan al sistema, así como de administrar y controlar el funcionamiento general de todos los dispositivos conectados a ella, por esa razón también recibe el nombre de "Procesador" o "Microprocesador".

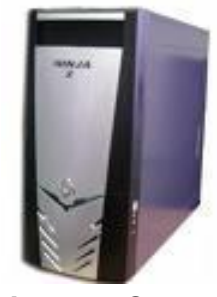

**Figura 3 CPU**

### **MONITOR**

Es el dispositivo de salida que sirve para visualizar la información que se procesa en la computadora. Este dispositivo generalmente se enciende por separado de la unidad principal (CPU) y se recomienda encenderlo antes de ella y apagarlo después. Incorporan un botón de encendido y apagado propio, así como controles de brillo, contraste, etc.

Su tamaño se mide en forma diagonal y los tamaños mas comunes son 12, 15, 17, 19 y 21

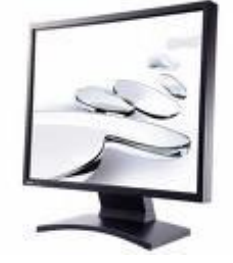

**Figura 4 Monitor**

#### **TECLADO**

Es el principal elemento para introducir información en la PC (texto, números, caracteres especiales, etc.). Se utili8za como una maquina de escribir, presionando sobre la tecla que se quiere ingresar.

El teclado permite la comunicación con la computadora. Es fundamental para utilizar cualquier aplicación. El teclado más común tiene 102 teclas, agrupadas en cuatro bloques: teclado alfanumérico, teclado numérico, teclas de funciones y teclas de control.

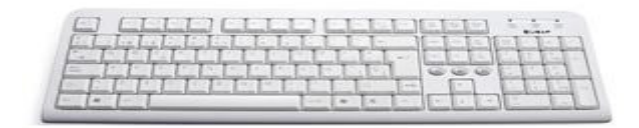

**Figura 5 Teclado**

El teclado posee cuatro zonas bien definidas:

- Zona de teclado alfabético: Ocupa la parte mas amplia del teclado, compuesta por las letras que integran el alfabeto. Es similar al teclado de una máquina de escribir tradicional.
- Zona de teclado numérico: Ubicada en la parte derecha del teclado. Es similar al teclado de una calculadora.
- Zona de edición de página: Se ubica en la parte intermedia entre el teclado alfabético y el numérico. Es muy útil para desplazarse en textos y editar documentos.
- Zona de función: Se despliega en forma horizontal en la parte superior del teclado. Las teclas de función sirven de "atajos" para realizar ciertas tareas dentro de aplicaciones.

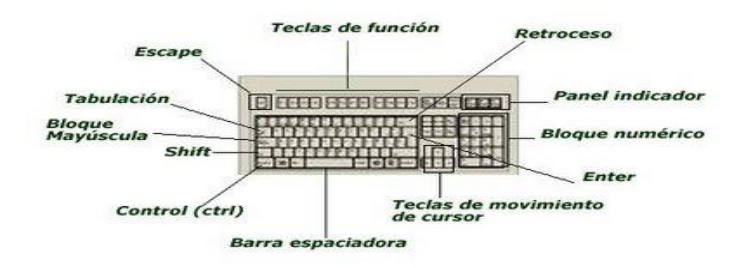

**Figura 6 Partes del Teclado**

De este gráfico podemos mencionar que un teclado es similar a una máquina de escribir electrónica en el cual podemos identificar los siguientes componentes:

### **Teclas de Función**

Usualmente rotuladas como F1, F2... F12, son un conjunto de teclas que se reservan por un programa para funciones especiales, como guardar y abrir documentos. Dichas teclas tienen funciones distintas en cada programa.

#### **Teclas Alfanuméricas**

Sirven para teclear caracteres alfabéticos, numéricos, y de puntuación.

### **Las teclas de modo calculadora**

Estas están localizadas en el extremo derecho del teclado, las cuales son activadas por medio de la tecla NUM LOCK. Permiten ingresar rápidamente números y símbolos aritméticos para efectuar cálculos matemáticos, y mover el cursor

### **Teclas de Movimiento del Cursor**

Permite a los usuarios moverse a través de la pantalla, entre las cuales tenemos:

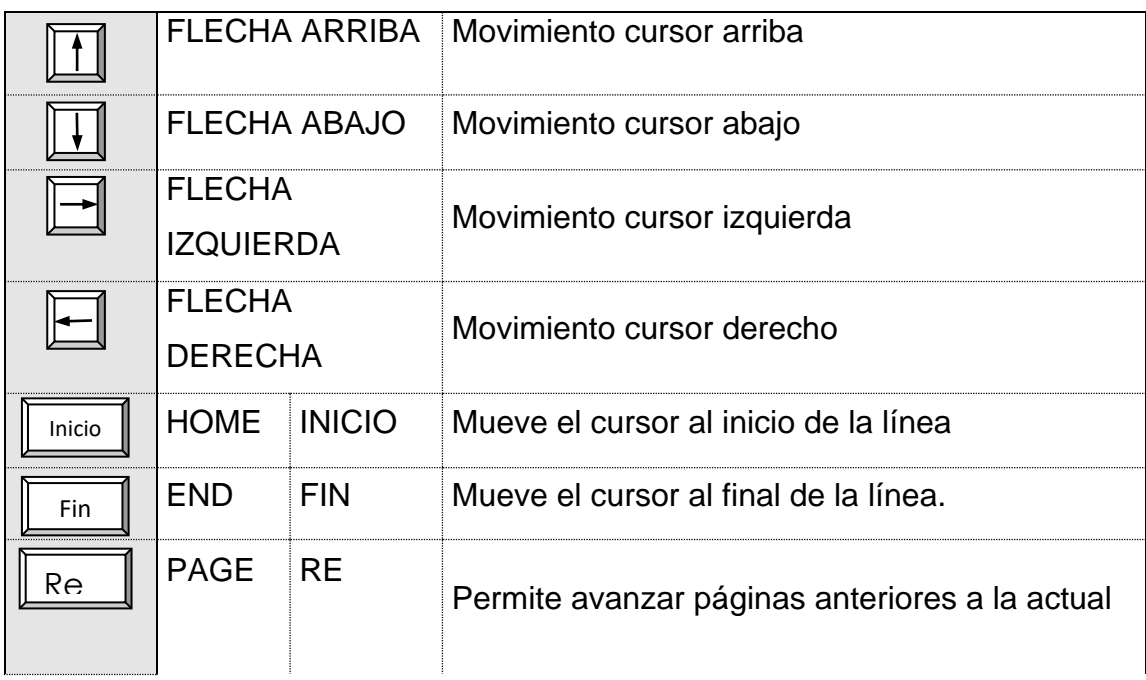

### <span id="page-60-0"></span>**Tabla 7 Teclas de Movimiento del Cursor**

### **Teclas de Uso Especiales**

Estas teclas emiten órdenes especiales a la computadora, entre las cuales tenemos:

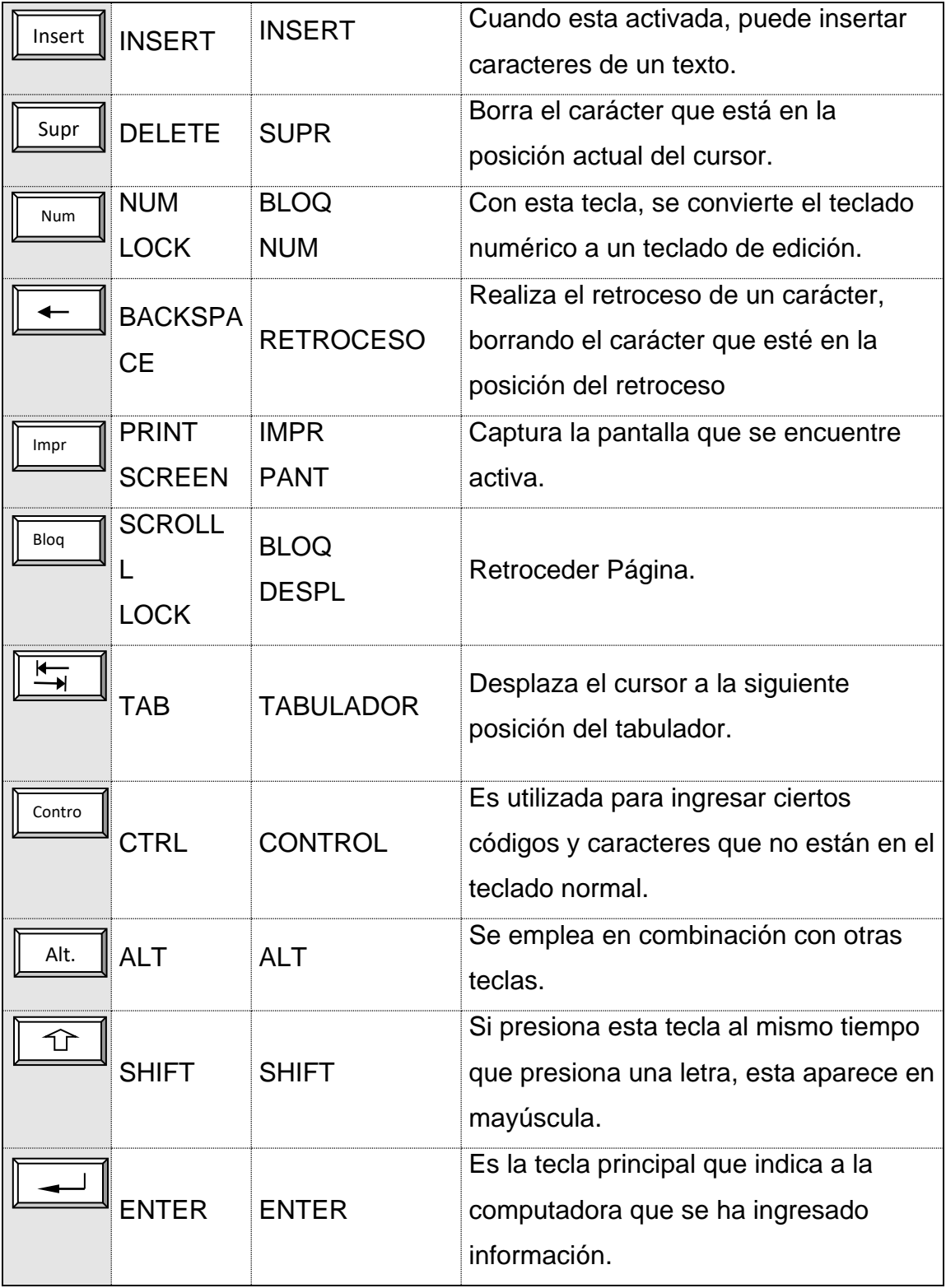

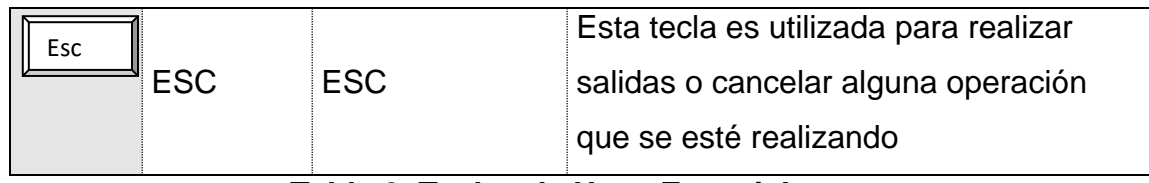

**Tabla 8 Teclas de Usos Especiales**

<span id="page-62-0"></span>**MOUSE**

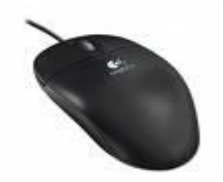

**Figura 7 Mouse**

Permite reflejar los movimientos de la mano en la pantalla y mediante la pulsación de sus botones seleccionar opciones presentando un cursos gráfico que suele tener forma de flecha en la pantalla.

El mouse puede realizar cuatro acciones:

Señalar: Es desplazar el Mouse sobre una superficie, por ejemplo moverlo por la mesa. Esto hace que el puntero, una flecha pequeña, se mueva en pantalla.

Esto indica nuestra ubicación en la pantalla y es como si tuviéramos una "mano" dentro de la computadora que nos permite realizar acciones a través del Mouse.

Clic: Es presionar sobre uno de sus botones y soltarlo en seguirá. (Es importante que el Mouse no se mueva cuando se hace clic.) Se puede hacer clic con el botón izquierdo o con el derecho. (Algunos Mouse vienen con un botón central también)

Nota: Cuando se dice clic, siempre se refiere al botón izquierdo, que es el principal, salvo que se indique lo contrario. (Para los zurdos puede ser al revés si invierten las órdenes del Mouse).

Doble clic: Es presionar sobre el botón izquierdo (principal) dos veces con cierta velocidad.

Arrastrar Es hacer clic, mantener presionado el botón y desplazar o arrastrar el Mouse sobre la mes.

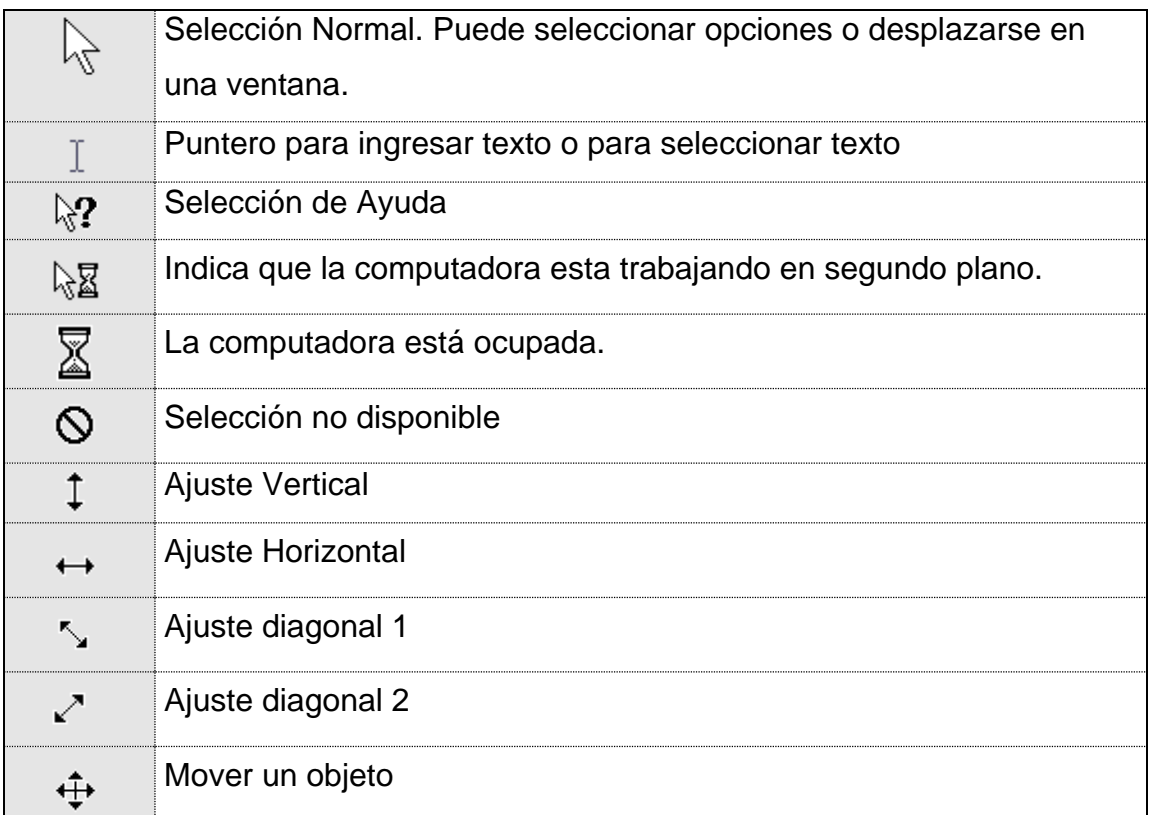

### <span id="page-63-0"></span>**Tabla 9 Señales del Mouse**

#### **IMPRESORA**

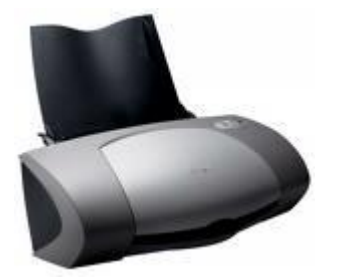

**Figura 8 Impresora**

Es el dispositivo de salida que sirve para trasladar datos de la computadora a una impresión en papel.

Existen tres tipos básicos de impresoras y son los siguientes:

De Matríz de Puntos: Estuvieron entre las primeras impresoras en el mercado, una cinta de tela servía para trasladar la información al papel.

De Inyección de Tinta: De uso muy extendido por su costo accesible y su buena calidad de impresión, un pequeño cartucho de tinta es suficiente para su operación, tiene capacidad para impresiones en color con su respectivo cartucho multicolor.

Láser: De excelente calidad de impresión, utiliza un cartucho de polvo que se activa al momento de imprimir, se emplea en donde hay un alto volumen de impresión.

Como todo dispositivo de cómputo, hay que mantenerla limpia y libre de polvo, hay que aspirarla internamente con regularidad para remover todo el polvo que sea posible. Por fuera se puede limpiar con una tela húmeda que no suelte pelusa, también puede protegerla con una cubierta para impresoras.

### **3.5 INTRODUCCIÓN AL AMBIENTE WINDOWS**

En esta sección le presenta el Ambiente Windows y le permitirá poner manos a la obra rápidamente. Aquí aprenderá cómo realizar las tareas más comunes incluidas en Windows.

Si desea explorar Windows con mayor profundidad o aprender algunos de sus aspectos más técnicos, puede consultar la Ayuda de Windows. Podrá encontrar tareas comunes en **Contenido** y en **Índice**, y buscar un texto determinado mediante la ficha buscar.

Para iniciar la ayuda haga clic en el botón **il inicio**n y, a continuación en

**Ayuda** .

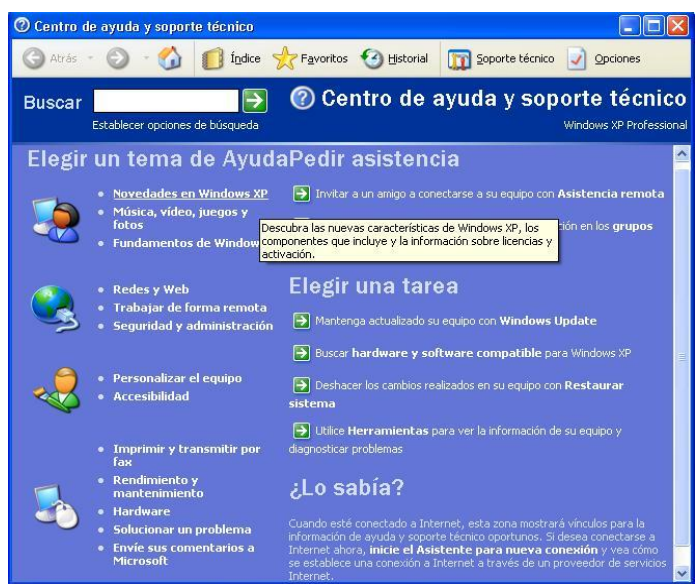

#### **Figura 9 Pantalla de ayuda de Windows**

<span id="page-65-0"></span>**Nota:** Algunos Temas de Ayuda contienen texto verde subrayado. Al hacer clic en el texto verde verá una definición del término.

**Sugerencia:** Para desplazarse dentro del Índice de Ayuda, escriba las primeras letras del término que desee buscar. El índice está organizado como el de un libro. Si no encuentra la entrada que desea inténtelo con otra.

# **3.5.1 ¿QUÉ ENCONTRAMOS EN LA PANTALLA DE WINDOWS?**

El escritorio es la primera pantalla que aparecerá una vez se halla cargado el sistema operativo con el cual se va a trabajar, en este caso es el escritorio de Windows.

> 酉 document **TESIS** oficio\_clausura  $\mathbf{Q}$ J P Mi PC teso directo<br>GNESIS  $\frac{5}{2}$ Ç Æ CDex itios de r - Milgarinere)<br>Encarta 2006  $\hat{r}$  $\vert z \vert$ 困 crosoft Office<br>Exact 2007 Naro Roma<br>Essentials di Papelera de<br>Redelate 国  $\epsilon$  $\Omega$ Internet<br>Explorer Microsoft Office<br>Publisher 2007 Nero<br>itartSm  $\frac{8}{\pi}$ £ 囶 eUp Utilitie rosoft Office<br>Mord 2007 囚 Ł pepe<sup>1</sup>driver NOD32 Scanne MANUAL DE USUARI ES ( $\vec{\textbf{x}}$ ) 23:2 **Hallenicio**

Una vez cargado Windows, aparece la siguiente pantalla:

**Figura 10 Escritorio de Windows**

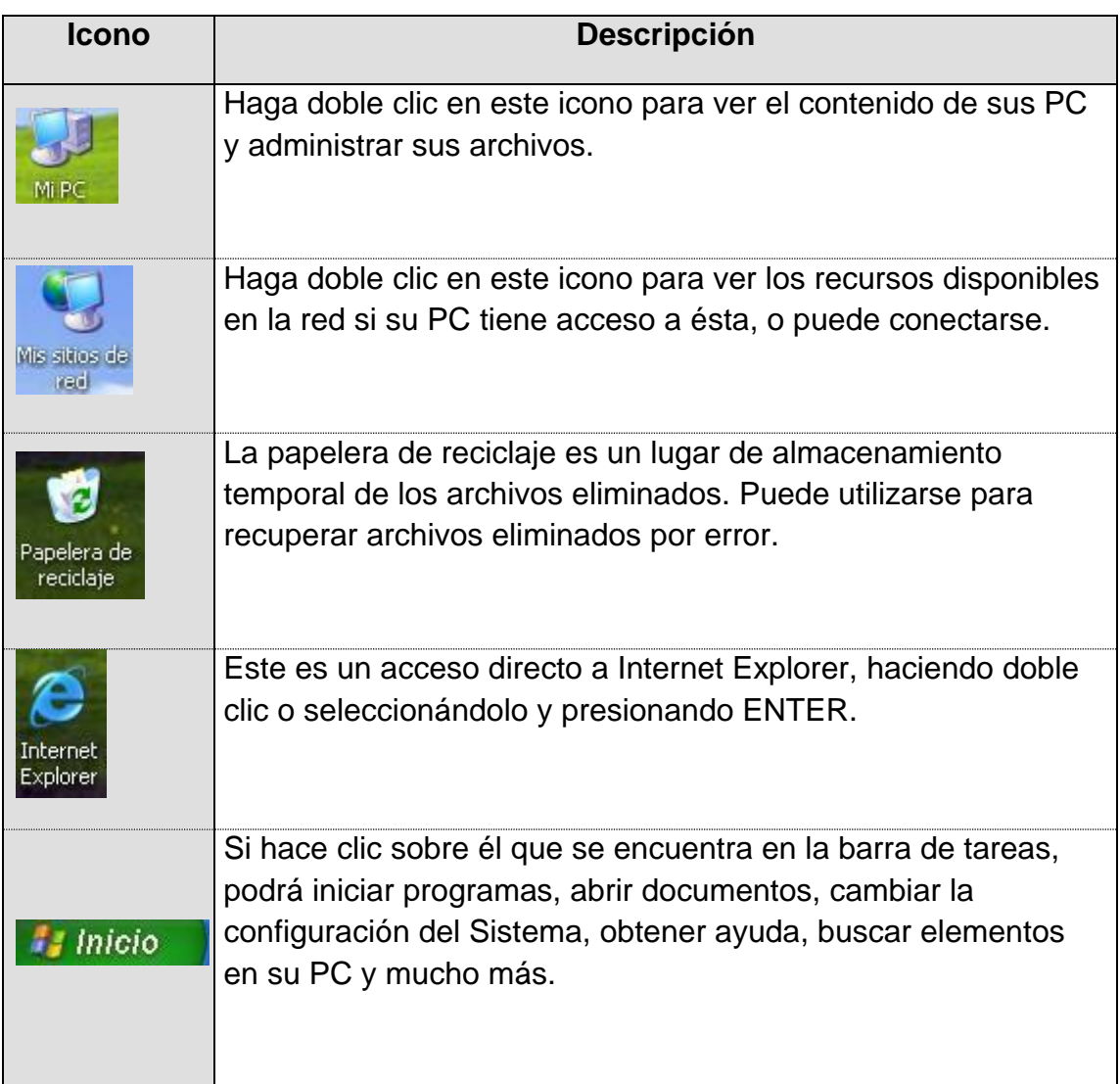

### <span id="page-67-1"></span>**Tabla 10 Iconos principales del escritorio de Windows**

### **3.5.2 EL BOTÓN INICIO Y LA BARRA DE TAREAS**

La primera vez que inicie Windows encontrará el botón **en la dividita de**n la barra de tareas de la parte inferior de la pantalla. Está predeterminado que siempre estén visibles cuando Windows este en ejecución.

<span id="page-67-0"></span>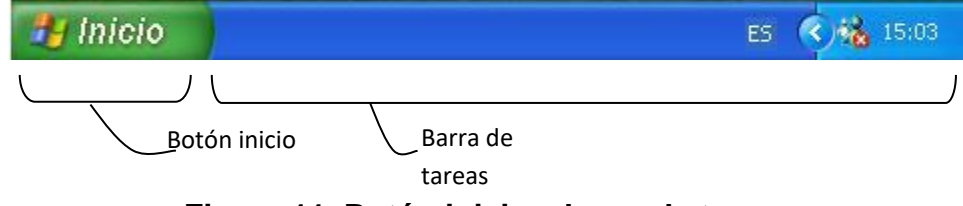

**Figura 11 Botón inicio y barra de tareas**

El menú Inicio, es la estructura más importante de Windows XP. Según el tipo de instalación seleccionada, se incorporarán en el mismo los programas suministrados con Windows y eventualmente los programas ya instalados en versiones anteriores. También pueden incorporarse al menú Inicio los programas que se instalen posteriormente.

Al dar clic con el botón izquierdo del ratón sobre el botón Inicio, se despliega un menú en forma de persiana que posee una serie de contenidos o elementos, según se puede ver en la figura. Algunos de estos ítems o elementos tienen un pequeño triángulo en la parte derecha para indicar que al posicionar el cursor sobre éste, se desplegará un nuevo menú. Estos menús se denominan en cascada.

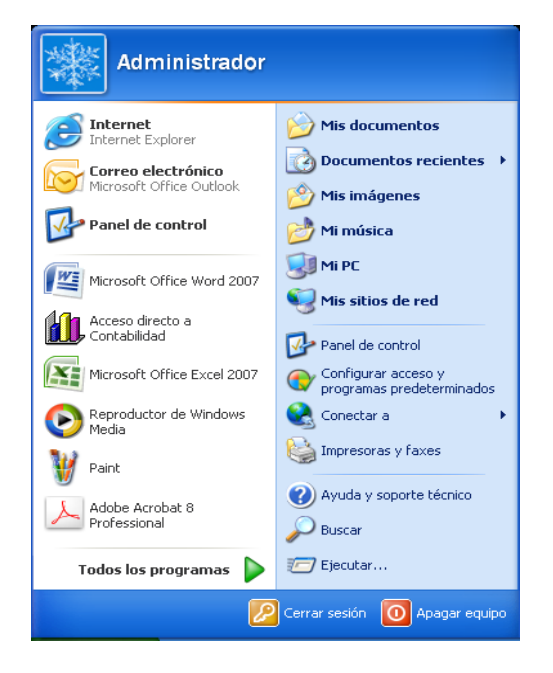

**Figura 12 Menú Inicio**

A continuación se explica brevemente lo que es cada uno de los elementos que aparecen al desplegar el menú Inicio.

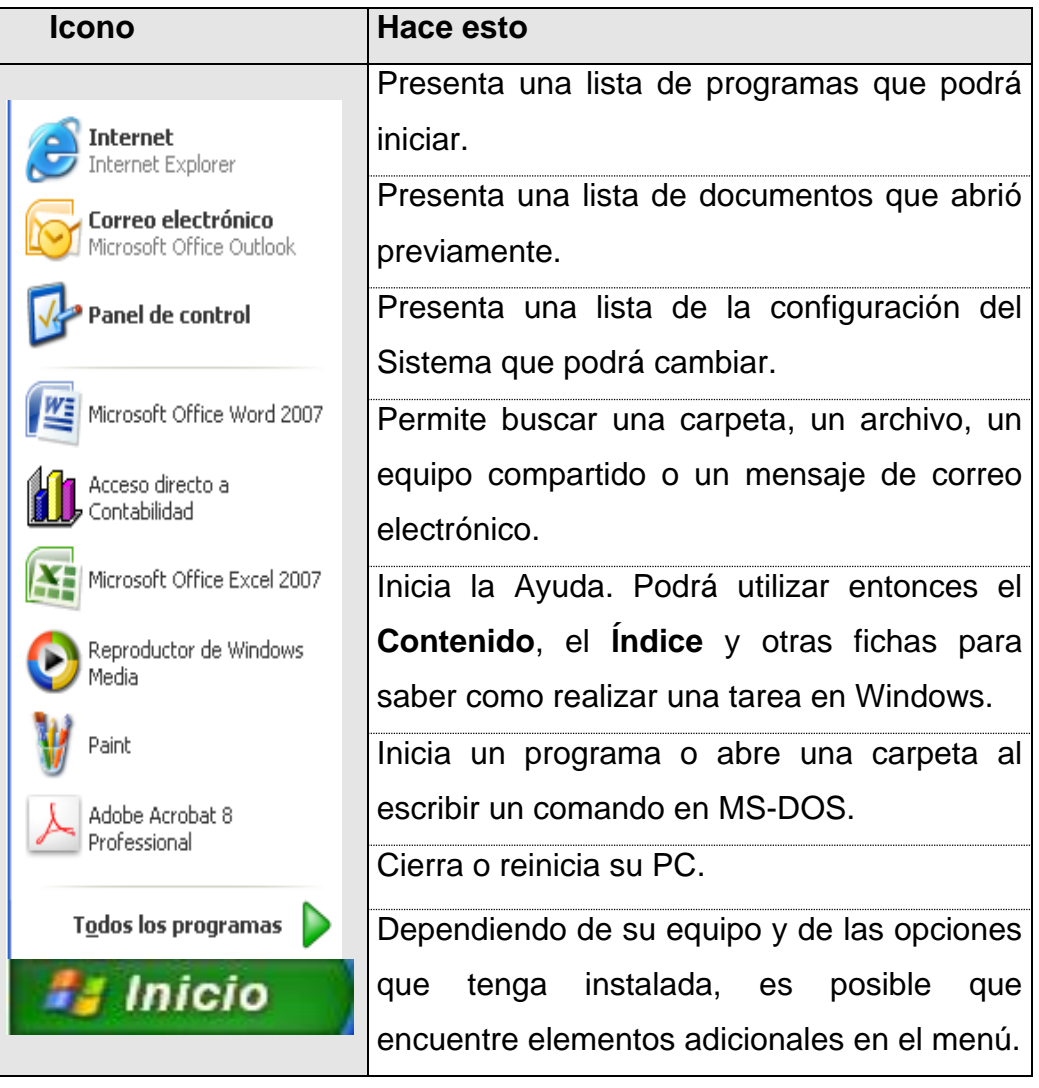

### <span id="page-69-0"></span>**Tabla 11 Iniciar el trabajo con el Menú Inicio**

### **3.5.3 EJECUCIÓN Y SALIDA DE UN PROGRAMA**

Para ejecutar un programa a través del menú de inicio se debe presionar con el botón izquierdo del ratón sobre el botón Inicio y seguidamente seleccionar Programas. Se abrirá otro menú sobre el que s puede elegir una nueva opción, correspondiente a un grupo de programas, por ejemplo Accesorios y finalmente se aplica sobre el programa que se desea ejecutar.

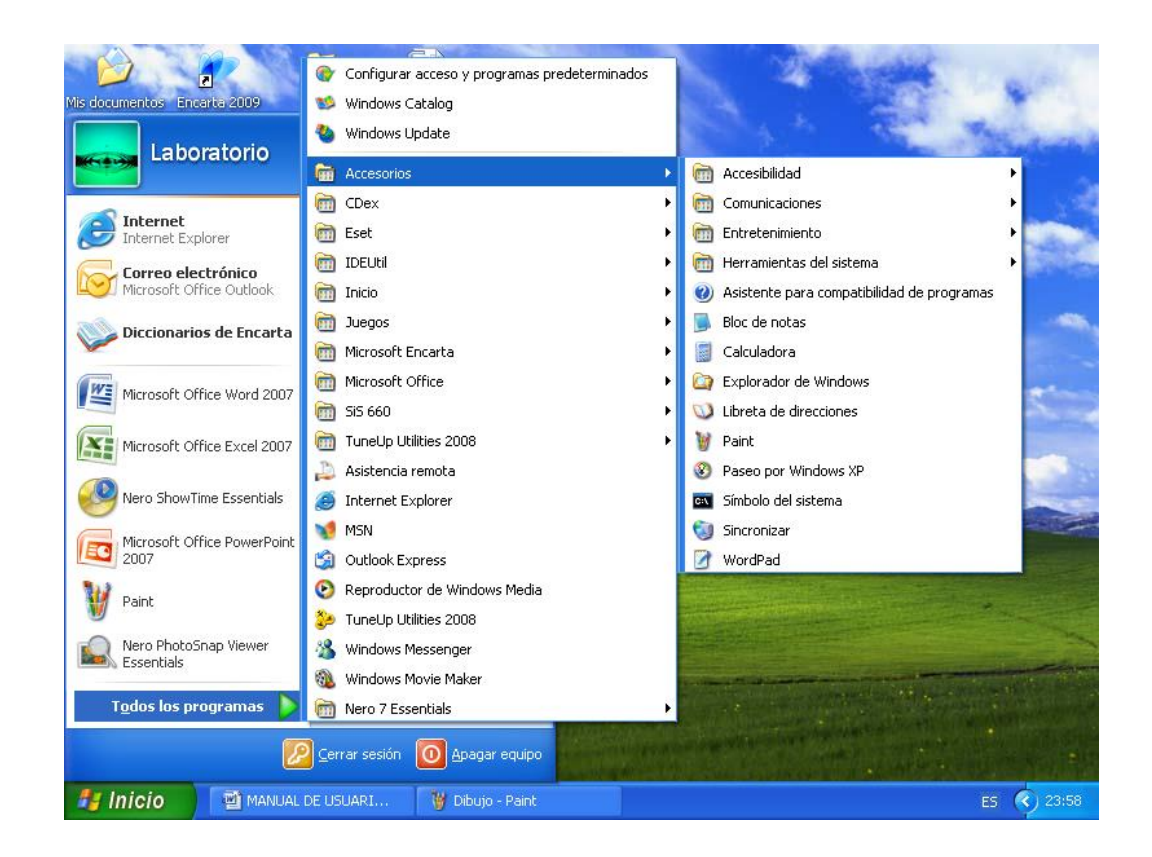

**Figura 13 Ejecución de Programas**

### **3.5.4 VER EL CONTENIDO DE SU PC**

En Windows, el trabajo se almacena en carpetas, tal como lo haría en su oficina o en casa. Puede examinar sus archivos y carpetas haciendo clic en Mi PC. Dentro de Mi PC, puede ver una lista de todas las unidades de disco existentes en su equipo.

Sólo tiene que hacer doble clic en cualquier icono para ver su contenido. Si abre una unidad de disco, podrá ver los archivos y carpetas que contiene. Las carpetas a su vez, pueden contener archivos, programas y otras carpetas.

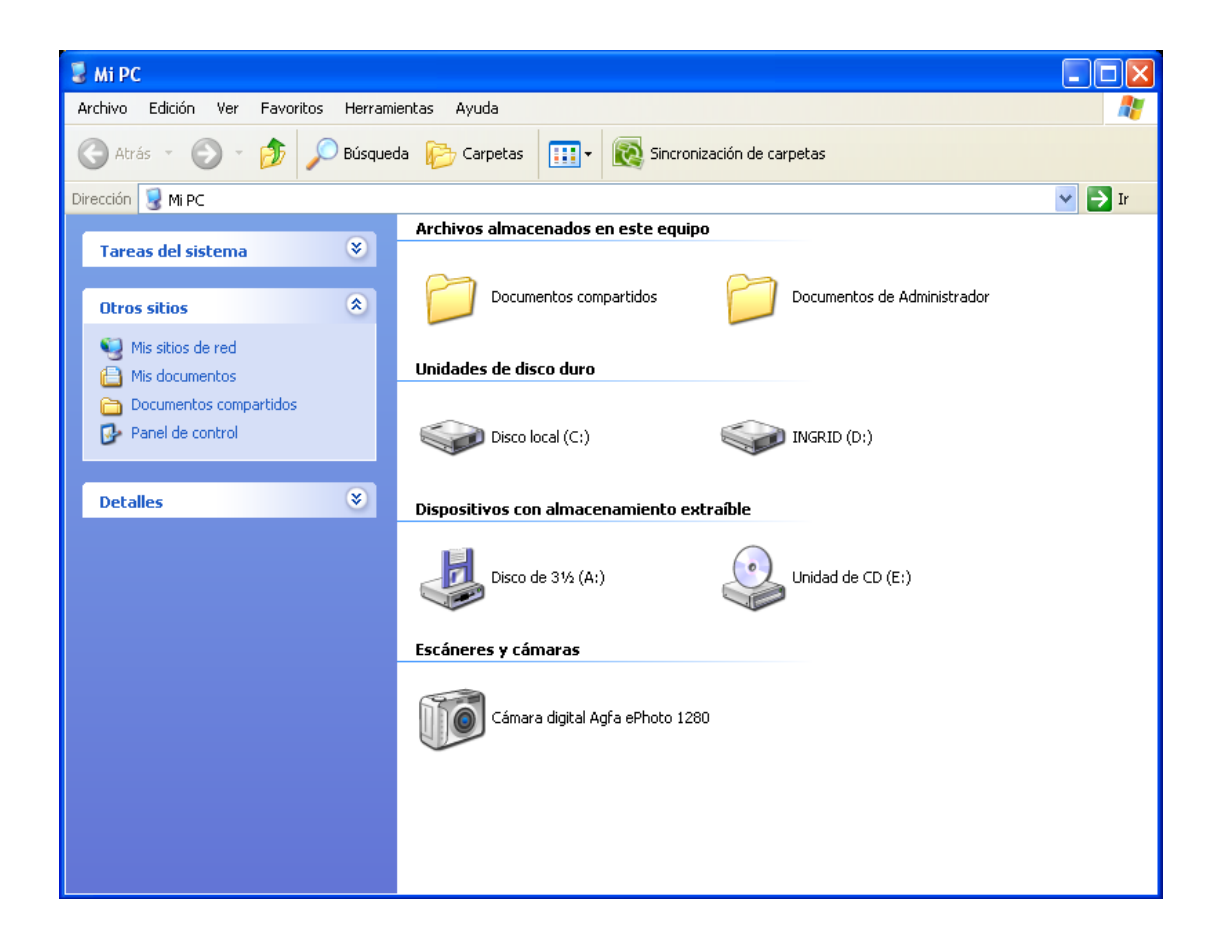

**Figura 14 Viendo el contenido de su PC**

### <span id="page-71-0"></span>**3.5.5 BUSCAR RÁPIDAMENTE UN ARCHIVO O CARPETA**

Resulta fácil localizar archivos y carpetas en su PC. Siempre puede examinar las carpetas en Mi PC, pero si desea encontrar algo rápidamente, puede utilizar el comando Buscar del menú Inicio.

En el cuadro de diálogo Buscar, sólo tiene que escribir el nombre del archivo o de la carpeta que esté buscando y, después, hacer clic en "**Buscar ahora**".
Para acelerar la búsqueda, puede escribir el nombre de la carpeta principal (de alto nivel), si lo conoce. Por ejemplo, si sabe que el archivo se encuentra en algún lugar de la carpeta Windows en la unidad C, escriba C:\Windows.

**Sugerencia:** Una vez que haya hecho doble clic en el icono de resultados de la búsqueda, podrá reiniciar la búsqueda o actualizar los resultados de la búsqueda haciendo clic en "Buscar ahora".

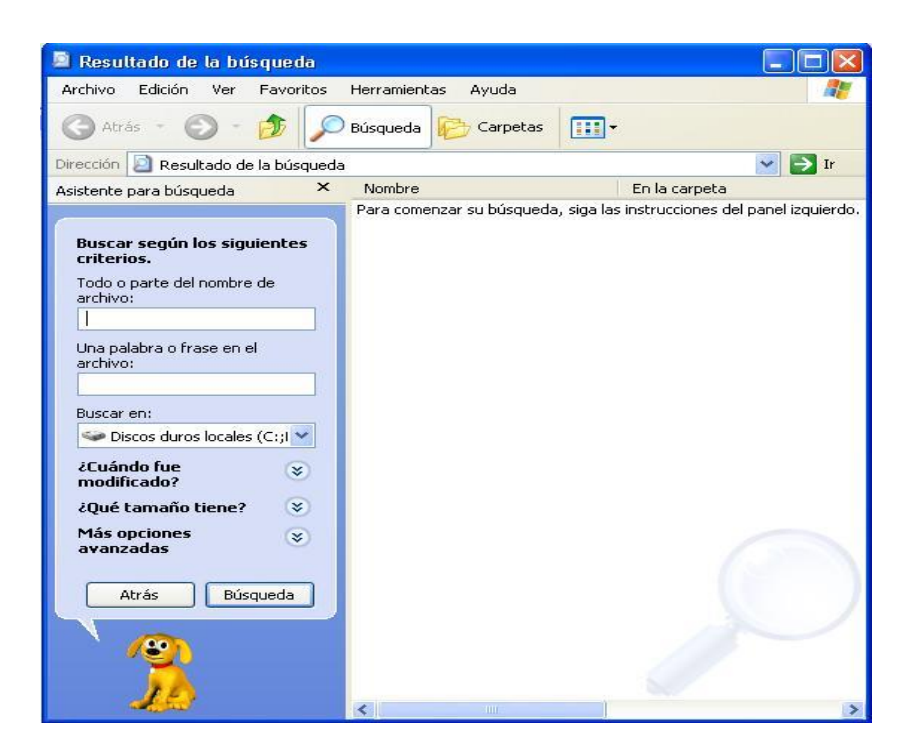

**Figura 15 Buscando Archivos y Carpetas**

# **3.5.6 EXAMINAR CON EL EXPLORADOR DE WINDOWS**

Puede utilizar el Explorador de Windows para ver todas las carpetas y archivos existentes en su PC. En el menú Inicio elija Programas y, a continuación, haga clic en Explorador de Windows. En la parte derecha del Explorador de Windows aparece el contenido de la unidad o de la carpeta que se elija en la izquierda.

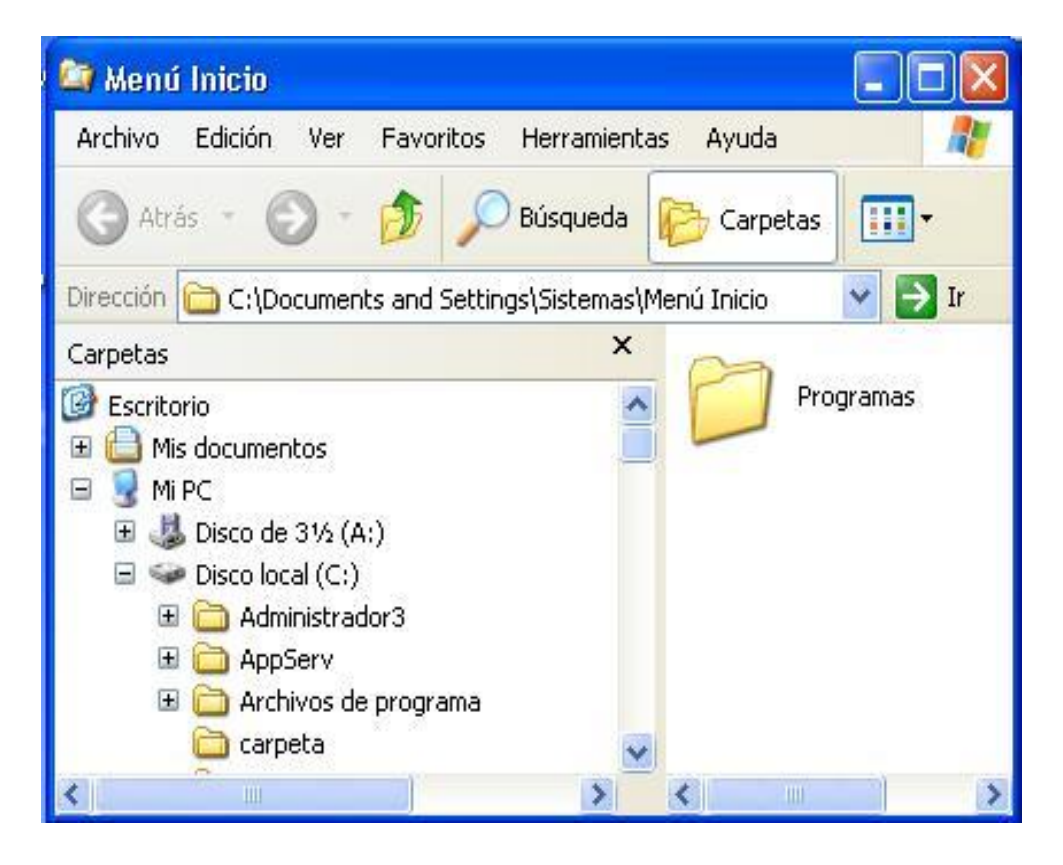

**Figura 16 Explorando su PC**

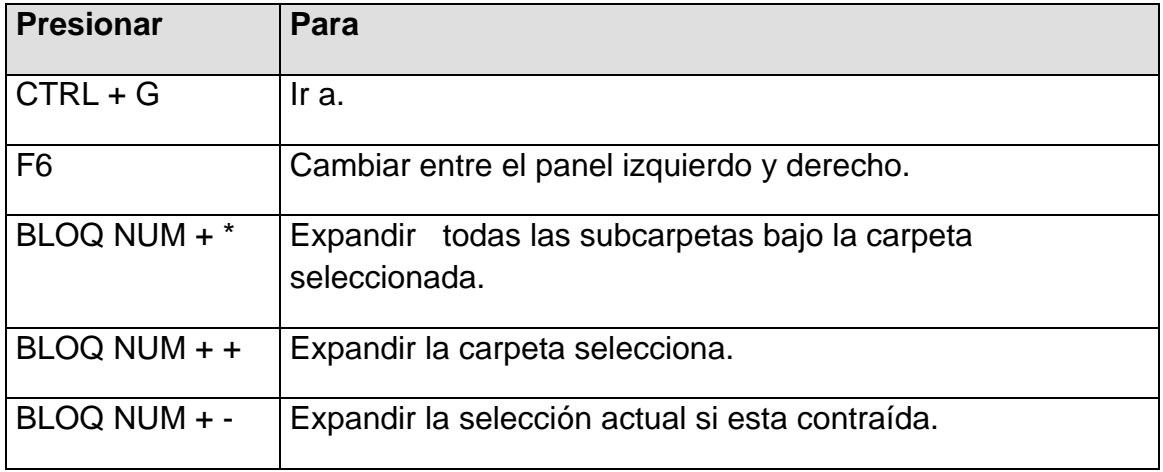

#### **Tabla 12 Tecla de Acceso Directo para el Explorador de Windows**

# **3.5.7 CONOCIENDO EL BROWSER**

Es una aplicación o Navegador Web, que permite a los usuarios de Internet, explorar o ver el contenido de las páginas Web de un sitio; el navegador de Internet conoció como Browser o Explorador, es quizás la herramienta más importante dentro del mundo de Internet, ya que es ésta la que permite la comunicación entre el usuario y la red. Sus recursos y funcionamiento son muy parecidos a los de Netscape Navigator, a continuación explicaremos las barras que posee el Navegador "Internet Explorer", en la que encontramos en las siguientes barras:

- Barra de Menú
- Barra de Herramientas
- Barra de Direcciones y Vínculos
- Barra de Estado

**Botón Atrás:** Haga clic aquí para volver a la página anterior.

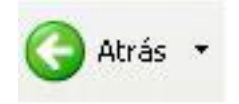

#### **Figura 17 Botón Atrás**

**Botón Adelante:** Haga clic aquí para ir a la página siguiente de una serie de páginas que ya ha visitado.

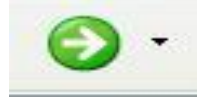

**Figura 18 Botón Adelante**

**Botón Actualizar:** Haga clic para actualizar la página actual si no aparece la información última o la que esperaba. Esto es útil si ve información antigua en una página que se actualiza con frecuencia o si los gráficos no aparecen correctamente.

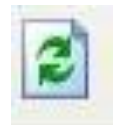

**Figura 19** Botón Actualizar

**Botón Inicio:** haga clic aquí para ir a su página de inicio (la primera que ve cuando abre el explorador).

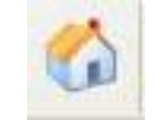

**Figura 20** Botón Inicio

**Botón Búsqueda:** haga clic aquí para abrir la barra de Búsqueda, donde puede elegir un servicio de búsqueda y buscar en Internet.

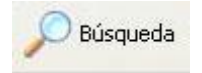

**Figura 21** Botón Búsqueda

**Botón Favorito:** haga clic aquí para abrir la barra de Favoritos, donde puede almacenar vínculos (accesos directos) a los sitios Web o documentos que visita con más frecuencia.

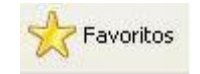

**Figura 22** Botón Favorito

**Barra de direcciones:** escriba aquí las direcciones de las páginas Web (direcciones URL), o rutas de acceso a documentos en su PC.

Dirección http://www.google.com

**Figura 23** Barra de Direcciones

**Barra de estado:** observe la parte izquierda de la barra para ver el proceso de carga de la página Web. La parte derecha le indica en qué zona de seguridad está la página actual y muestra un icono de candado si está en un sitio seguro.

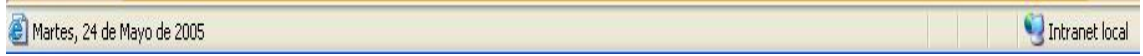

**Figura 24** Barra de Estado

#### **3.6 REQUERIMIENTOS OPERACIONALES**

A continuación el uuario odrá observar los requerimiento tanto de hardware como de software para que el sitio funione de manera correcta, además de aquellos elementos comunes uqe componen el entorno con el cual usted deberá relacionarse:

#### **3.6.1 REQUERIMIENTOS DE HARDWARE**

Los requerimientos necesarios de los equipos, se detallan a continuación:

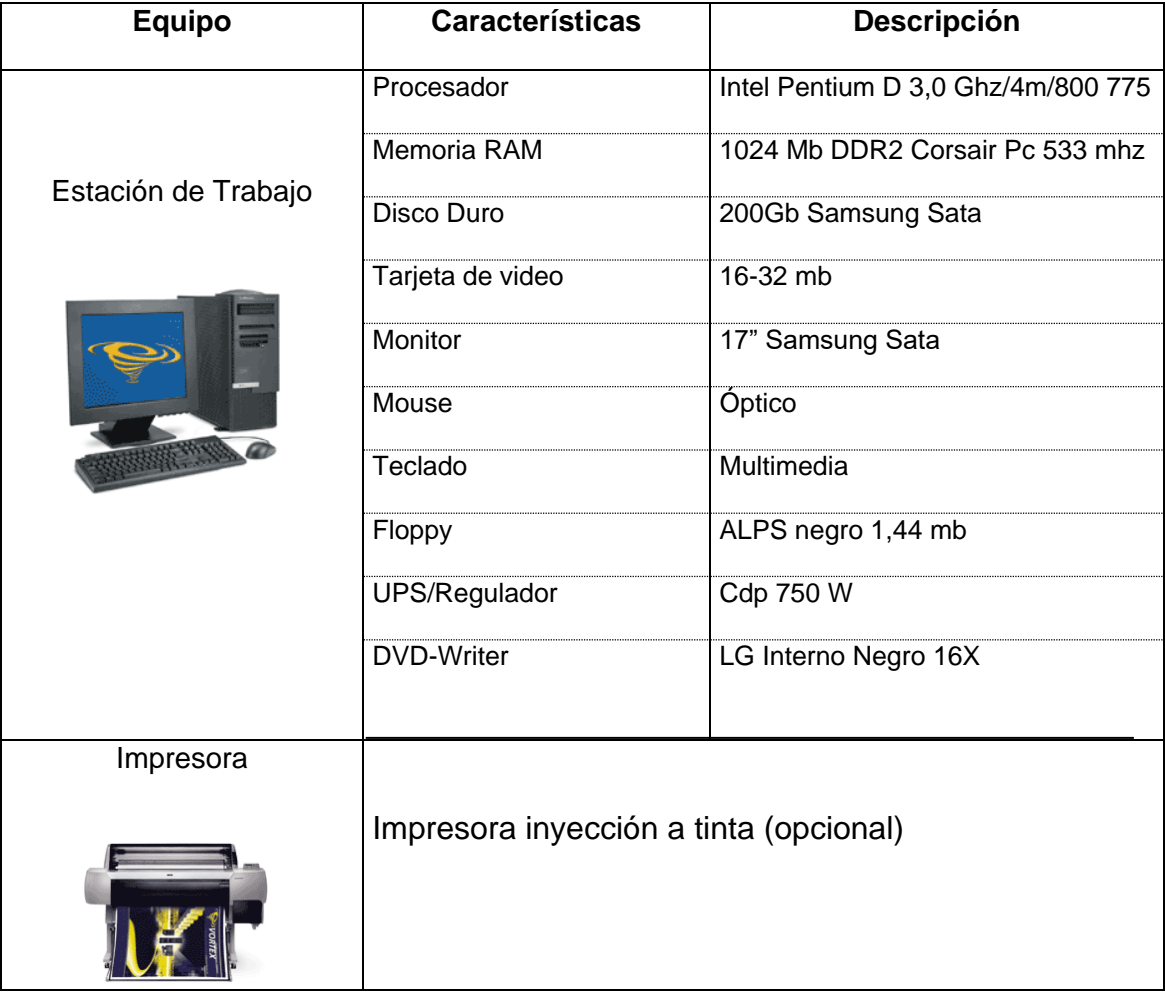

#### **Tabla 13 Requerimiento de Hardware**

# **3.6.2 REQUERIMIENTOS DE SOFTWARE**

El Web Site puede correr en cualquier estación de trabajo que contenga estos Sistemas Operativos

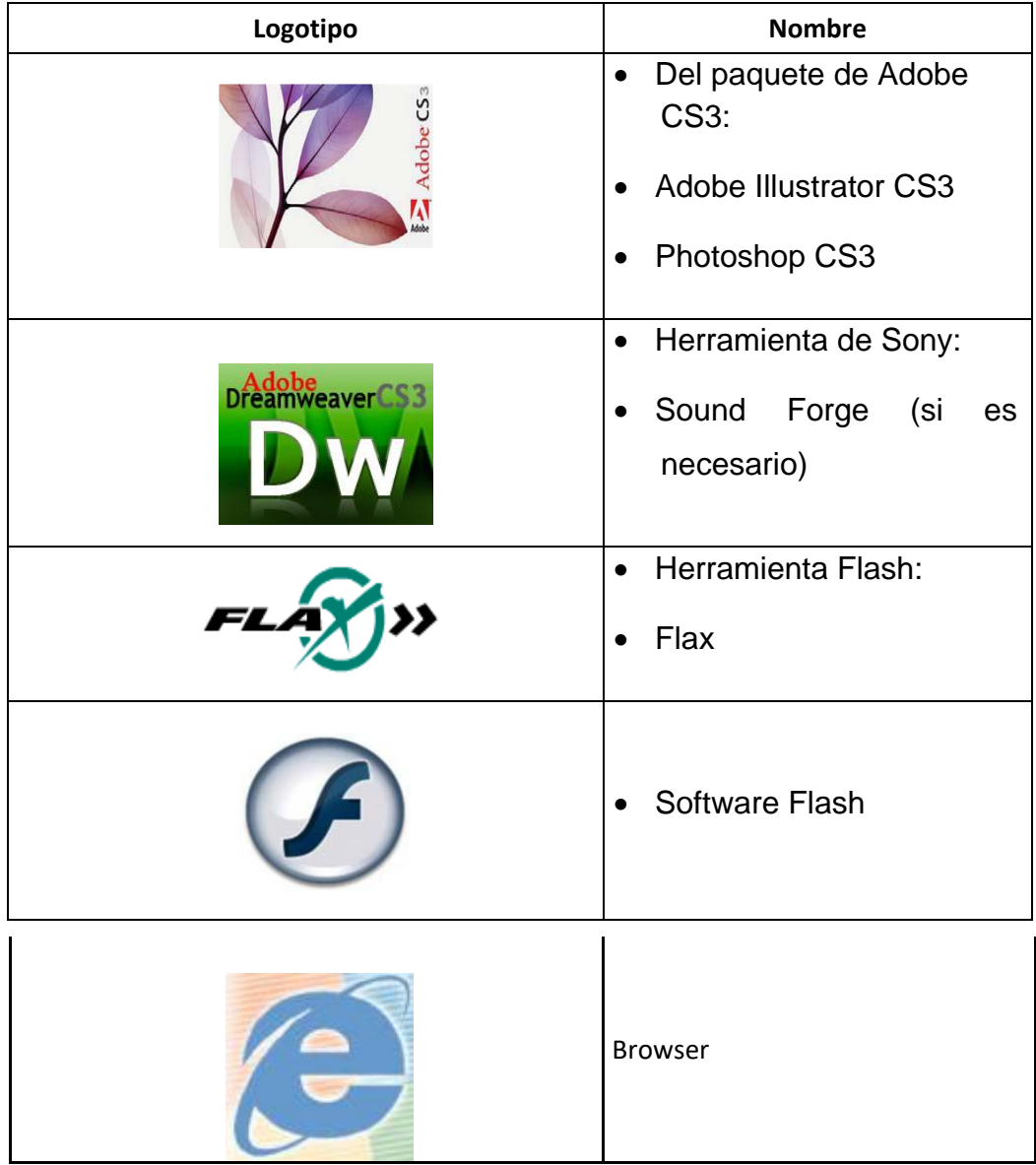

#### **Tabla 14 Requerimiento del Software**

#### **3.7 COMO INGRESAR AL WEB SITE**

Para ingresar al Sitio Web de OPÚSCULO DEL MAR S.A.es necesario los siguientes pasos:

- Encender el computador y aparecerá la pantalla principal de Windows XP.
- A continuación si tiene Internet Explorer o Nestcape Navigator deberá escoger uno de ellos para tener acceso a la páginas Web, dando click en el ícono del Browser que tenga instalado en su PC.

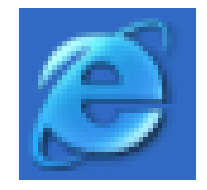

#### **Figura 25 Icono de Internet Explorer**

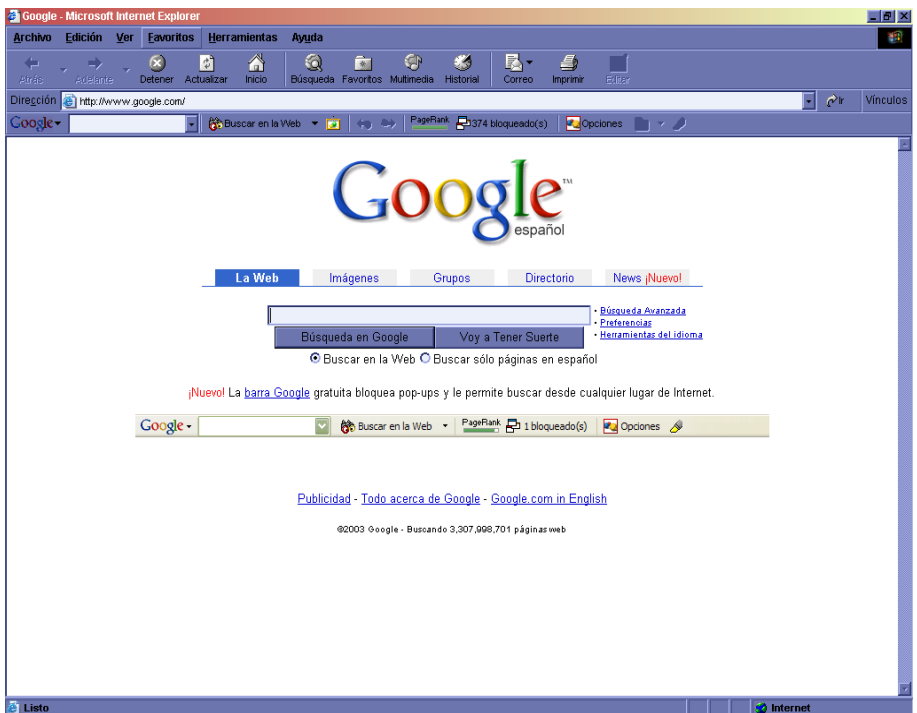

**Figura 26 Pantalla de Internet Explorer**

En la barra de direcciones digitar el nombre de la pagina http://www.opumarsa.com.ec.

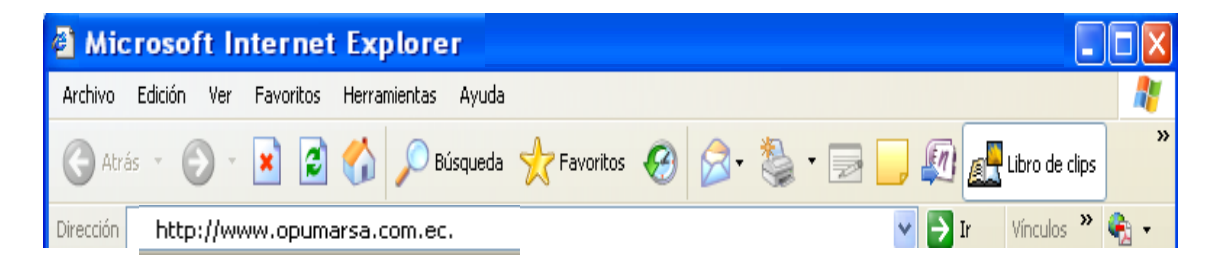

#### **Figura 27 Pantalla de ingreso al sitio**

Luego que haya realizado los pasos para ingresar al Web Site de OPÚSCULO DEL MAR S.A. espera un momento mientras la página de Introducción o Bienvenida (Index) se carga completamente para que pueda apreciarla mejor.

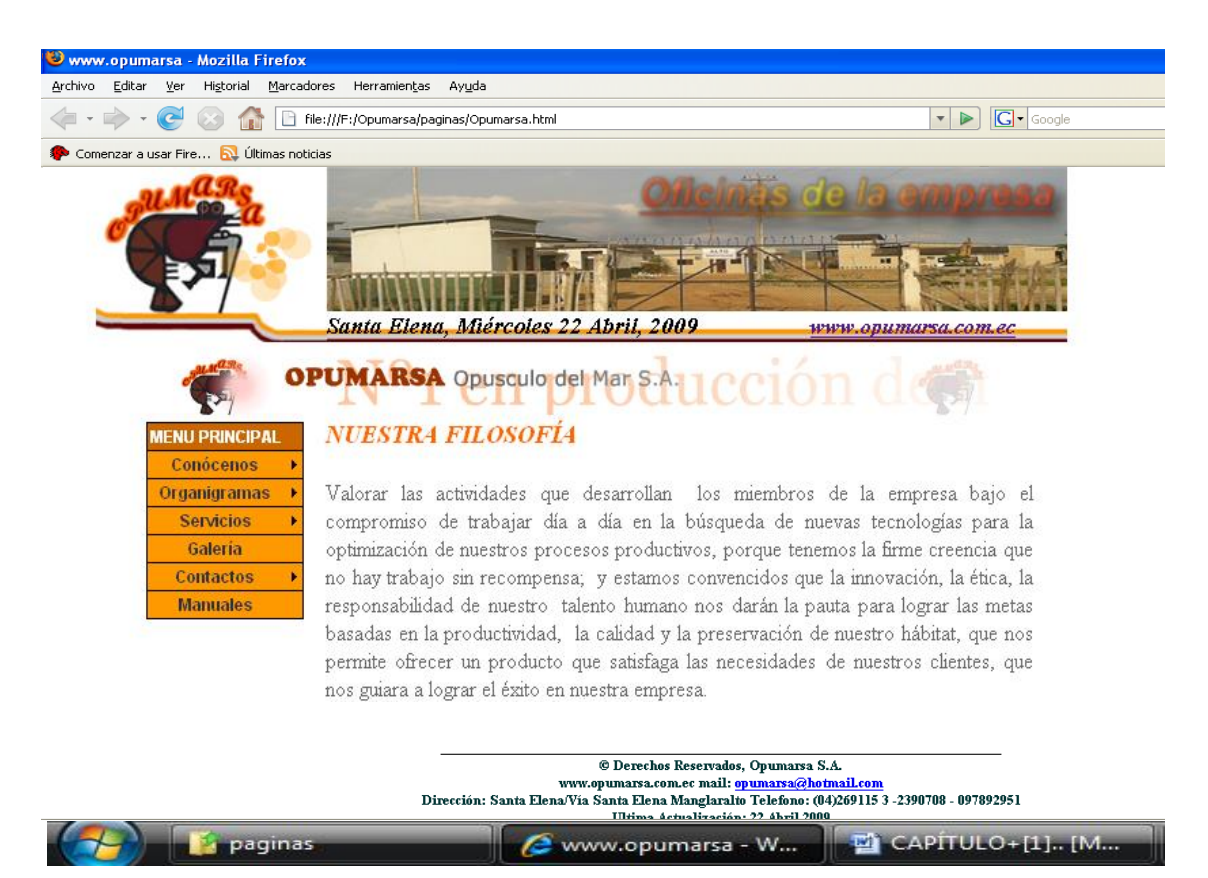

**Figura 28 Descripción de Página Index**

#### **3.7.1 NAVEGANDO EN EL SITIO WEB**

El Web Site de Opúsculo del Mar S.A. contiene menús y páginas amigables de gran flexibilidad, con total ambiente Windows, orientado al servicio informativo y transaccional y así poder ser de gran ayuda para los visitantes al sitio.

# **3.7.2 CABECERA Y PIE DE PÁGINA**

Todas las páginas tienen de cabecera un banner publicitario de OPUMARSA.

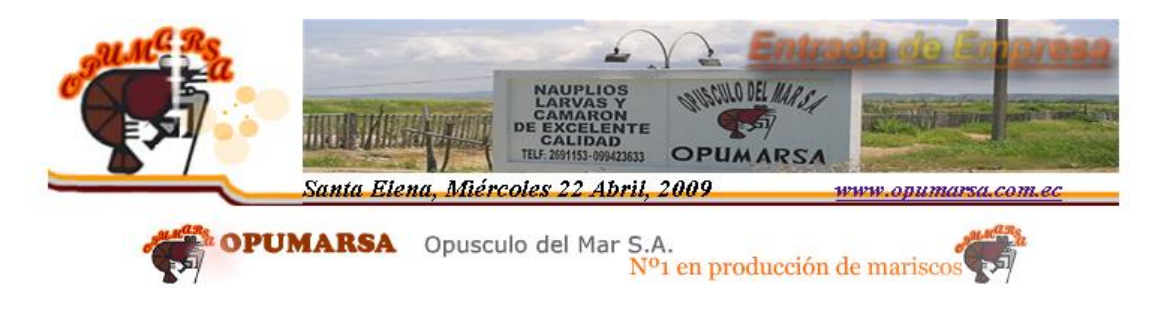

**Figura 29 Cabecera**

© Derechos Reservados, Opumarsa S.A. www.opumarsa.com.ec mail: opumarsa@hotmail.com Dirección: Santa Elena/Vía Santa Elena Manglaralto Telefono: (04)269115 3 -2390708 - 097892951 Ultima Actualización: 22 Abril 2009

#### **Figura 30 Pie de Página**

# **3.7.3 MENÚ PRINCIPAL**

El menú principal del sitio es intuitivo y fácil de recorrer.

| <b>MENU PRINCIPAL</b> |  |
|-----------------------|--|
| Conócenos             |  |
| Organigramas          |  |
| <b>Servicios</b>      |  |
| Galería               |  |
| Contactos             |  |
| <b>Manuales</b>       |  |

**Figura 31 Menú Principal del Web Site**

.

# **3.7.4 OPCIONES DEL MENÚ**

A continuación daremos una explicación de cada opción y submenú que contiene el menú principal, los cuales son links a las páginas requeridas.

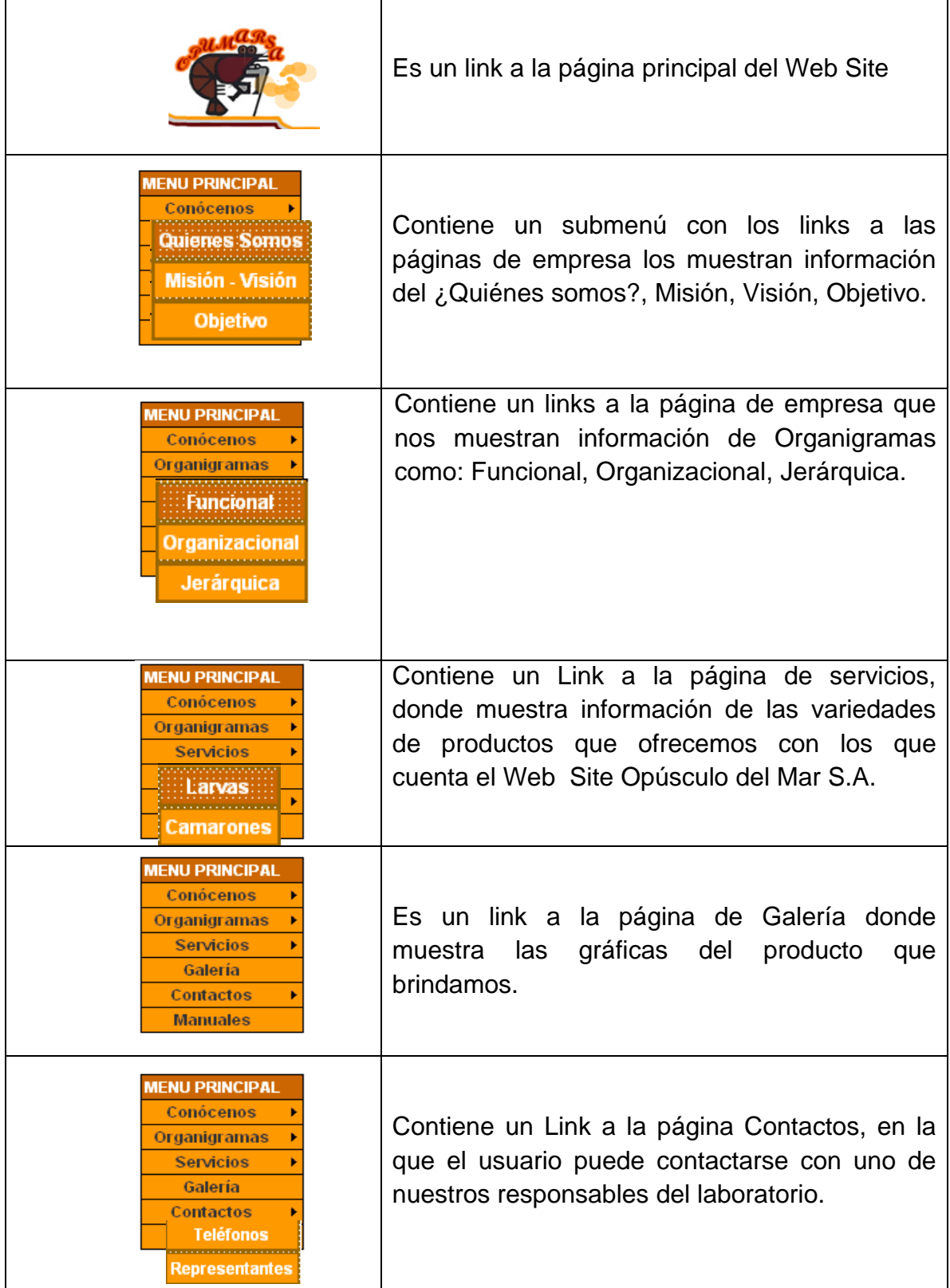

#### **Tabla 15 Opciones del menú principal**

# **3.7.5 PÁGINA QUÉNES SOMOS WEB OPUMARSA**

Esta página ns permite conocer a OPUMARSA como parte de Laboratorio de Nauplios, Larvas y Camarones.

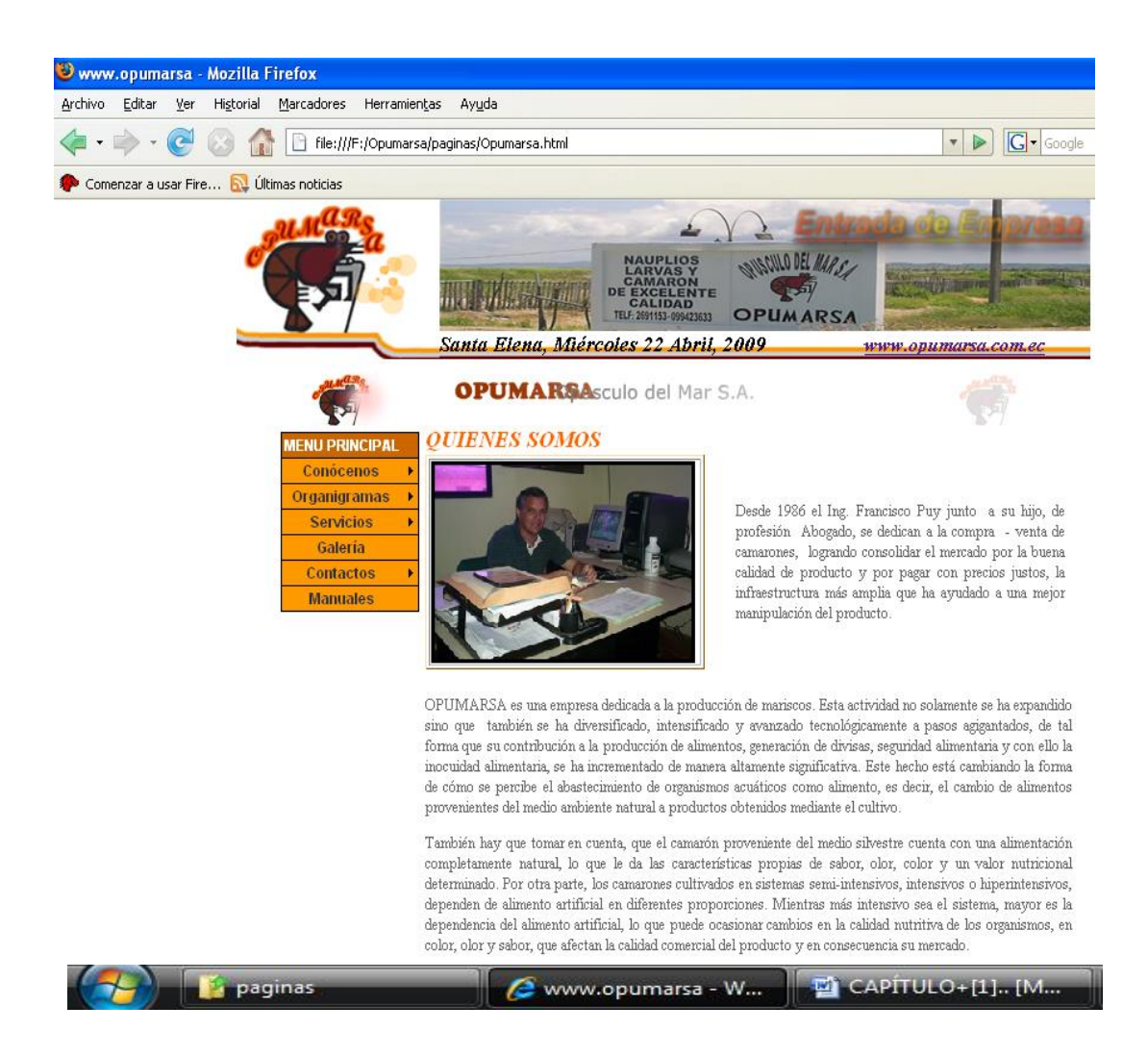

**Figura 32 Página Quienes Somos**

# **3.7.6 PÁGINA DE MISIÓN Y VISIÓN**

Este manual describe el poder que tiene la Empresa para desarrollar eficaz y eficientemente los objetivos planteados.

La visión nos describe la esencia de la perspectiva que proyecta OPUMARSA como Empresa sólida a nivel de enseñanza, disciplina y profesionalismo, siempre bajo el denominador común de excelencia en el servicio.

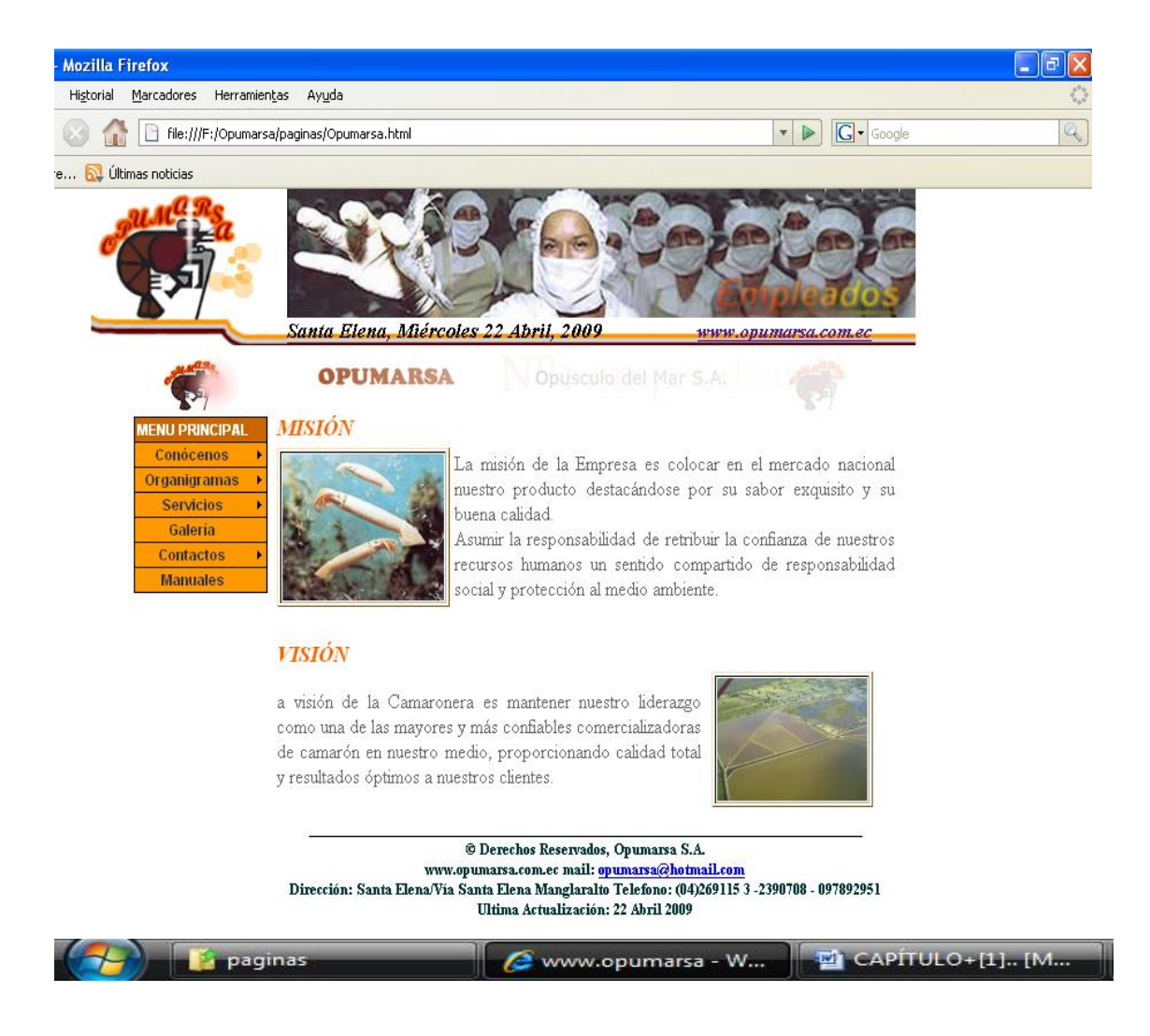

**Figura 33 Página de Misión y Visión**

# **3.7.7 PÁGINA DE OBJETIVO**

En esta página se nos presentará todas las metas que la OPÚSCULO DEL MAR se ha propuesto.

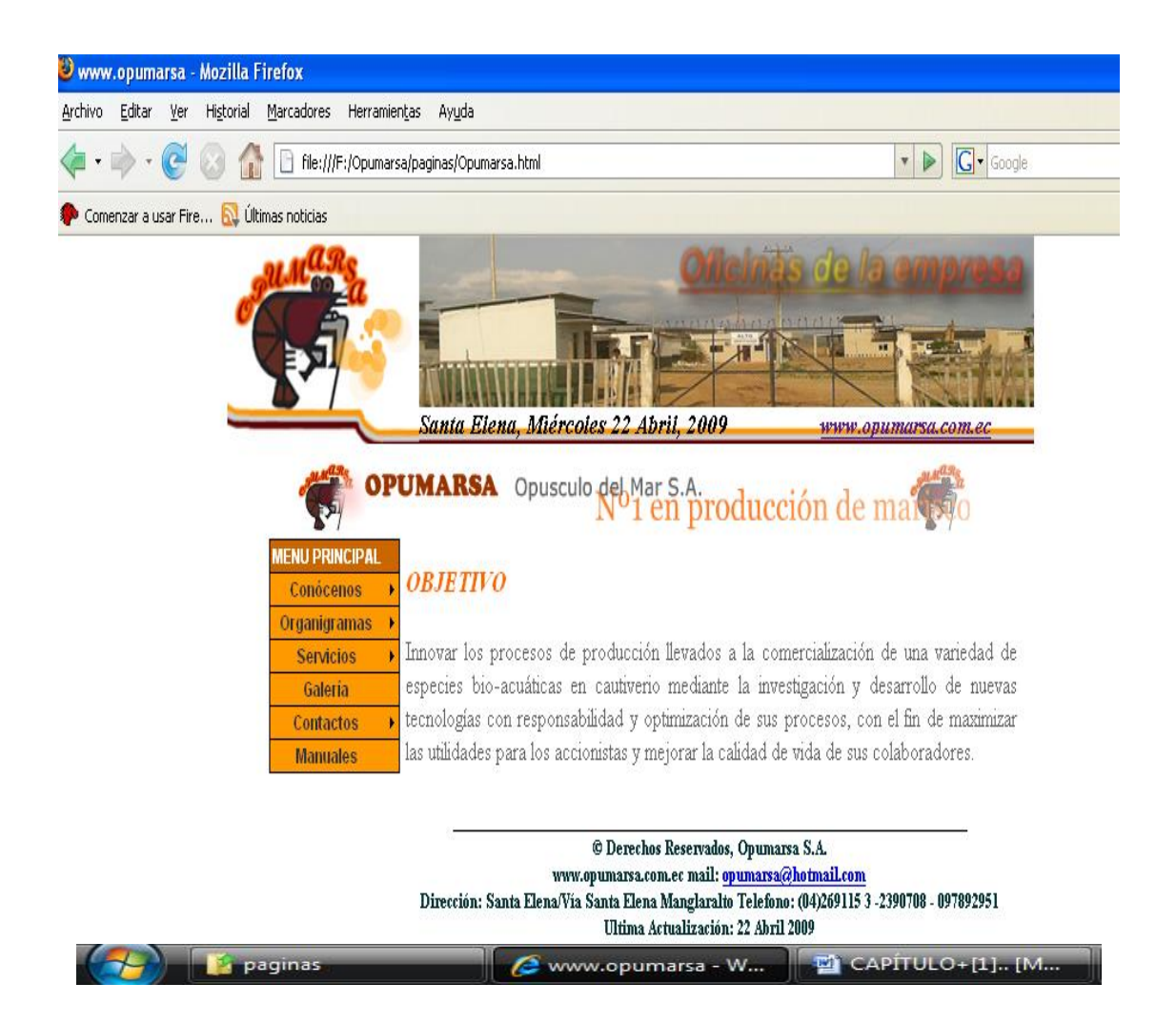

**Figura 34 Página de Objetivo**

# **3.7.8 PÁGINA DE ORGANIGRAMAS**

En esta página encontraremos la Estructura Funcional, Organizacional, Jerárquica.

# **3.7.8.1 PÁGINA DE ESTRUCTURA FUNCIONAL**

En esta página nos muestra las ventajas de ahorro de costos que pueden lograrse en virtud de la organización.

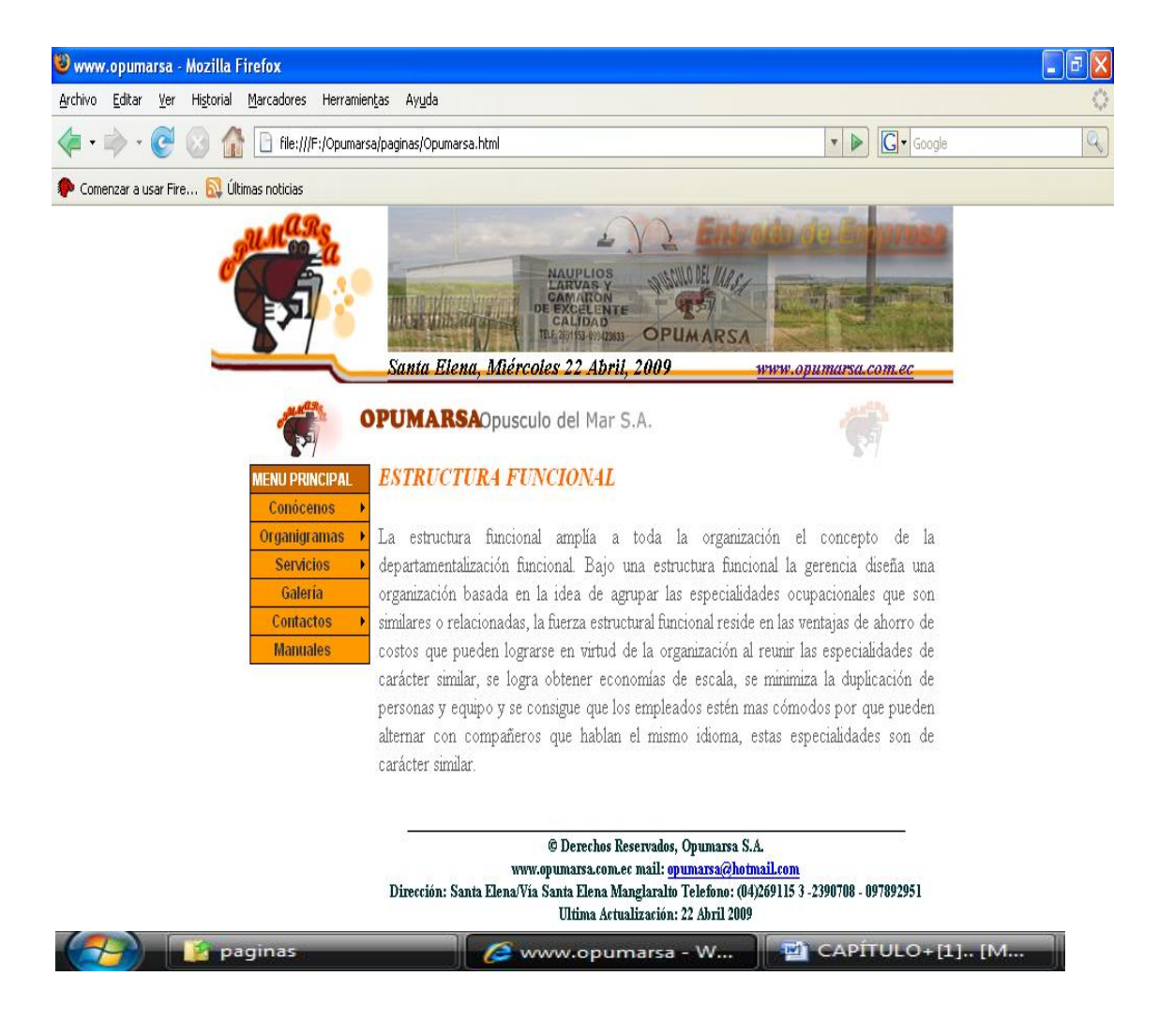

**Figura 35 Página de Estructura Funcional**

# **3.7.8.2 PÁGINA ESTRUCTURA ORGANIZACIONAL**

En esta página encontraremos la estructura Organizacional del Laboratorio OPÚSCULO DEL MAR S.A.

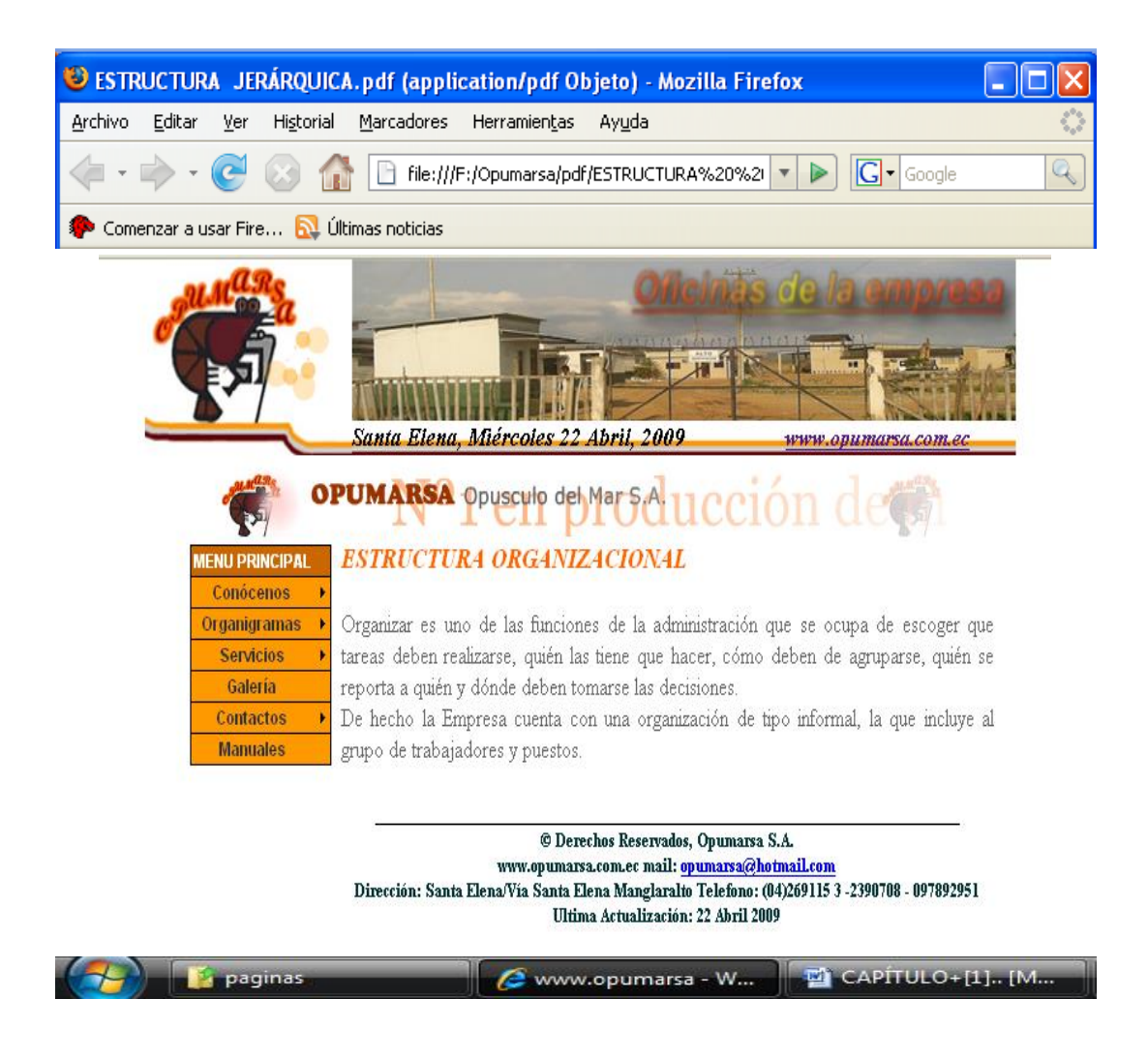

#### **Figura 36 Página de Estructura Organizacional**

# **3.7.8.3 PÁGINA DE LA ESTRUCTURA JERÁRQUICA**

En esta página se encuentra la estructura jerárquica con la que se desempeña OPÚSCULO DEL MAR S.A.

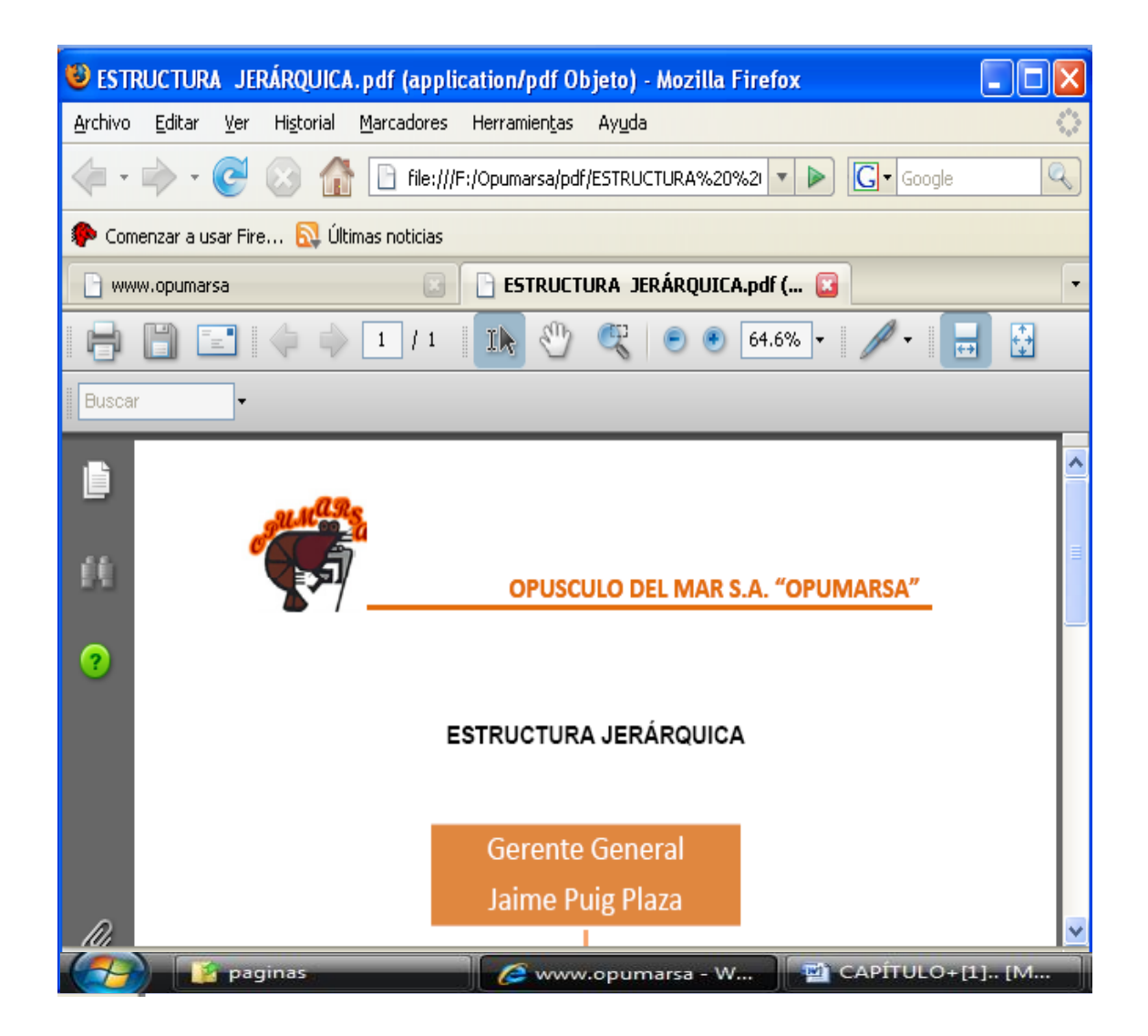

**Figura 37 Página de Estructura Jerárquica**

# **3.7.9 PÁGINA SERVICIOS QUE PRESTA**

Dando clic en este menú muestra los productos que la empresa brinda a sus clientes tales como: nauplios, larvas, camarones.

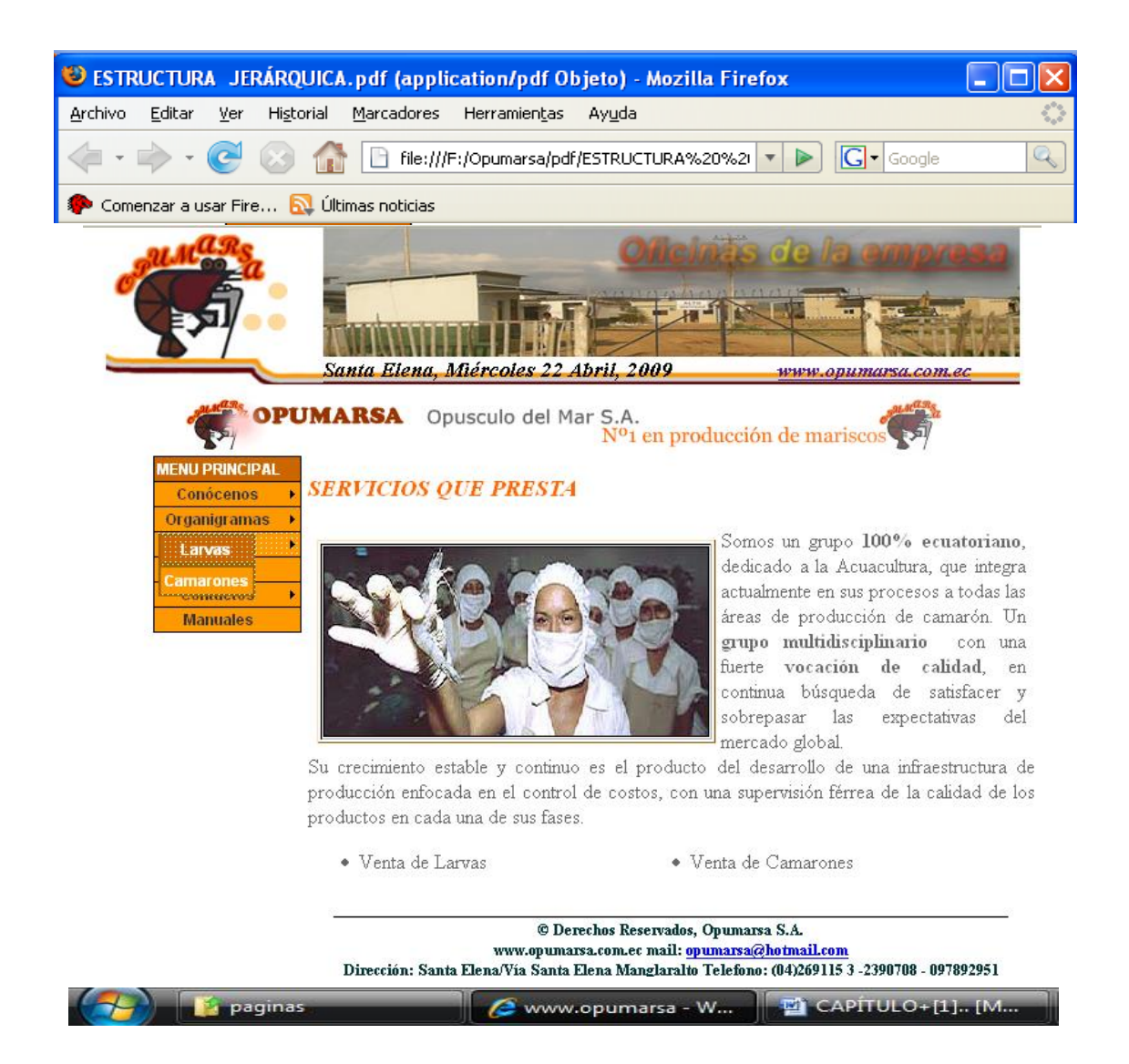

**Figura 38 Página de Servicios**

# **3.7.9.1 PÁGINAS DE LARVAS Y CAMARONES**

Somos líderes en la distribución y comercialización de larvas y camarones.

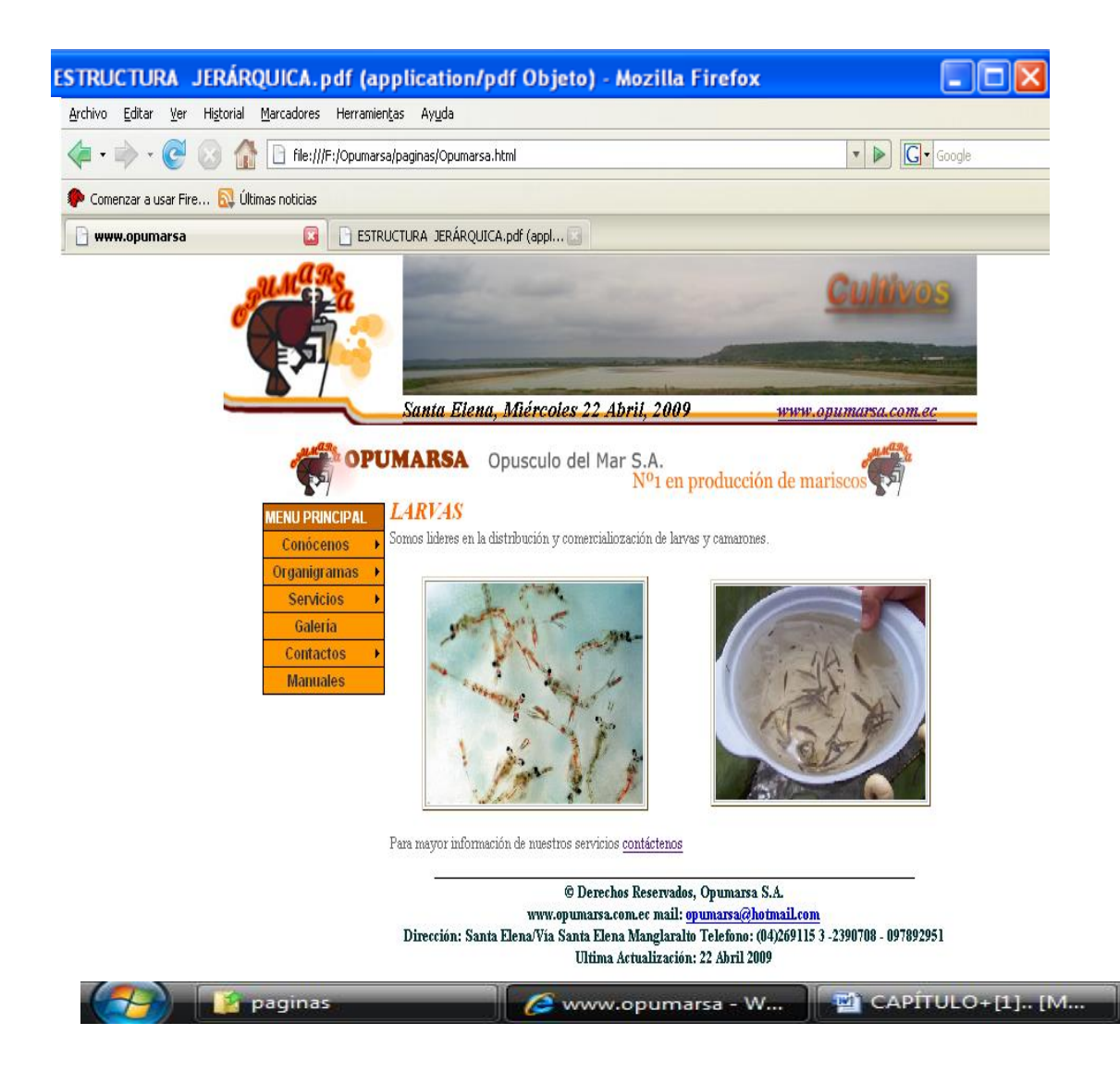

**Figura 39 Página de Larvas**

El mejor stock en camarones, con altos controles de calidad.

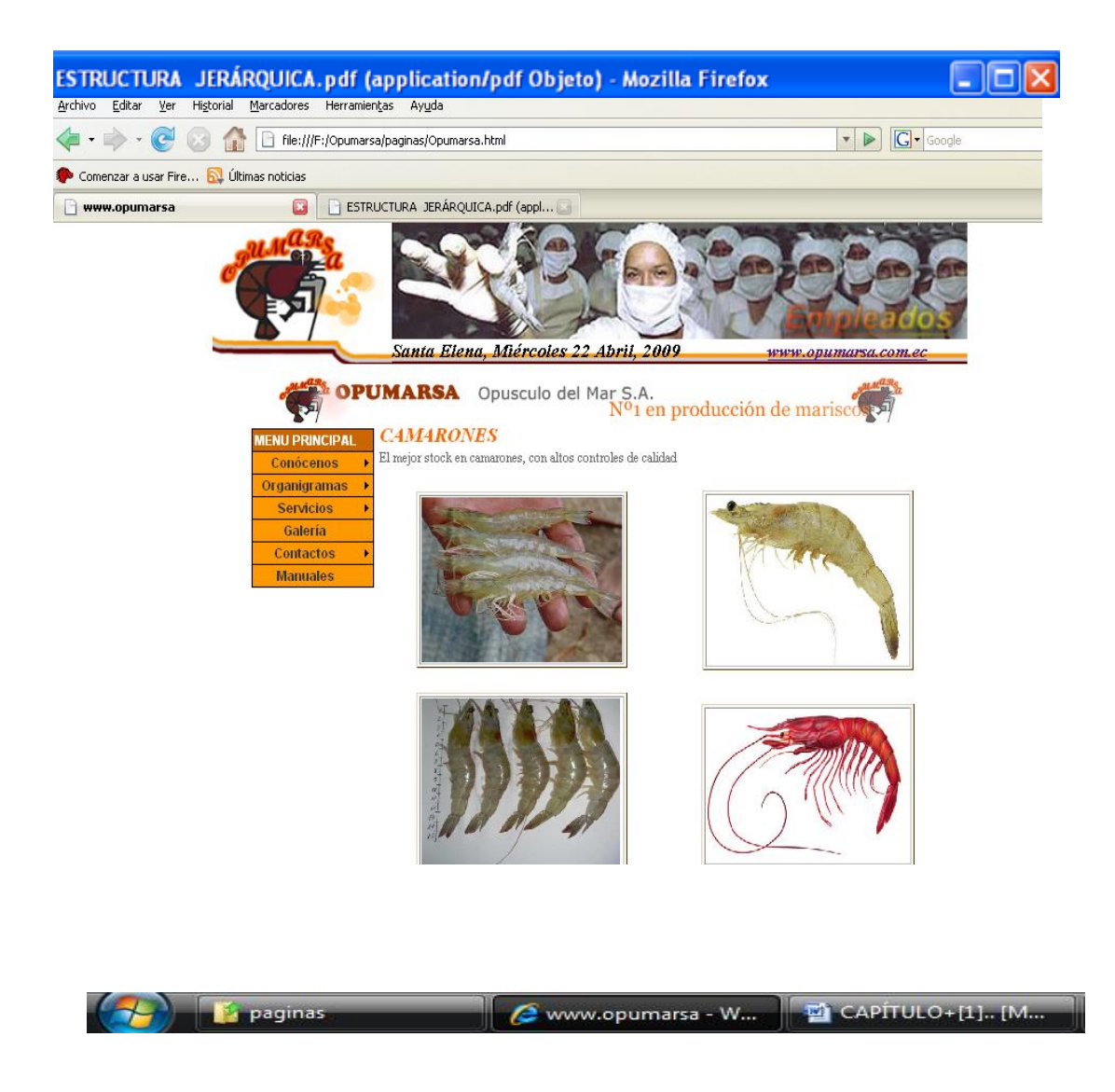

**Figura 40 Página de Camarones**

# **3.7.10 PÁGINA MENÚ DE GALARÍA**

En esta página muestra imágenes de productos que el Laboratorio brinda a sus clientes tales como: artemia, nauplios, larvas, camarones como también imágenes de sus respectivas instalaciones de OPÚSCULO DEL MAR S.A.

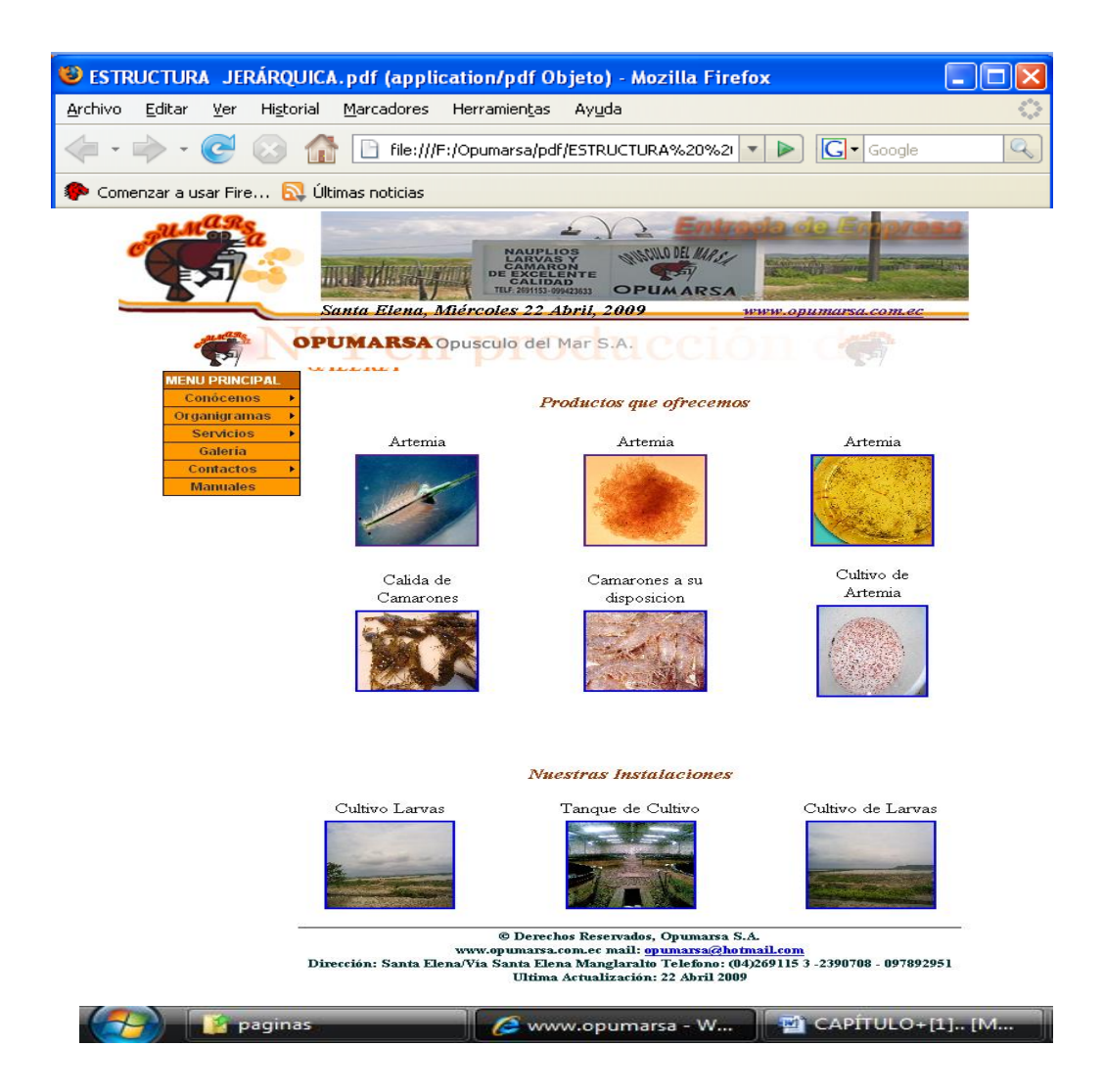

**Figura 41 Página de Galería**

# **3.7.11PÁGINA CONTÁCTOS**

Aquí encontrará información de teléfonos con las que nos pueden contactar.

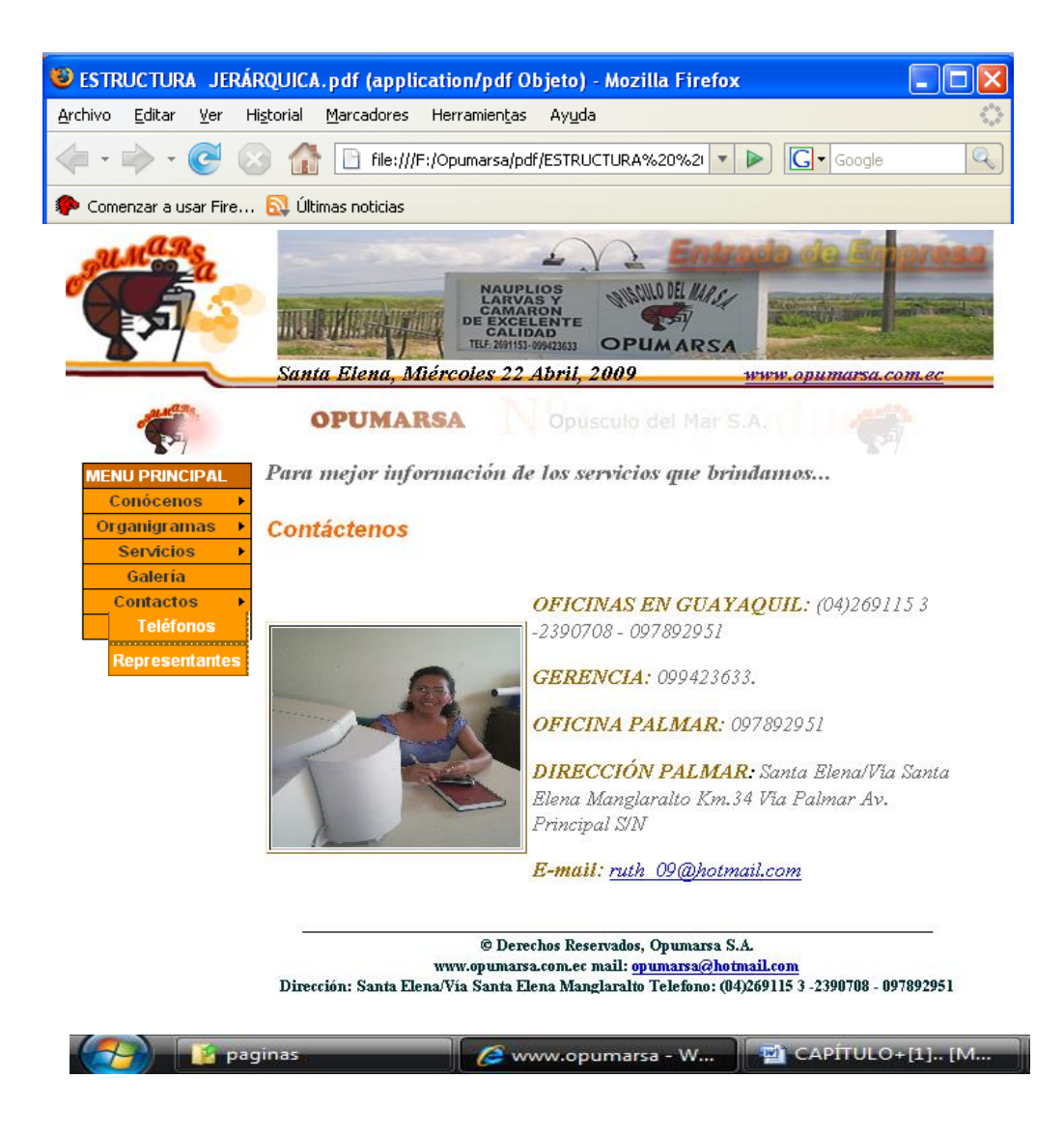

**Figura 41 Página de Contáctenos**

# **3.7.12 PÁGINA MANUALES**

Al dar clic en este botón, se abrirá la página con la descripción de cada uno de los manuales administrativos de OPUMARSA, la misma que le presentará una breve información de cada uno.

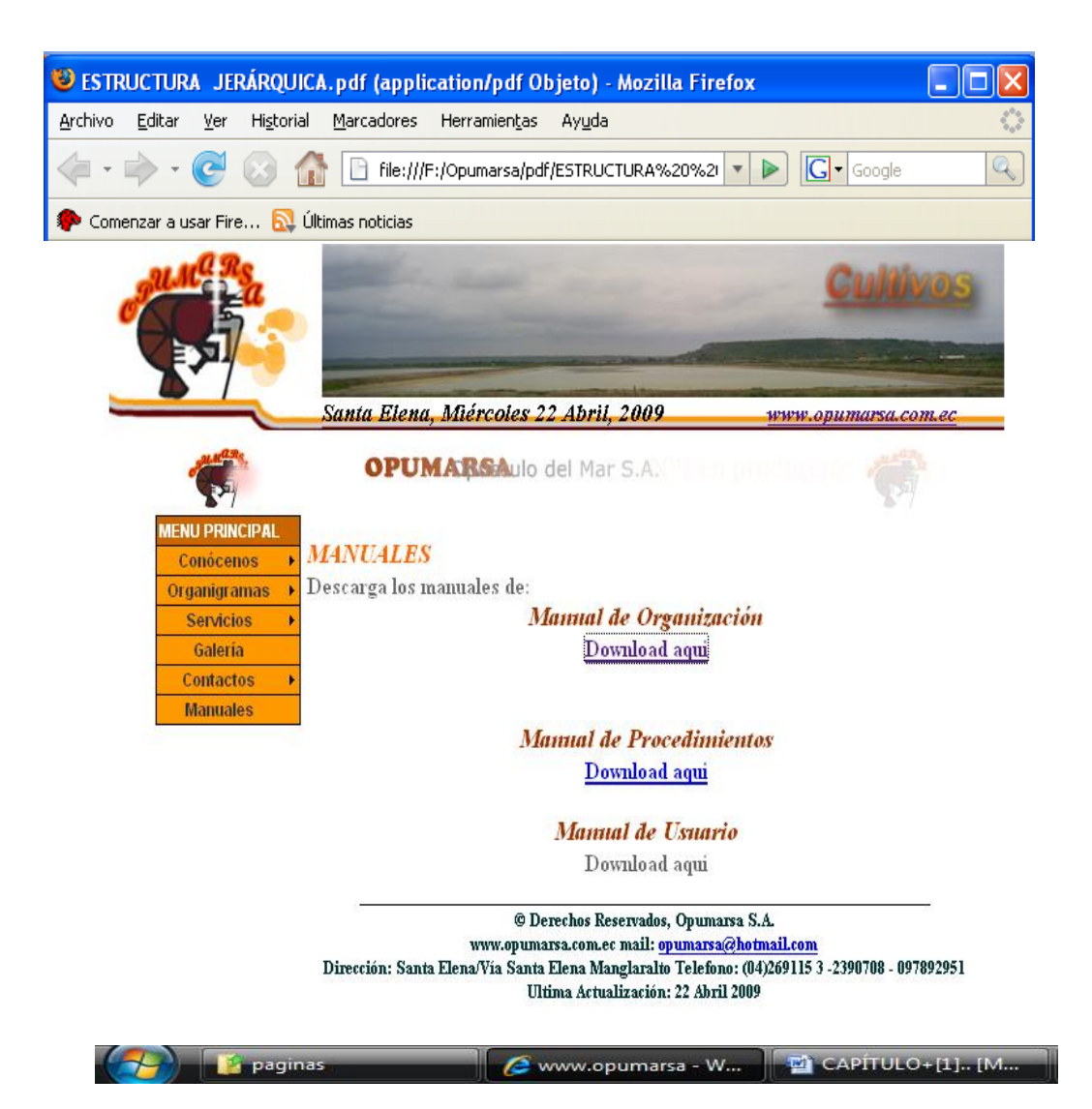

**Figura 43 Página de Manuales**

# **3.7.13 PÁGINA DE ORGANIZACIÓN**

Esta página le brindará información general sobre quiénes somos, misión, visión, objetivos. Además permitirá dar a conocer el esquema de dirección bajo el cual se dirige la administración de este laboratorio.

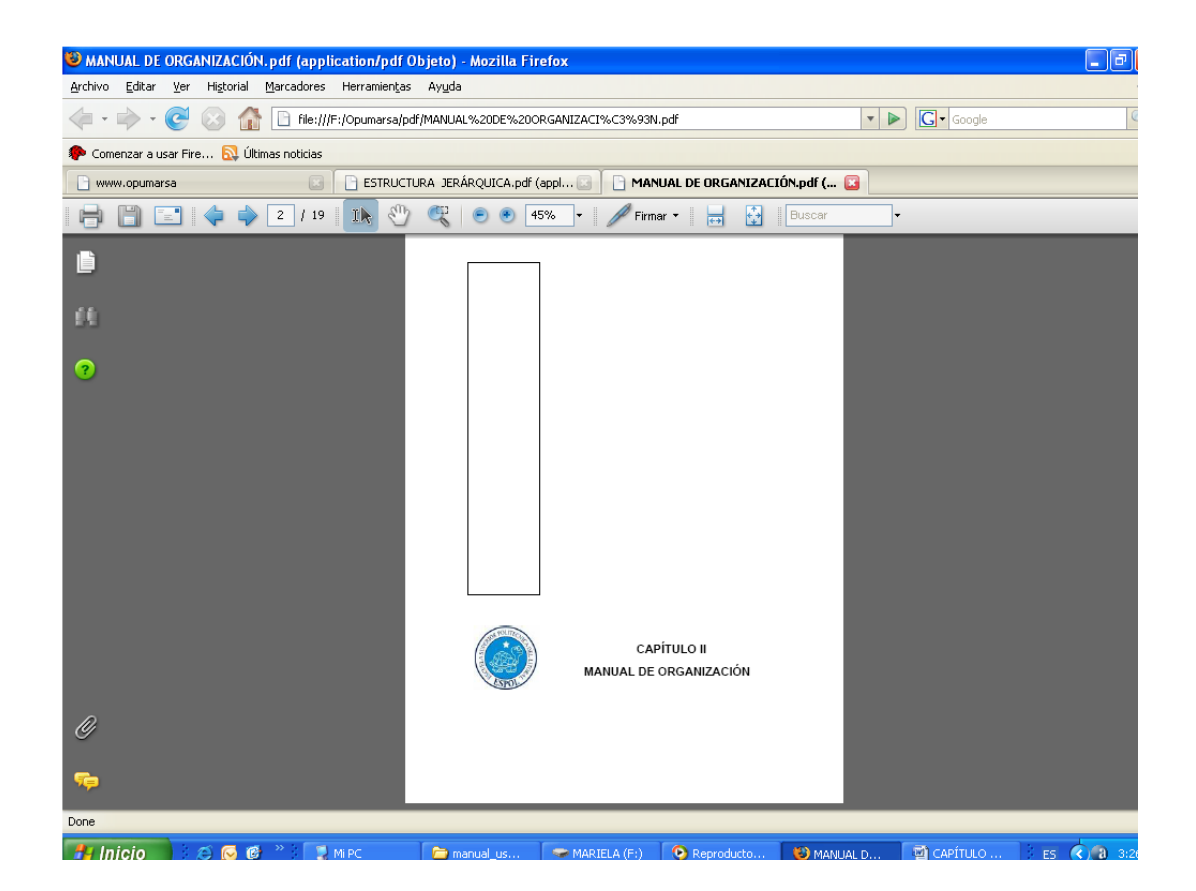

**Figura 43 Página de Organización - Descargado**

# **3.7.14 PÁGINA DE PROCEDIMIENTOS.**

Este manual permite de manera detallada las tareas y actividades que realiza el personal que interviene en la sección, precisando sus responsabilidades y participación.

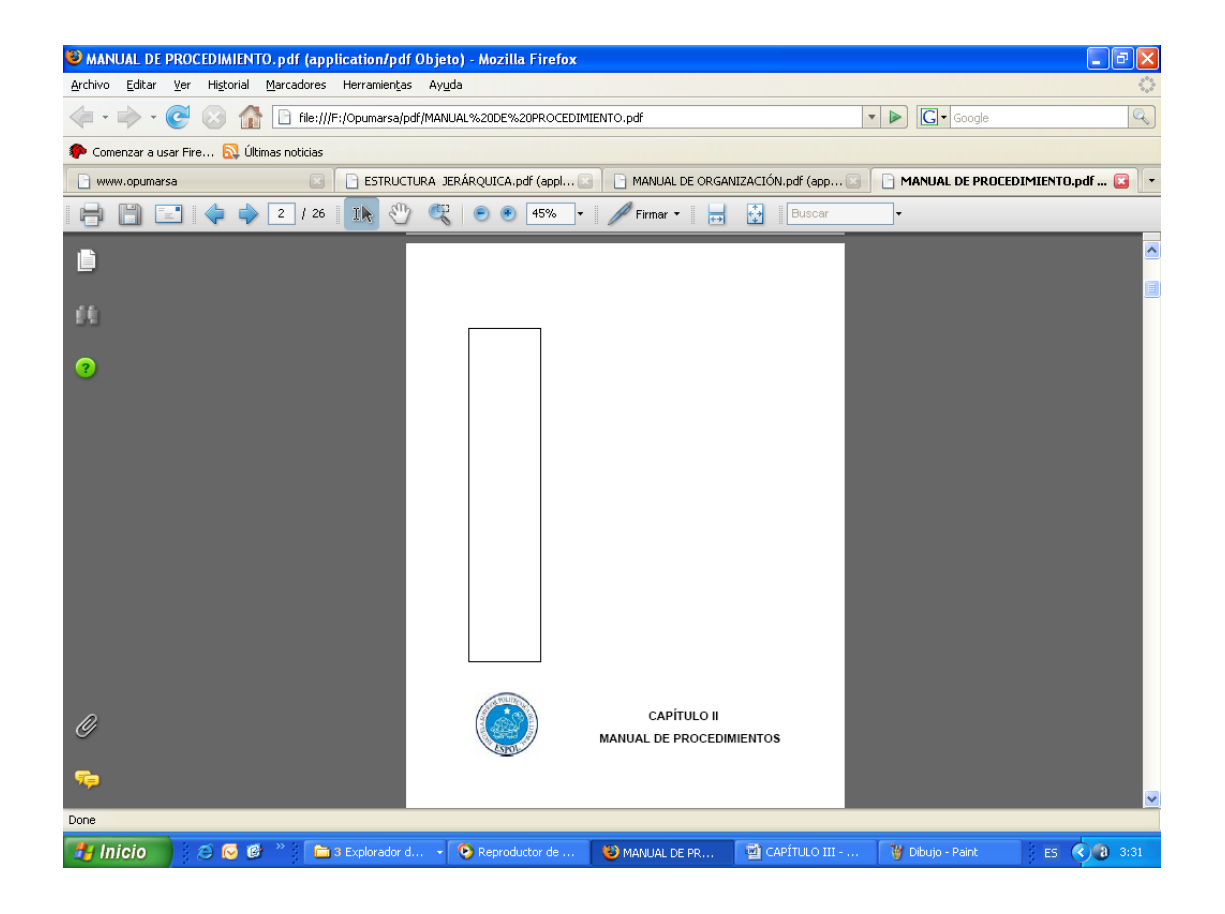

**Figura 44 Página de Procedimientos-Descargado**

# **3.7.15 PÁGINA DE USUARIO**

Brinda las facilidades y comodidades para el fácil manejo y utilización del Web Site, de manera que todo tipo de usuario pueda beneficiarse de su contenido y agilitar búsqueda con éxito.

# **ANEXOS**

#### **A.5. ACERCA DE INTERNET**

#### **A.5.1. Correo Electrónico**

El correo electrónico es la aplicación que es responsable por el crecimiento inicial de Internet. En realidad, si no fuera por el correo electrónico posiblemente no habría Internet en la actualidad. Los investigadores que estuvieron involucrados en el desarrollo inicial de la red emplearon correo electrónico para intercambiar ideas, información y reportes sobre sus trabajos.

El correo electrónico continúa siendo una aplicación popular de Internet debido a su manera fácil, rápida y económica de enviar información y archivos a amigos cercanos (o miles de extraños) por menos del costo de un timbre postal. El factor que ha dado origen al éxito del correo electrónico (email) es la globalización de la economía.

# **¿Por qué si puedo hablar con una persona por medio del teléfono o el FAX, necesito el correo electrónico?**

Porque el correo electrónico (e-mail) es una manera rápida, conveniente, y económica de enviar mensajes y archivos (incluso fotografías) a amigos, familiares, y colegas. Usted puede usar el e-mail para enviar una carta a algún familiar en cualquier parte del país (si este tiene acceso al correo) o en el exterior, y este puede llegar a su destino en unos pocos minutos.

Hay muchas ventajas del correo electrónico, por ejemplo el correo electrónico puede ayudarlo a enviar información de última hora a algún cliente. Le puede ayudar a ahorrar papel (algunas veces). Además es portátil y permanente (casi siempre), ya que usted lo puede accesar desde cualquier lugar del mundo, si tiene a la mano una computadora con un módem y una cuenta de acceso en el lugar. Además el correo electrónico puede darle una dirección permanente (siempre que usted mantenga la cuenta con el mismo proveedor de acceso), es decir que usted puede mantener su dirección de correo a pesar de que se mueva a otra localidad.

# **¿Es seguro que usted ya conoce a ciertas personas que tienen direcciones de correo electrónico?**

El elemento más importante del correo, ya sea electrónico o "real", es la dirección. Sin una dirección de correo ninguna persona puede enviar correo, y si no tiene las direcciones de sus amigos o asociados, usted no les puede enviar correo.

Cuando usted obtiene una cuenta en Internet de un proveedor de servicio, usted también obtiene una dirección de correo. Esta dirección es una dirección en Internet. La función de estas direcciones es similar a la dirección de una casa o negocio (ayuda a que una persona, correo o información llegue con éxito de un punto A a un punto B). El Internet emplea un método conocido como **Domain Name System** (**DNS**) para asignarle direcciones a computadoras. Las direcciones de Internet pueden ser presentadas tanto como números o un nombre (El nombre y los números representan la misma dirección). Las computadoras emplean la dirección numérica para darle ruta la información a través del Internet, y la gente emplea la dirección alfanumérica. ¿Por qué? Porque es más fácil de recordar.

#### **Direcciones Alfanuméricas**

Aquí se tiene un ejemplo del formato de dirección alfanumérica: nombre del usuario@huesped.subdominio.dominio de primer nivel. El nombre de usuario es el nombre de una persona, digamos José Alvarado. El símbolo @ se emplea para indicar "en", y la parte final de la dirección es la dirección específica de la computadora huésped. Aquí hay una dirección de Internet para José Alvarado:

[jalvarado@ns.guate.net](mailto:jalvarado@ns.guate.net)

La segunda sección de esta dirección (luego del símbolo @) es la dirección de la computadora donde el señor Alvarado puede ser encontrado. Tiene varias partes, cada una separada por un punto. En este ejemplo la dirección esta dividida en tres partes, pero puede tener más. La primera parte del nombre que especifica a la computadora donde el señor Alvarado puede ser encontrado puede significar que es el servidor de nombres (nAMEsERVER). La siguiente parte da idea de que se encuentra en Guatemala. La última parte de la dirección de Internet se conoce como dominio de primer nivel. En este ejemplo significa red. En Estados Unidos hay seis dominios de primer nivel posibles tal como se muestran a continuación:

.edu = Educación

.mil = Militar

.gov = Gobierno (no militar)

.com = Comercial

 $net = Red$ 

.org = Organizaciones

.gt = Guatemala (identifica a un país, no Estados Unidos)

# **¿Cómo puedo encontrar la dirección de correo electrónico de alguien? Primer Método: Pregúntelo.**

El método número uno par obtener la dirección de alguien es el mismo método que se emplea para obtener la dirección física, preguntarlo. La dirección de correo se ha hecho tan común que muchas personas lo incluyen en sus tarjetas de presentación.

# **Segundo Método: Busque las direcciones de correo electrónico en un directorio.**

Esta técnica consiste en buscar direcciones de correo en un directorio. Muchas librerías en EEUU venden directorios con direcciones de correo de personas y compañías de todo el mundo. Organizaciones que publican directorios agregan frecuentemente dirección de correo de sus miembros.

**Tercer Método: Vea la dirección del remitente cuando reciba un mensaje.**

Si recibe correo de alguna persona, usted tiene una copia de la dirección. A diferencia de una carta verdadera, donde es posible olvidar poner la dirección del remitente, el correo electrónico siempre tiene esta dirección esta se coloca automáticamente cuando escribe un mensaje. Simplemente vea la línea From: en el encabezado del mensaje y escríbala en algún lugar o agréguela a una agenda electrónica para uso futuro. De manera similar, los mensajes en Newsgroups o listas de correo contienen las direcciones de correo de la persona que creo el mensaje.

#### **Cuarto Método: Busque en bases de datos electrónicas.**

Hay unos cuantas formas electrónicas de localizar una dirección electrónica. Estos métodos consisten en emplear una computadora remota en Internet para buscar los nombre y direcciones de un individuo en especial.

#### **A.5.2. El World Wide Web (WWW)**

El World Wide Web (o el Web o WWW) le da una interface gráfica que es fácil de navegar para poder ver documentos en Internet. Estos documentos, así como los enlaces entre ellos, son los elementos que dan forma a la información en el "Web".

El World Wide Web esta cambiando la forma en que las personas se comunican alrededor del mundo. Este nuevo medio global esta ganando gran aceptación más rápidamente que otros medios de comunicación en la historia. En los últimos años el Web ha crecido tanto que ahora incluye un gran número de información. La gente generalmente habla de "surfear" y visitar nuevos sitios. "Surfear" significa seguir los hiper-enlaces a páginas y temas que usted nunca había oído hablar, conocer a personas, visitar nuevos lugares, y aprender de cosas alrededor del mundo.

Recuerde, el Internet no es solo de información corporativa. Debido a que es fácil publicar en el Web muchas personas han colocados sus "páginas personales", que tratan sobre ellos y sus intereses, etc.

Usted puede pensar que el Web es una gran biblioteca en Internet. Que los "sitios" son como libros en la biblioteca y las páginas son páginas específicas en el libro. Una colección de páginas se conoce como un "Web Site" o sitio de Web. Usted empieza su viaje desde un sitio en el Web en particular.

La "página hogar" (home page) es el punto de inicio de un sitio Web. Es como la cubierta o la tabla de contenidos de un libro.

Cada página en el Web, incluyendo al home page, tiene una dirección que la identifica, que se conoce como Localizador de Recursos Universal (URL: Universal Resource Locator).

Las páginas en el Web están interconectadas. Usted se conecta a otras páginas seleccionando y haciendo un clic sobre texto o gráficas que se conocen como hiper-enlaces.

Los hiper-enlaces son palabras subrayadas y gráficas que hacen referencia a direcciones de Web (URLs). Al hacer un clic sobre un hiper-enlace, usted salta a una página particular en un sitio en particular. Usted puede identificar a estos enlaces ya que por lo general es texto con un color diferente a del resto de una página.

#### **A.5.3. ¿Como encontrar algo en la red?**

Como la información en la red es tan amplia y basta, es necesario tener herramientas para lograr encontrar la información que se desea. Estas herramientas se conocen como directorios y motores de búsqueda.

Un directorio es una página que sirve por lo general para buscar un tópico en general. Estos contienen listas de sitios organizadas por temas.

Ahora si bien es cierto que los directorios pueden darle una idea de que es lo que el Web le puede ofrecer, son menos útiles cuando su pregunta se hace más específica. Para encontrar respuestas a preguntas usted necesita un motor de búsqueda. Estas son páginas de Web que tienen una forma para que usted haga preguntas y reciba respuestas. Detrás de todo motor de búsqueda se encuentra una base de datos que es mantenida por programas

conocidos como robots que buscan a través de todo el Web saltando de página a página buscando por nuevas páginas. Usted puede encontrar una serie de motores de búsqueda y directorios en la siguiente en la página de motores de [búsqueda de Cybernet.](http://www.guate.net/cybernet/search/index.html)

#### **A.5.4. Factores a considerar en el desempeño de una conexión**

#### **El tráfico en Internet puede disminuir la velocidad en que se navega**

Los servidores en Internet (computadoras que contienen la información) permiten a muchas personas acceder una misma página a la vez. Pero no todos los servidores son iguales, y algunos puede que no sean capaces de mantener las demandas de acceso de muchas personas. Si usted siente que cargar una página toma un largo tiempo, sea paciente. No es inusual que el acceso a una pagina tome cierto tiempo. Si trata de acceder una página y aparece una ventana que le indica que no pudo ser accedida o esta ocupada, tome este mensaje como tomaría la señal de ocupado en un teléfono y trate más tarde.

#### **La velocidad del módem hace la diferencia**

Para navegar el Web, usted necesitara emplear un módem que al menos trabaje a una velocidad de 14.4 kbps. Entre más rápido sea su módem, las gráficas tardarán menos tiempo en ser cargadas a la memoria de su computadora y la sesión será más interactiva. Un módem de 28.8 kbps es más del doble de rápido que uno de 14.4. Si usted desea navegar mucho en el Web, un módem rápido mejorará su experiencia.

# **Archivos más grandes tardarán más tiempo en ser guardados en su máquina**

Entre más grande es un archivo, más tiempo le tomará a su navegador guardarlo en su computadora. Si se frustra al encontrar conexiones lentas,

obtenga un módem más rápido. Esto mejorará la calidad de navegar en el Web.

#### **No olvide el botón de parada**

Si el indicador de carga en la esquina superior derecha de su navegador se mantiene activo por un largo tiempo (tan largo como el tiempo que le tome levantarse por una taza de café y regresar a su computadora), use el botón de parada para indicarle al navegador que ya no solicite el acceso.

#### **¿Cómo minimizar el tiempo de download de una página?**

No muestre gráficas, casi todos los navegadores tiene la opción de no mostrar gráficas.

#### **¿Cuánto tiempo tomara bajar una página?**

Esto depende de la velocidad del módem, pero en general, con un módem de 14.4 kbps se toma aproximadamente un segundo bajar cada Kbyte de información. Un archivo de 30 kbyte tomará aproximadamente 30 segundos.

# **ANEXO B**

# **GLOSARIO DE TÉRMINOS**

**Actividad de entrada/salida**: Operaciones de lectura o escritura que ejecuta la computadora. La computadora efectuará una "lectura" cuando se escriba información con el teclado, o se seleccionen y elijan elementos utilizando el Mouse (ratón). Por otro lado, cuando se abra un archivo, la computadora leerá el disco en el cual está situado dicho archivo y lo abrirá.

La computadora ejecutará una operación de "escritura" cada vez que se almacene, envíe, imprima o presente información en pantalla. Por ejemplo, la computadora realiza una escritura cuando se guarda información en el disco, se muestra información en pantalla, o se envía información a una impresora o a través de un módem.

**Actualizar**: Poner al día la información presentada en pantalla con los datos más recientes.

**Aplicación:** Programa que se utiliza para realizar un determinado tipo de trabajo, como por ejemplo el procesamiento de texto. También suele utilizarse, indistintamente, el término "programa".

**Archivo (File):** Colección de Datos o programas que sirve para un único propósito. Se almacenan con el objetivo de recuperarlos más adelante.

**Archivo de programa:** Archivo que inicia una aplicación o programa. Los archivos de programa tienen las extensiones: .EXE, .PIF, .COM o .BAT.

**Archivo de texto:** Archivo que contiene únicamente letras, números y símbolos. Un archivo de texto no contiene información de formato, excepto quizás avances de línea y retornos de carro. Un archivo de texto es un archivo ASCII.

**Archivo**: Conjunto de información que se almacena en un disco y a la que se le asigna un nombre. Esta información puede ser un documento o una aplicación.

**Arrastrar:** Mover un elemento de la pantalla seleccionando y manteniendo

presionado el botón del Mouse (ratón) y desplazándolo. Por ejemplo, una ventana puede trasladarse a otra posición de la pantalla arrastrando su barra de título

**Autentificación**: Validación de la información de inicio de sesión de un usuario. Cuando un usuario inicia una sesión con una cuenta asignada en el sitio Web.

**Barra de desplazamiento:** Barra que aparece en los bordes derecho y/o inferior de una ventana o cuadro de lista cuyo contenido no es completamente visible. Todas las barras de desplazamiento contienen dos flechas de desplazamiento y un cuadro de desplazamiento que permiten recorrer el contenido de la ventana, o cuadro de lista.

**Barra de menús:** Barra horizontal que contiene los nombres de todos los menús de la aplicación. Aparece debajo de la barra de título.

**Barra de título:** Barra horizontal (en la parte superior de una ventana) que contiene el título de la ventana o cuadro de diálogo. En muchas ventanas, la barra de título contiene también el cuadro del menú Control y los botones "Maximizar" y "Minimizar".

**Barra de unidades:** Permite cambiar de unidad seleccionando uno de los íconos de unidad.

**Botón "Maximizar":** Pequeño botón que contiene una flecha hacia arriba, situado a la derecha de la barra de título. Si utiliza el Mouse (ratón), puede hacer clic en el botón "Maximizar" para ampliar una ventana a su tamaño máximo. Si utiliza el teclado, puede usar el comando Maximizar del menú Control.

**Botón "Minimizar":** Pequeño botón, que contiene una flecha hacia abajo,

situado a la derecha de la barra de título. Si está utilizando el Mouse (ratón), puede hacer clic en el botón "Minimizar" para reducir una ventana a un icono. Si está utilizando el teclado, puede emplear el comando Minimizar del menú Control.

**Botón "Restaurar":** Pequeño botón, que contiene una flecha hacia arriba y otra hacia abajo, situado a la derecha de la barra de título. El botón "Restaurar" sólo aparecerá cuando se haya ampliado una ventana a su tamaño máximo. Si está utilizando el Mouse (ratón), puede hacer clic en el botón "Restaurar" para que la ventana recupere su tamaño anterior. Si está empleando el teclado, puede usar el comando Restaurar del menú Control.

**Botón de comando:** Botón en un cuadro de diálogo que ejecuta o cancela la acción seleccionada. Dos botones de comando habituales son "Aceptar" y "Cancelar". Cuando se elige un botón de comando en el que aparecen puntos suspensivos (por ejemplo, "Examinar...") aparece otro cuadro de diálogo.

**Botón predeterminado:** En algunos cuadros de diálogo, es el botón de comando que se preselecciona automáticamente. El botón predeterminado tiene un borde más oscuro, que indica que quedará seleccionado cuando se presione la tecla ENTRAR. Es posible pasar por alto un botón predeterminado, eligiendo el botón "Cancelar" u otro botón de comando.

**Casilla de verificación:** Pequeño recuadro en un cuadro de diálogo que representa una opción que puede activarse o desactivarse. Cuando una casilla de verificación está seleccionada, aparece una X en su interior.

**CD ROM:** Medio de almacenamiento de alta densidad, cuya capacidad se mide en GigaBytes.

**Cerrar:** Eliminar una ventana o cuadro de diálogo, o abandonar una aplicación. Para cerrar una ventana, debe seleccionar el comando Cerrar del menú Control. Cuando cierre una ventana abandonará dicha aplicación.

**Clic:** Acción de presionar y soltar rápidamente un botón del Mouse (ratón).

**Contraseña:** Medida de seguridad utilizada para restringir los inicios de sesión a las cuentas de usuario, así como el acceso a los Sistemas y recursos de la computadora. Una contraseña es una cadena de caracteres exclusiva que debe introducirse antes de que se autorice el inicio de una sesión o el acceso a un Sistema.

**Cuadro de diálogo:** Ventana que aparece temporalmente para solicitar o suministrar información.

**Cuadro de lista:** En un cuadro de diálogo, se trata de un tipo de cuadro en el que se muestra una lista de opciones disponibles (por ejemplo, una lista de todos los archivos de un directorio). Si en el cuadro de lista no caben todas las opciones disponibles, aparecerá también una barra de desplazamiento**.**

**Cuadro de texto:** Parte de un cuadro de diálogo donde se escribe la información necesaria para ejecutar un comando. En el momento de abrir el cuadro de diálogo, el cuadro de texto puede estar en blanco o contener texto.

**Cuadro del menú Control:** Icono situado a la izquierda de la barra de título. Este icono abre el menú Control de una ventana.

**Cuadro flexible:** Recuadro que cambia de forma al desplazar el Mouse. Un cuadro flexible puede utilizarse para definir un área de la imagen que se desea modificar, cortar, copiar o mover.

**Cursor de selección:** Elemento señalador que indica el lugar en el que se encuentra, dentro de una ventana, menú o cuadro de diálogo. El cursor de selección puede aparecer como una barra resaltada o como un rectángulo de puntos alrededor de un texto.
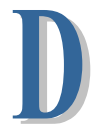

**Disco Duro**: Medio rígido para almacenar información de computadora, cuya capacidad de almacenamiento se mide en GigaBytes.

**Diseño del escritorio:** Diseño que aparece en la superficie del escritorio. Es posible crear diseños propios o seleccionar algunos de los que proporciona Windows NT / 2000 o Windows 9x / XP.

**Disquete:** Dispositivo que puede insertarse en una unidad de disco y extraerse.

**Doble clic**: Acción de presionar y soltar rápidamente el botón del Mouse (ratón) dos veces, sin desplazarlo. Esta acción sirve para ejecutar una determinada aplicación, como por ejemplo iniciarla.

**Documentación**: El texto o manual escrito que detalla la forma de uso de un Sistema o pieza de hardware.

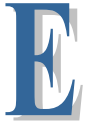

**Elemento de pantalla**: Partes que constituyen una ventana o cuadro de diálogo, como la barra de título, los botones "Minimizar" y "Maximizar", los bordes de la ventana y las barras de desplazamiento.

**Elemento de programa:** Aplicación o documento, representado por un icono, dentro de una ventana de grupo.

**Escritorio:** Fondo de la pantalla, sobre el que aparecen las ventanas, íconos y cuadros de diálogo.

**Estación de trabajo:** En general, computadora de gran potencia que cuenta con elevada capacidad gráfica y de cálculo. Se denominan estaciones de

trabajo, para distinguirlas de aquellas que se conocen como servidores.

**Expandir:** Mostrar los niveles de directorio ocultos del árbol de directorios. Con el Administrador de archivos es posible expandir un sólo nivel de directorio, una rama del árbol de directorios o todas las ramas a la vez.

**Extensión:** Un punto y un máximo de tres caracteres situados al final de un nombre de archivo. La extensión suele indicar el tipo de archivo o directorio.

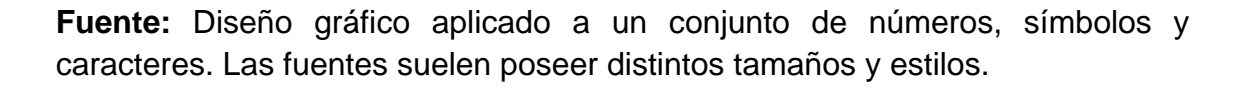

**Fuentes de pantalla:** Fuentes que se muestran en la pantalla. Los fabricantes de fuentes transferibles suelen suministrar fuentes de pantalla cuyo aspecto coincide exactamente con las fuentes transferibles enviadas a la impresora. Ello garantiza que los documentos tengan el mismo aspecto en la pantalla que una vez impresos.

**GigaByte**: Término que representa cerca mil millones de bytes datos.

**Grupo de programas**: Conjunto de aplicaciones del Administrador de programas. El agrupamiento de las aplicaciones facilita su localización cuando se desea iniciarlas.

**Grupo de trabajo**: Un grupo de trabajo en Windows es un conjunto de computadoras agrupadas para facilitar su presentación. Cada grupo de trabajo está identificado por un nombre exclusivo.

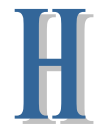

**Hardware**: Descripción técnica de los componentes físicos de un equipo de computación.

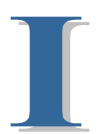

**Icono:** Representación gráfica de un elemento en Windows NT / 2000, por ejemplo, una unidad, un directorio, un grupo, una aplicación o un documento. Un icono de aplicación puede ampliarse y convertirse en una ventana cuando se desee utilizar la aplicación.

**Impresora Inyección Tinta**: Impresora que dispara chorros tinta hacia el papel, formando los caracteres. Es muy silenciosa.

**Impresora predeterminada:** Impresora que se utiliza si se elige el comando Imprimir, no habiendo especificado antes la impresora que se desea utilizar con una aplicación determinada. Sólo puede haber una impresora predeterminada, que debe ser la que se utilice con mayor frecuencia.

**Impresora:** Local impresora conectada directamente a uno de los puertos de la computadora.

**Interfaz**: Es la manera de como se comunica la computadora con la persona, por medio de diferentes modos como, ventanas o gráfica.

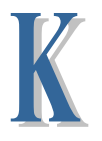

**Kilobyte:** Equivale a 1024 bytes.

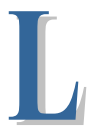

**Licencias**: Especie de permiso, autorizando el libre uso del software.

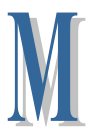

**Maximizar:** Ampliar una ventana a su tamaño máximo, utilizando el botón "Maximizar" (situado a la derecha de la barra de título) o el comando Maximizar del menú Control.

**Megabytes** : Medida de Megabytes, mide la capacidad.

**Memoria:** Área de almacenamiento temporal de información y aplicaciones.

**Menú:** Lista de comandos disponibles en una ventana de aplicación. Los nombres de los menús aparecen en la barra de menús, situada cerca de la parte superior de la ventana. El menú Control, representado por el cuadro del menú Control que se encuentra a la izquierda de la barra de título, es común a todas las aplicaciones para Windows. Para abrir un menú basta con seleccionar el nombre del mismo.

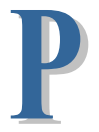

**Papel tapiz:** Imagen o gráfico almacenado como archivo de mapa de bits (archivo con la extensión .BMP). Los mapas de bits pueden ser gráficos sencillos o fotografías digitalizadas complejas.

**Pie de página:** Texto que aparece en la parte inferior de todas las páginas de un documento.

**Portapapeles:** Área de almacenamiento temporal en memoria, que se utiliza para transferir información. Es posible cortar o copiar información en el Portapapeles y posteriormente pegarla en otro documento o aplicación.

**Procesador**: Parte principal de la computadora.

**Protector de pantalla:** Diseño o imagen móvil que aparece en la pantalla cuando transcurre un determinado intervalo de tiempo sin que se utilice el Mouse (ratón) o el teclado.

**Puerto:** Conexión o enchufe utilizado para conectar un dispositivo a la computadora, por ejemplo una impresora, un monitor o un módem. La información se envía desde la computadora al dispositivo a través de un cable.

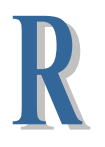

**RAM**: Siglas en inglés de "memoria de acceso aleatorio", la memoria RAM puede ser leída o escrita por la propia computadora o por otros dispositivos. La información almacenada en RAM se pierde cuando se apaga la computadora.

**Ruta de acceso:** Especifica la localización de un archivo dentro del árbol de directorios. Por ejemplo, para especificar la ruta de acceso de un archivo llamado LEAME.WRI situado en el directorio WINDOWS de la unidad C, deberá escribir c:\windows\leame.txt.

**Servidor:** En general, un servidor es una computadora que proporciona recursos compartidos a los usuarios de la red, como archivos e impresoras compartidos.

**Seleccionar:** Marcar un elemento con el fin de ejecutar sobre el mismo una acción subsiguiente. Generalmente, se seleccionan los elementos haciendo clic en los mismos con el Mouse (ratón) o presionando una tecla. Después de seleccionar un elemento, deberá elegir la acción que desee aplicar sobre el mismo.

**Sistema Operativo**: Software dependiente de un equipo de computación. El equipo debe mantener un Sistema operativo el cual administra procesos de espacio y uso de memoria.

**Software**: Especificación a los administradores de los equipos de computación, forma lógica.

**Subdirectorio:** Directorio contenido en otro directorio.

**SVGA:** Super Video Grapichs Adaptor, término usado para monitores de alta resolución.

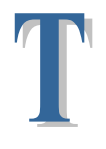

**Tape Backup**: Respaldo para la información de la base de datos del servidor.

**Tecla de método abreviado:** Tecla o combinación de teclas, disponible para determinados comandos, que puede presionarse para ejecutar un comando sin necesidad de seleccionar previamente el menú correspondiente. En los menús, las teclas de método abreviado aparecen a la derecha del comando correspondiente.

**Teclas de dirección:** En el teclado de la computadora, las teclas de dirección son las que se utilizan para moverse por la pantalla. Cada una de estas teclas tiene el nombre de la dirección hacia la cual apunta la flecha. Estas teclas son FLECHA ARRIBA, FLECHA ABAJO, FLECHA IZQUIERDA y FLECHA DERECHA.

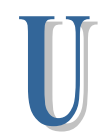

**UPS**: Nombre al equipo que contiene energía, preparado para la falta de energía eléctrica.

**Utilitarios**: Software que sirve para realizar trabajos específicos.

**Ventana**: Área rectangular en la pantalla en la que aparece una aplicación o un documento. Las ventanas pueden abrirse, cerrarse o moverse, y la mayoría de ellas también puede cambiar de tamaño. Se pueden tener abiertas varias ventanas a la vez y a menudo es posible reducir una ventana a un icono, o ampliarla para que ocupe todo el escritorio.

**Ventana de aplicación**: Ventana principal de una aplicación, que contiene la barra de menús y el área de trabajo de la aplicación. Una ventana de aplicación puede contener varias ventanas de documento.

**Ventana de directorio**: Ventana del Administrador de archivos que muestra el contenido de un disco. En esta ventana aparece tanto el árbol de directorios como el contenido del directorio actual. Una ventana de directorio es una ventana de documento que se puede mover, cambiar de tamaño, reducir o ampliar.

**Ventana de grupo**: En el Administrador de programas, una ventana que contiene los íconos de elemento de programa de un grupo.

**Ventana de impresora**: Muestra la información de una de las impresoras que se ha instalado o la que se ha conectado. Para cada impresora podrá ver los documentos que están esperando ser impresos, los usuarios a quienes pertenecen, su tamaño e información adicional.

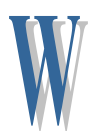

**Windows**: Interface gráfica de usuario desarrollada por Microsoft para uso de computadoras IBM y compatibles.

**Windows 9x / XP:** Sistemas operativos de la familia Microsoft Windows para estaciones de trabajo.